EVP-SS60A シリーズ用 情報

Q21SDZA0029 三菱電機株式会社 2021年9月

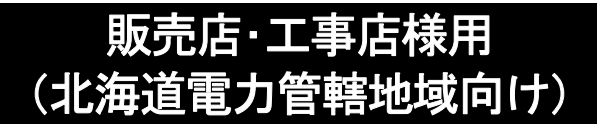

# EV 用パワーコンディショナ補足説明書 EVP-SS60A シリーズ車両認証方式

# ~自動車を買換えるとき· スマートフォンを買換えるときについて~

# 目次

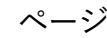

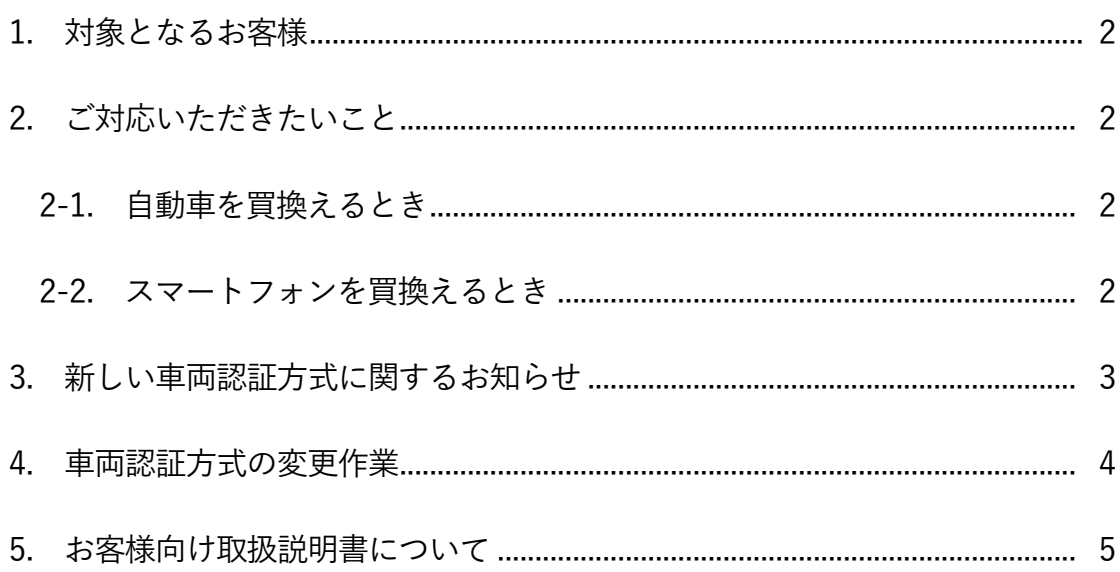

# 1. 対象となるお客様

j

北海道電力管轄の地域にお住まいの方で、当社 EV 用パワーコンディショナ(以下、SMART V2H) の下記機種をご使用中のお客様が対象となります。

適用機種: EVP-SS60A-M5 EVP-SS60A-M7 EVP-SS60A-Y5 EVP-SS60A-Y7

# 2. ご対応いただきたいこと

#### 2-1. 自動車を買換えるとき

- (1) 車両認証方式の再検討のアドバイス NFC タグ認証方式に加えて、スマートフォンを利用しない認証方式も用意しています。 なお、NFC タグ認証方式は制約が多いので、他の方式をおすすめしますが、お客様にとって 最適となる方式をアドバイス願います。 詳細につきましては、次ページの「新しい車両認証方式に関するお知らせ」を参照ください。
- (2) 車両認証方式の変更 4 項「車両認証方式の変更作業」にしたがって作業してください。
- (3) 車両選択の再設定

SMART V2H が識別する自動車のタイプは2種類(タイプ A、タイプ B)あり、自動車のタ イプに合わせて再設定する必要があります。自動車のタイプの確認方法と再設定の方法は、 資料 6:自動車のタイプの見分け方と車両選択設定の再設定方法説明書を参照ください。 なお、自動車のタイプを確認するときには対象となる自動車が必要です。

#### 2-2. スマートフォンを買換えるとき

(1) 車両認証方式の再検討のアドバイス 上記 2-1.(1)と同様にアドバイスをお願いします。

(2)スマートフォンの設定

車両認証アプリのインストール、NFC の設定、NFC タグの登録が必要です。 4 項「車両認証方式の変更作業」にしたがって作業してください。

# 3. 新しい車両認証方式に関するお知らせ

NFC タグ認証方式以外のスマートフォンを利用しない認証方式も選択できるようになりました。

選択できる車両認証方式は、次の通りです。詳しくは、以下を参照ください。 なお、NFC タグ認証方式は制約が多いので、「パスワード認証方式」、「車両認証なし」に変更 されることをおすすめします。

(1)NFC タグ認証方式

(2)パスワード認証方式

(3)車両認証なし

j

(1)NFC タグ認証方式

スマートフォンで自動車と充電ケーブルのコネクタに貼りつけてある NFC タグを読み取るこ とで自動車を認証します。

- ・スマートフォンに車両認証アプリをインストールしておく必要があります。
- ・スマートフォンが無線 LAN に接続されている必要があります。
- ・無線 LAN ルータの準備が必要です。
- ・使用できる機種は当社ホームページの動作確認済スマートフォンリストに記載しています。

【ご注意いただきたい制約事項】

- ・車両認証用のスマートフォンを買換えた場合、車両認証アプリが正常に動作しない場合が あります。
- ・携帯電話会社との契約を終了した場合、無線 LAN 接続ができなくなるスマートフォンも あります。
- ・i-Phone はご使用いただけません。

(2)パスワード認証方式

充電ケーブルを自動車に接続した後、SMART V2H リモコン画面で 4 桁のパスワードを入力す ることで自動車を認証します。

・パスワードはお客様自身での管理となります。また、パスワードは工事店様にて登録いた だく必要があります。

【ご注意いただきたい制約事項】

- ・パスワード入力できる端末はリモコンのみです。(スマートフォンでの入力はできません)
- ・リモコンが製品本体から離れた場所にあってもリモコンでの操作が必要です。

(3)車両認証なし

車両認証の操作は不要です。

【ご注意いただきたい制約事項】

 ・FCV など発電しながら給電できる自動車を接続しないように、お客様自身で管理していた だく必要があります。

# 4. 車両認証方式の変更作業

車両認証方式の変更作業は、必ず販売店・工事店様が実施してください。 なお、安全上お客様ご自身では、実施できません。

(1)NFC タグ認証方式の場合

j

- ①自動車を買換えたとき
	- a) NFC タグの貼り付け
		- ・資料 4:EV 用パワーコンディショナ NFC タグ貼り付け手順書を参照して貼り付けて ください。
		- ・NFC タグの入手については、商流を通じてお問い合わせください。

b)NFC タグの登録

・資料 1:NFC タグ認証方式据付工事説明書を参照して登録ください。

②スマートフォンを買換えたとき

- a) 車両認証アプリのインストール
- b) NFC の設定
- c) NFC タグの登録

・上記 a、b、cは、資料 1:NFC タグ認証方式据付工事説明書を参照して作業ください。

#### (2)パスワード認証方式の場合

資料 2:EV 用パワーコンディショナ車両認証方式設定変更手順書 パスワード認証方式に変 更する場合を参照して設定ください。

(3)車両認証なしの場合

資料 3:EV 用パワーコンディショナ車両認証方式設定変更手順書 車両認証なしに変更する 場合を参照して設定ください。

また、「パスワード認証方式」、「車両認証なし」への変更作業は、有償で三菱電機修理受付セ ンターに依頼できます。(車両選択設定もあわせて行います) 依頼する場合は、資料 8 の様式を使って、販売店・工事店様より FAX で申し込みください。

なお、「NFC タグ認証方式」への変更作業は三菱電機修理受付センターでは対応していません。

 Q21SDZA0029 三菱電機株式会社 2021 年 9 月

# 5. お客様向け取扱説明書等について

選択した車両認証方式に応じて、以下の取扱説明書をお客様へご紹介ください。 取扱説明書等は、当社ホームページに掲載しています。

(1)NFC タグ認証方式の場合

j

・EV 用パワーコンディショナ補足説明書 車両認証方法(NFC タグ認証方式)

・動作確認済スマートフォンリスト

(2)パスワード認証方式の場合

・EV 用パワーコンディショナ補足説明書 車両認証方法(パスワード認証方式)

以上

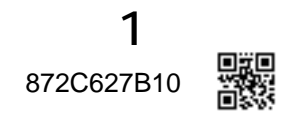

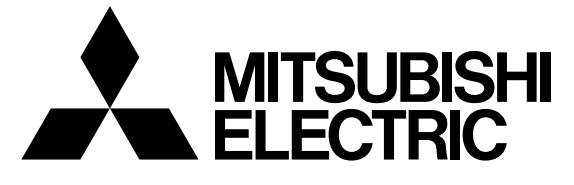

**EV** 用パワーコンディショナ「**SMART V2H** ※」 形名

※電気自動車 (EV: Electric Vehicle) の 蓄電池に蓄えた電気を家庭に供給すること (Vehicle to Home)

# **EVP-SS60A-M5** (充電ケーブル 5.5m ダブル発電適用) **EVP-SS60A-M7**(充電ケーブル 7.5m ダブル発電適用) **EVP-SS60A-Y5** (充電ケーブル 5.5m) **EVP-SS60A-Y7** (充電ケーブル 7.5m)

NFCタグ認証方式 据付工事説明書 販売店・工事店様用

本手順書の設定は必ず販売店・工事店様が実施してください。 お客様ご自身では据付けないでください。(安全や機能の確保ができません)

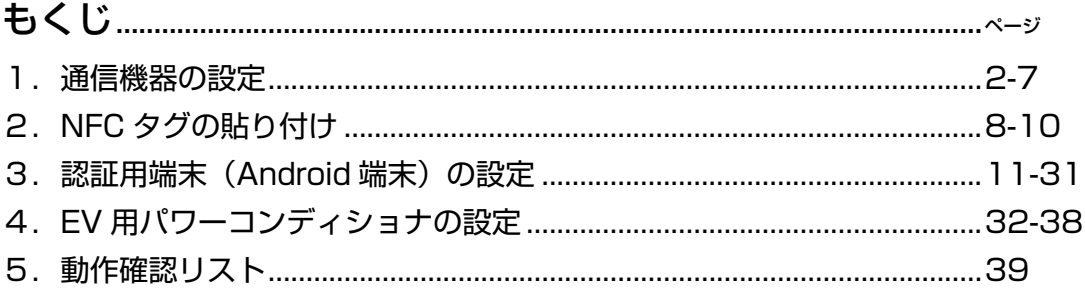

# 1.通信機器の設定

# 1.1 NFC タグ認証方式のシステム構成

NFC タグ認証方式のシステム構成は以下の通りです。 設置環境に合わせて、システム構成を選択してください。

#### ■構成図

(1) ケース1 (三菱 HEMS を接続しない場合)

#### 標準接続

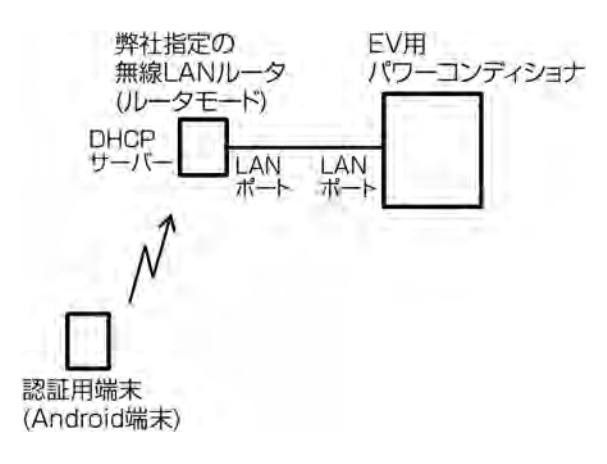

#### インターネットと接続

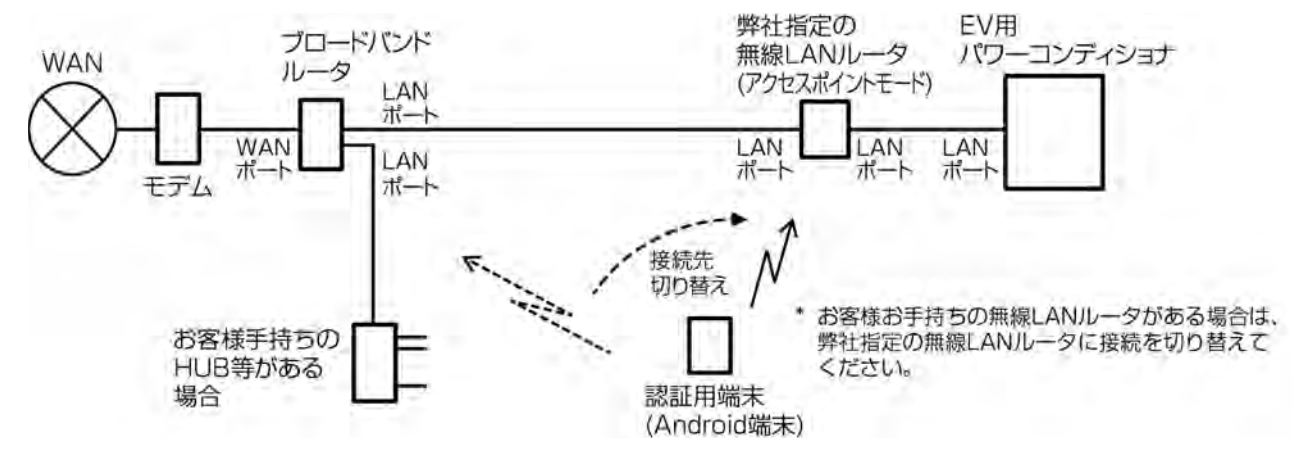

#### (2) ケース2(三菱 HEMS を接続する場合)

#### 標準接続

弊社指定の無線 LAN ルータは不要です。(三菱 HEMS コントローラの無線 LAN 機能を利用します。)

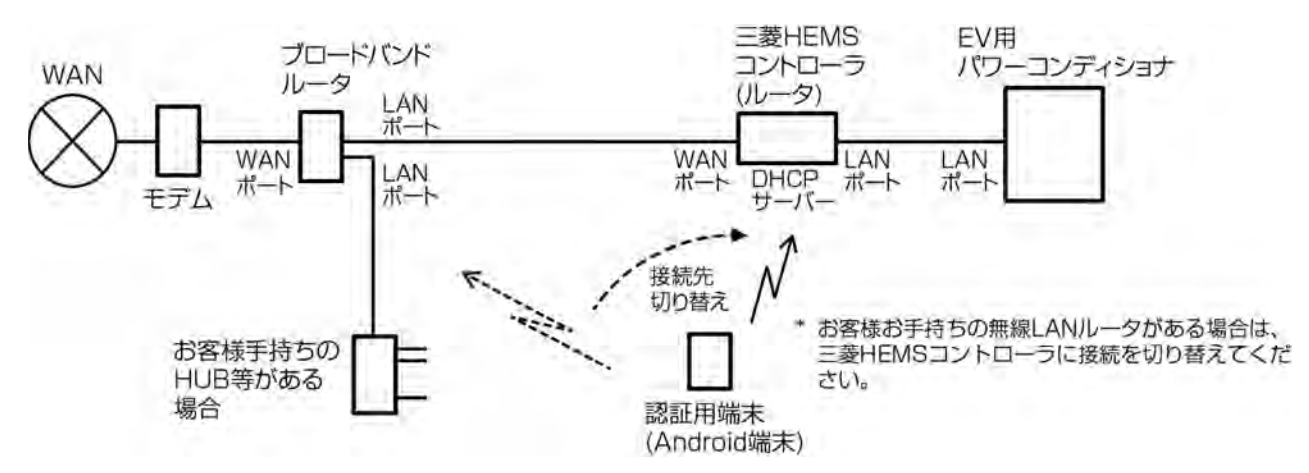

標準接続で、三菱 HEMS コントローラとの Wi-Fi 電波接続状況が悪い場合は、下記の接続で弊社指定の無線 LAN ルータを EV 用パワーコンディショナの近くに設置することをお試しください。

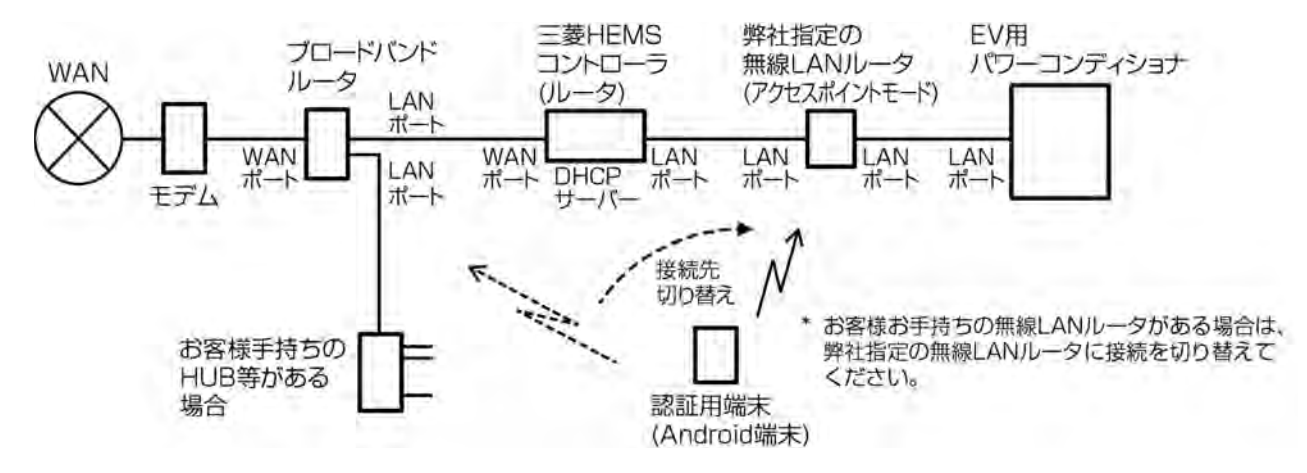

#### Wi-Fi 電波接続状況に応じた接続 1

Wi-Fi 電波接続状況に応じた接続 2

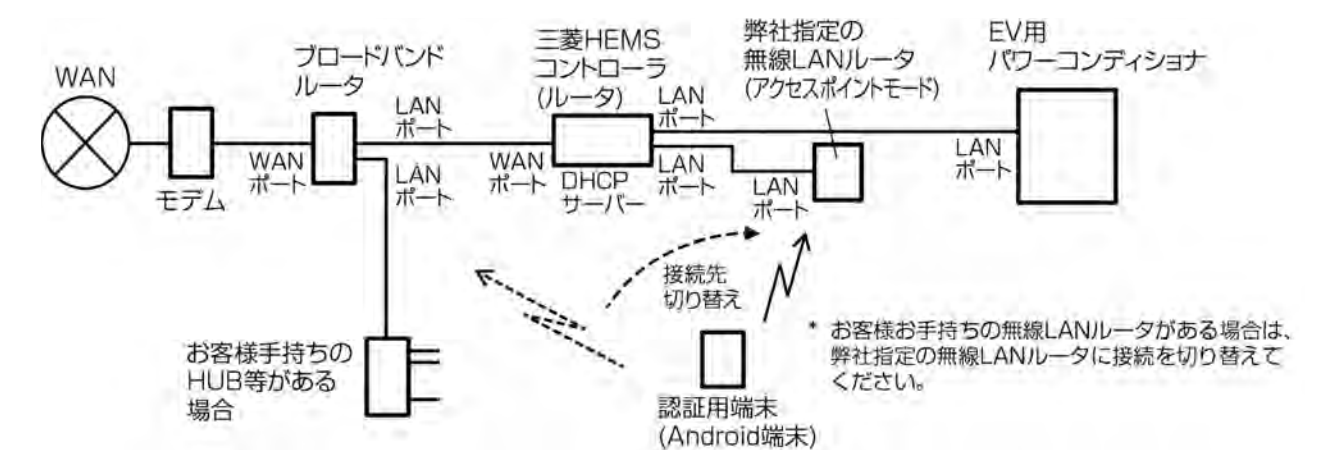

# 1.2 弊社指定の無線 LAN ルータの接続方法

「1.1 NFC タグ認証方式のシステム構成」の構成図から選択されたシステム構成に合わせて、弊社指定の 無線 LAN ルータ本体の設定および LAN 接続を行います。

#### 1.2.1 無線 LAN ルータ本体の設定

弊社指定の無線 LAN ルータ (NEC 製 PA-WG300HP の場合)について設定方法を示します。

#### (1) ケース1の (標準接続) の場合など、他にルーター (DHCP サーバー) がない場合

BR/RT切替スイッチを「RT」側(ルーターモード)に設定します。

# (2) ケース1の(インターネットと接続)、またはケース2の場合など、他にルーター(DHCP サーバー) がある場合

BR/RT 切替スイッチを「BR」側(アクセスポイント)に設定します。

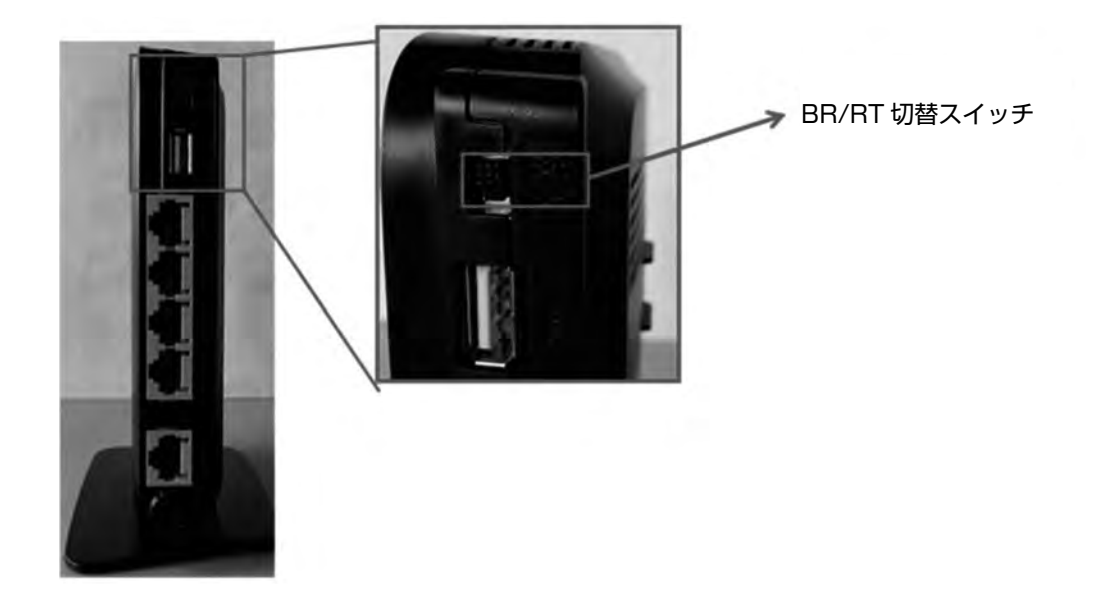

# 1.2.2 LANケーブル接続

無線 LAN ルータの LAN (LAN1~LAN4) のいずれかのコネクタに LAN ケーブルを接続します。

#### お願い

WAN コネクタには接続しないでください。

LAN ケーブルを接続する際は、「カチッ」と音がするまでしっかりコネクタケーブル を差し込んでください。

#### (1) ケース1

標準接続

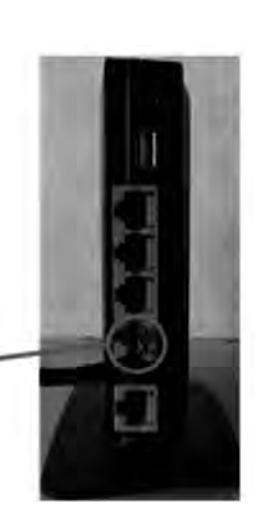

EV用パワーコンディショナからの LAN ケーブルを接続

インターネットと接続

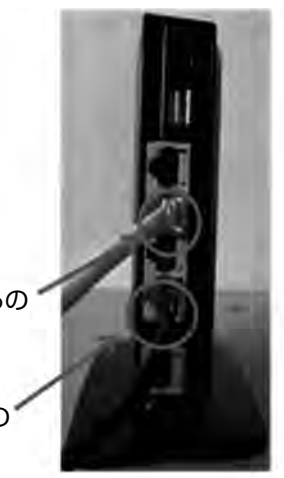

EV 用パワーコンディショナからの LAN ケーブルを接続

> ブロードバンドルータからの LAN ケーブルを接続

(2) ケース2

#### Wi-Fi 電波接続状況に応じた接続 1

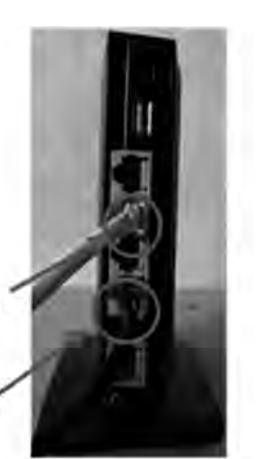

EV 用パワーコンディショナからの LAN ケーブルを接続

> 三菱 HEMS からの ニミ newers 550

#### Wi-Fi 電波接続状況に応じた接続 2

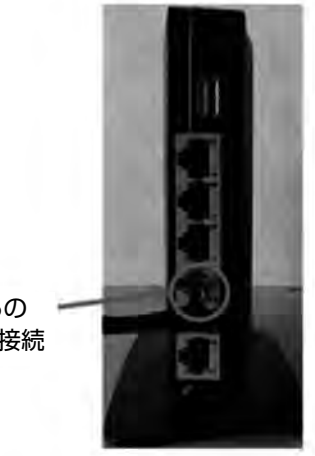

三菱 HEMS からの LAN ケーブルを接続

#### 1.2.3 電源投入

① 無線 LAN ルータの電源コネクタに、付属の AC アダプタケーブルを接続する。

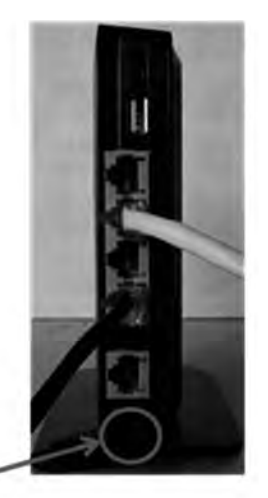

AC アダプタケーブルを接続

② AC アダプタの AC コネクタ接続ケーブルを AC100V コンセントへ差し込む。

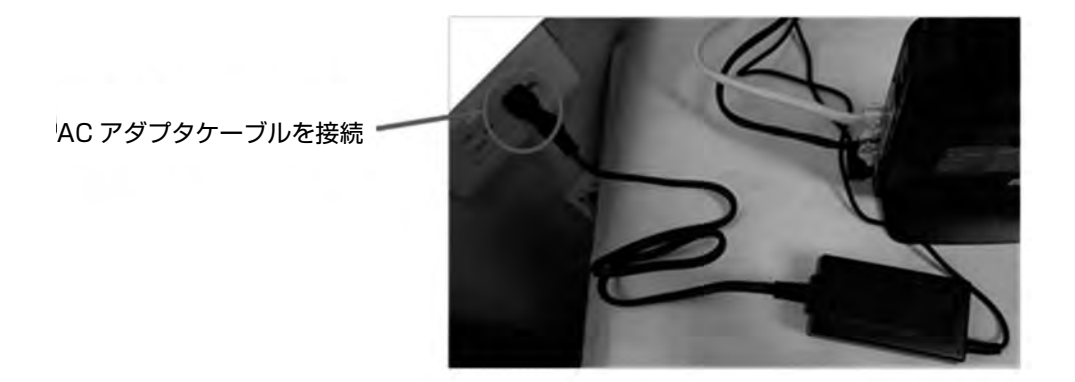

#### 1.2.4 無線 LAN ルータの状態確認

電源投入後、無線 LAN ルータが起動完了するまで1分程度かかります。 無線 LAN ルータ本体側面の「POWER」(緑)、「ACTIVE」(消灯)、「AIR」(緑)の2つの LED ランプが点 灯すると起動完了です。

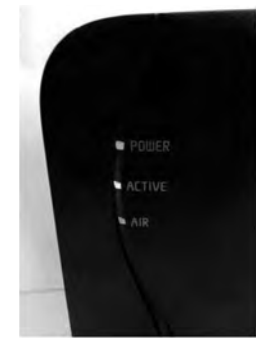

これで無線 LAN ルータの接続作業は完了です。

# 2.NFC タグの貼り付け

## 2.1 コネクタへの貼り付け位置

コネクタ側への NFC タグの貼り付け位置は、できるだけ手元側に貼り付けてください。認証用端末の NFC リーダ内蔵位置と NFC タグの位置とが合わないトラブルを防ぐことができます。実際に使用する認証用端末 の NFC リーダ内蔵位置を確認してから貼り付けをお願いします。

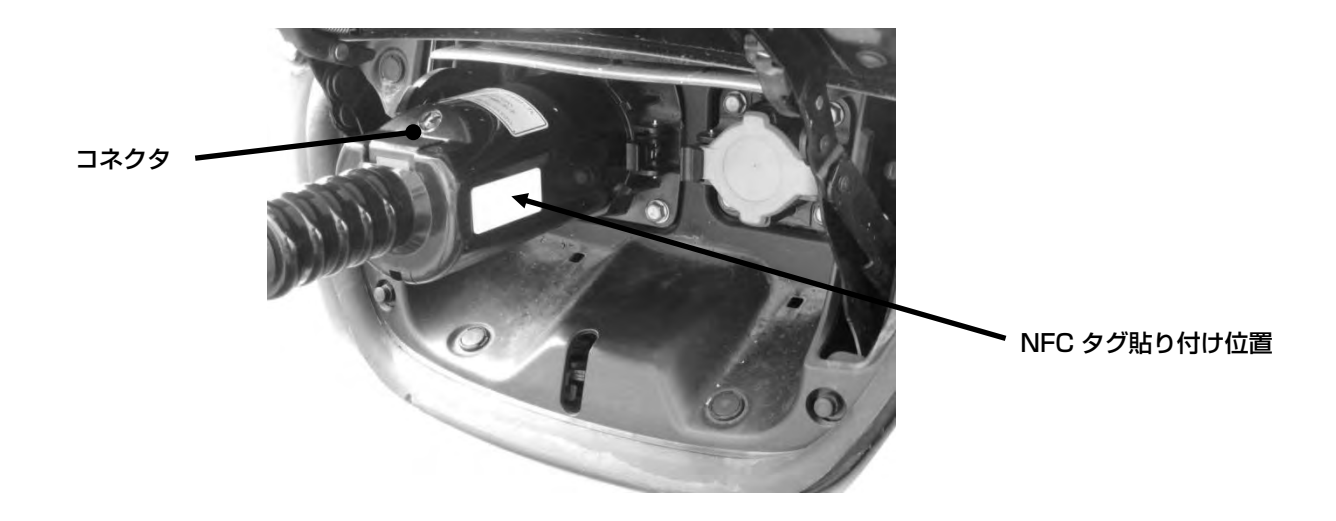

## 2.2 車両への貼り付け

NFC タグは樹脂または窓ガラスに貼り付け、ボンネットなど車体の金属部分には貼り付けないでください。 NFC タグを金属に貼り付けますと認証ができなくなります。

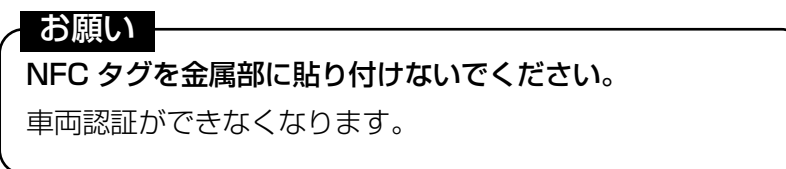

NFC タグのテープは非常に強力であります。一旦貼り付けると剥がせない可能性がありますので、まず、NFC タグのテープ用保護シートを剥がさずに、NFC タグの上から市販のセロハンテープ(ニチバン製:CT-12 な ど)で車両に仮固定して動作を確認してください。動作が確認できましたら NFC タグのテープ用保護シート を剥がして車両に固定してください。

レンタカーに貼り付ける場合は、NFC タグのテープ用保護シートを剥がさず、NFC タグの上から市販のセロ ハンテープ(ニチバン製:CT-12 など)で車両にしっかりと固定してください。NFC タグのテープで直接貼 り付けるとレンタカーの返却時に NFC タグを剥がせなくなるおそれがあります。

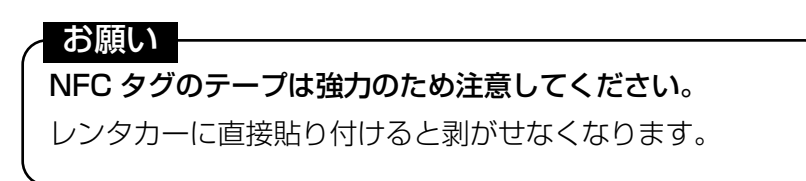

# 2.3 車種別貼り付け位置

#### 2.3.1 日産自動車製リーフ

#### (1) 標準貼り付け位置

リーフ充電口の下部に貼り付けてください。

貼り付けた後は、ニチバン製のカートンテープ(N0. 630-PF 50mm)でオーバーコートをしてください。

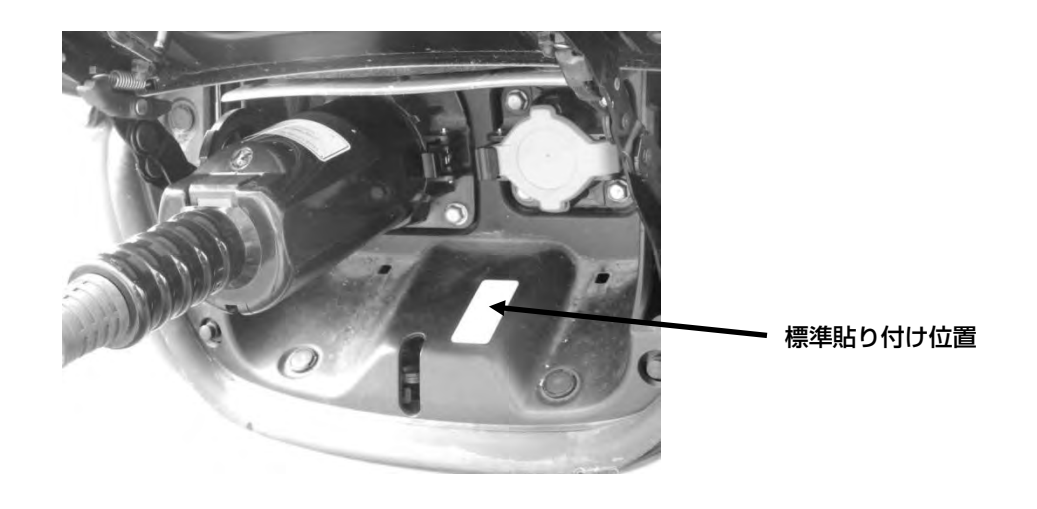

#### (2) 標準貼り付け位置が困難な場合

標準貼り付け位置にオプションの LED ランプが設置される場合は、インレットの蓋部分に NFC タグを貼り 付けてください。

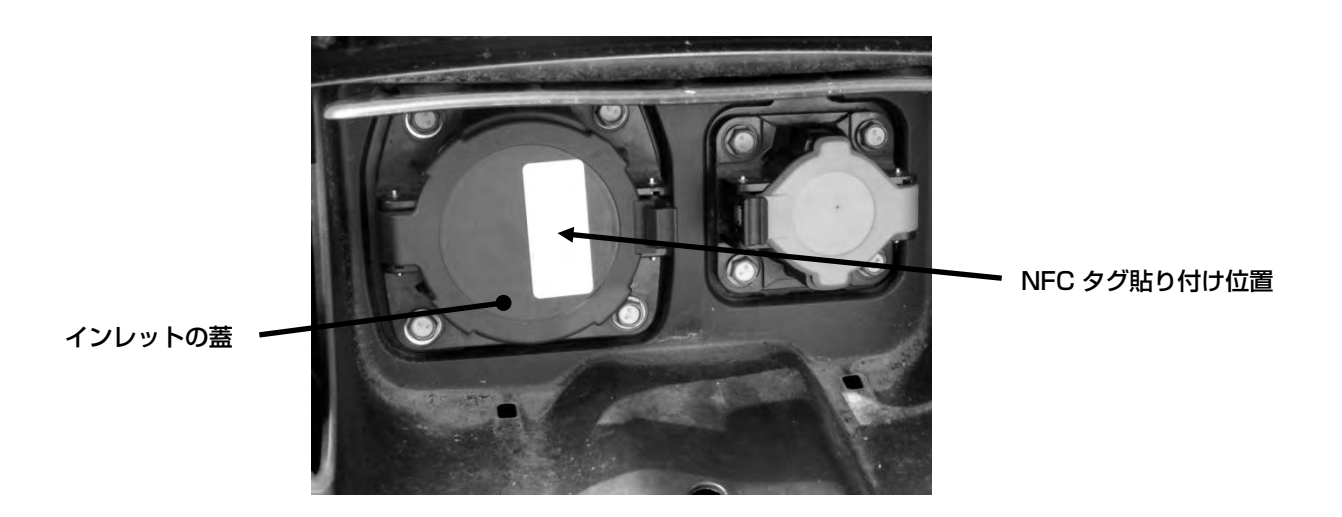

## 2.3.2 三菱自動車工業製 i-MiEV

i-MiEV の給電口には NFC タグを貼り付けるスペースがないため、後部席ドア(左)のはめ込み三角窓の内 側に NFC タグを貼ってください。貼り付け位置は認証用端末を外側から窓に密着させて認証用端末の NFC リーダ内蔵位置が NFC タグの中心と一致する位置としてください。タグの貼り付け方向は縦横どちらでも問 題ありません。

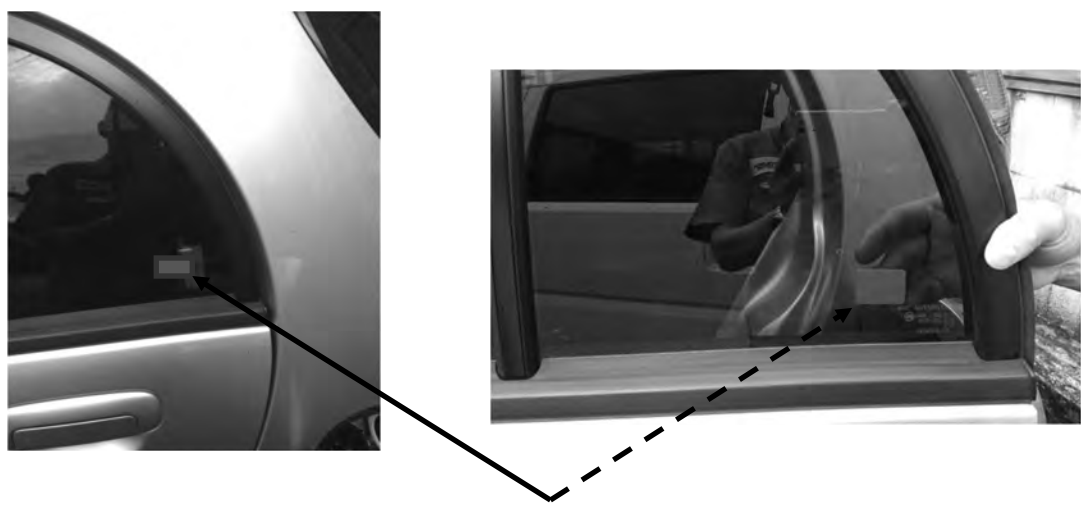

NFC タグ貼り付け位置

#### 2.3.3 三菱自動車工業製 MINICAB-MiEV

MINICAB-MiEV の給電口にはスペースがないため後部ドア(左)のはめ込み窓の内側に NFC タグを貼って ください。貼り付け位置は認証用端末を外側から窓に密着させて認証用端末の NFC リーダ内蔵位置が NFC タグの中心と一致する位置としてください。タグの貼り付け方向は縦横どちらでも問題ありません。

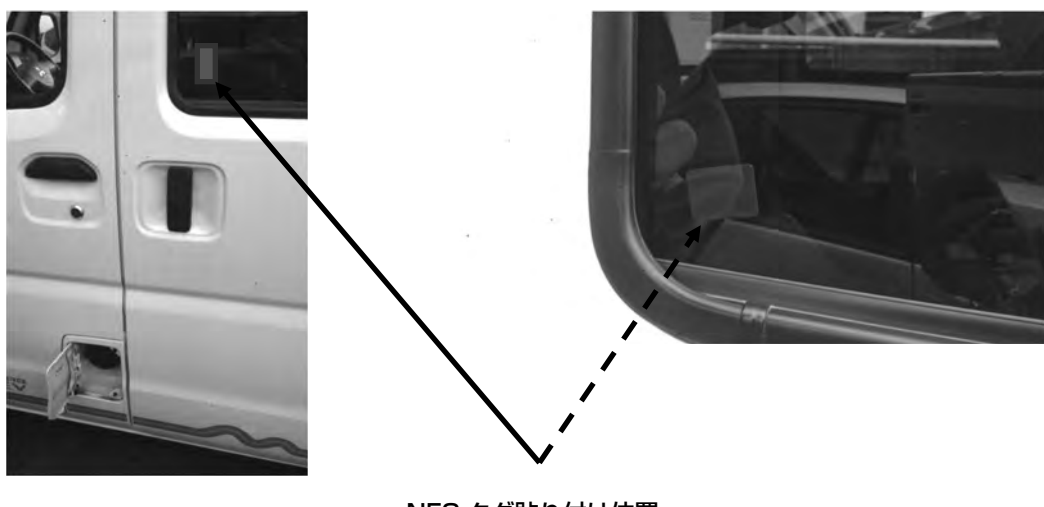

NFC タグ貼り付け位置

# 3.認証用端末(Android 端末)の設定

本認証用端末の設定は Google Nexu5 ご使用時の説明です。他の認証用端末をご使用の場合は、操作が異な る場合がありますので、各認証用端末の取扱説明書をご覧ください。なお、動作確認済みの認証用端末は「5. 動作確認リスト」をご覧ください。

## 3.1 事前準備

#### 3.1.1 車両認証アプリのインストール

- ① 車両認証アプリをダウンロードする。 NFC 対応端末 (Android 端末)の Google play の「Play ストア」アイコンをダブルクリックして、下 記アプリケーション名を検索し、ダウンロードします。 アプリ名: 車両認証アプリ 開発会社: 三菱電機株式会社
- ② インストール完了後、車両認証アプリのアイコンが表示されるのを 確認する。

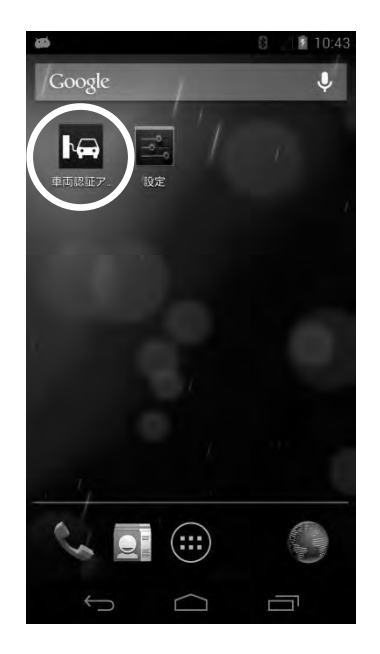

# 3.1.2 NFC の設定

車両認証アプリは、NFC の機能を利用しますので、NFC 対応端末でないとご使用いただけません。お客様が お持ちの認証用端末が NFC 対応端末か確認してください。

NFC 対応端末の場合、NFC の機能が有効になっているか確認し、有効になっていなければ有効にしてくださ  $L$ <sub>。</sub>

① ホーム画面から[設定]アイコンをタップする。

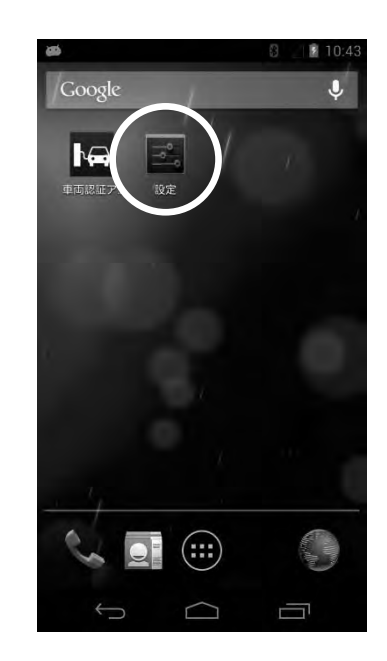

② [その他...]から[NFC]を確認し、チェックが入っていなければタップ する。

※ 認証用端末によって、操作が異なる場合があります。

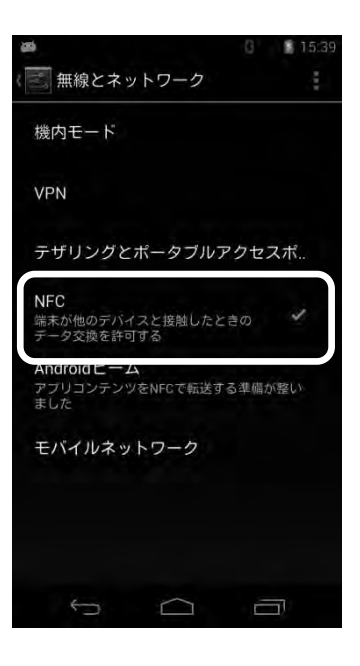

## 3.1.3 Wi-Fi 設定

車両認証アプリによる認証では、Wi-Fi による通信が必要になります。 認証を行う前に Wi-Fi の設定および Wi-Fi の接続を行ってください。 また、お客様が認証用端末をすでに別の Wi-Fi に接続している場合は、接続先をメモして頂き、認証用端末設 定完了後、元の Wi-Fi 接続先へ戻してください。

① ホーム画面から[設定]アイコンをタップする。

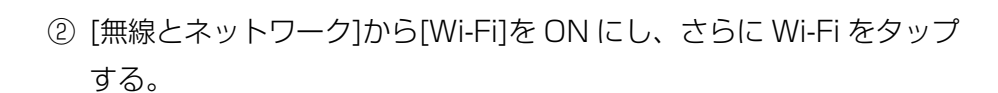

③ 接続先となる xGW もしくは無線ルータ本体に記載されている SSID(Wi-Fi 接続名)と暗号化キー(パス ワード)を記録する。 必要に応じて、お客様にお渡しする用のメモにも記録をする。

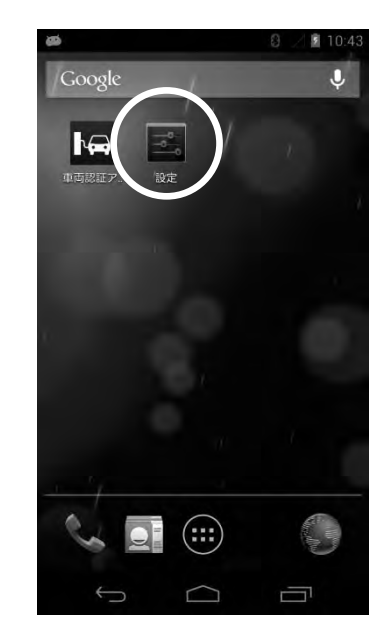

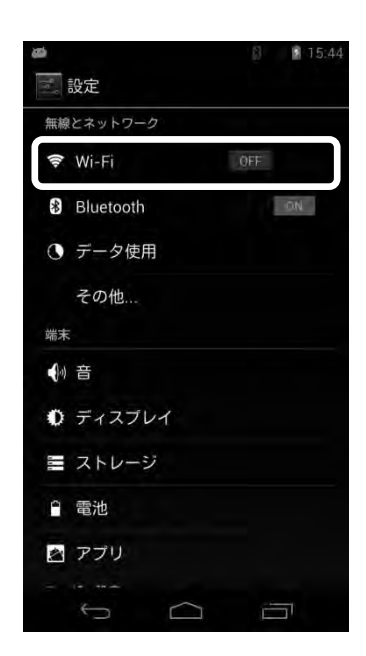

- ④ 表示されている一覧の中から、手順③で記録した SSID を選択する。
	- ※ このとき記録した SSID は確実にお客様に伝え、選択する SSID を 画面上でも明示するようにしてください。
- ⑤ 手順③で記録したパスワードを入力し、[接続」ボタンをタップする。 Wi-Fi の接続が完了します。

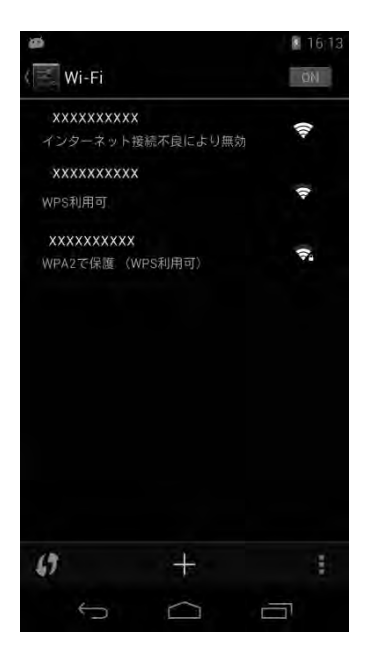

# 3.2 初回起動時

車両認証アプリを始めて起動する際のアプリの挙動及び操作について説明します。

① 本ホーム画面から車両認証アプリアイコンをタップする。

車両認証アプリが起動し、規約が表示されます。

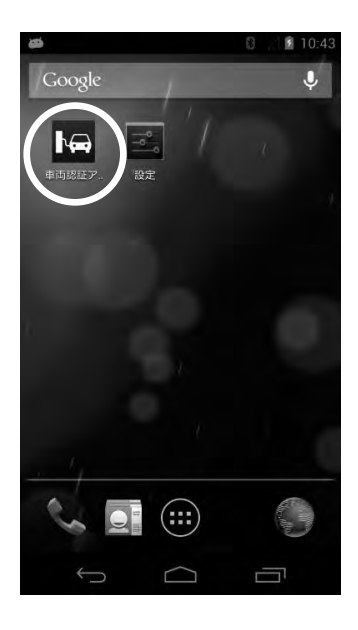

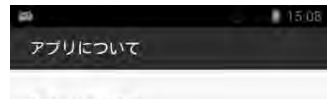

●パージョン情報 パージョン: 1.0.0

●このアプリでできること

EV用パワーコンディショナの充放電コネクタ と電気自動車 (EV) に貼り付けたNFCタグを 利用して、車両認証を行うアプリです。 スマートフォンより、認証結果をEV用パワー コンディショナに送信することにより EV用 パワーコンディショナの放電ロックを解除し ます。

●機能説明(操作手順)

本アプリを起動し、EV用パワーコンディショ<br>ナの充放電コネクタと電気自動車 (EV) に貼 リ付けたNFCタグに スマートフォンをかざし てください。

認証が確認できるとスマートフォンからEV用 ーーーーーーーーーーーーーーーーーーーーー<br>パワーコンディショナに結果が送信されま<br>す。 スマートフォン上で、認証完了のダイア

 $\sim$ ٦  $\equiv$ 

- ② お客様に内容をご確認していただき、規約の最下部にある[同意する] ボタンをタップしていただく。
	- ※ 規約に同意していただけないと車両認証アプリはご利用になれま せん。

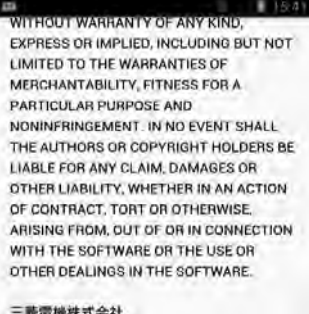

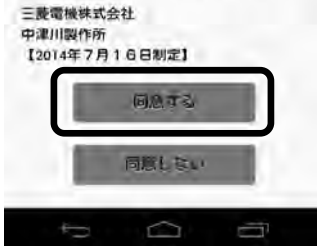

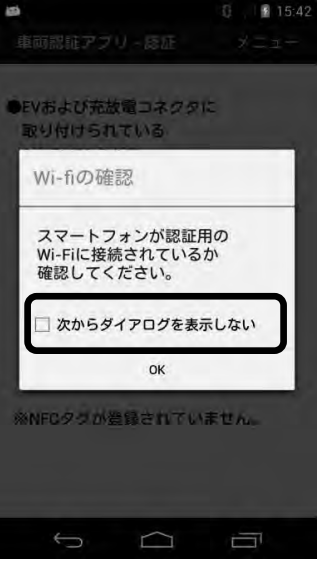

- ③ 規約に同意していただくと、認証画面に移ります。 その際、以下の条件化において「Wi-Fi の確認」ダイアログが表示され ます。
	- **・** 初回起動時
	- **・** 2 回目以降の起動で、「Wi-Fi の確認」ダイアログにて、「次からダイ アログを表示しない」のチェックボックスにチェックを入れていない とき

ダイアログが表示された場合は、[OK]ボタンを押してダイアログを閉じる。

# 3.3 NFC タグの登録・削除

車両認証アプリの登録及び削除方法について説明します。

サービスマンはアプリ内の登録画面に移動後、「EV-PCS(EV 用パワーコンディショナ)パスワードの登録 | と「EV とコネクタ(充放電コネクタ)の NFC タグの登録」の2つの登録を行います。ここで、EV-PCS パ スワードを登録せずに NFC タグの登録をするとエラーダイアログが表示されますので、必ず先に EV-PCS パスワードを登録してください。

また、NFC タグの登録情報の削除も、登録画面への移動後に行えます。なお、NFC タグを削除すると登録済 みの NFC タグのデータは全て削除されますので、ご注意ください。

#### 3.3.1 登録画面への移動

① 本ホーム画面から車両認証アプリアイコンをタップする。 すでにアプリを起動している場合は、この操作は必要ありません。

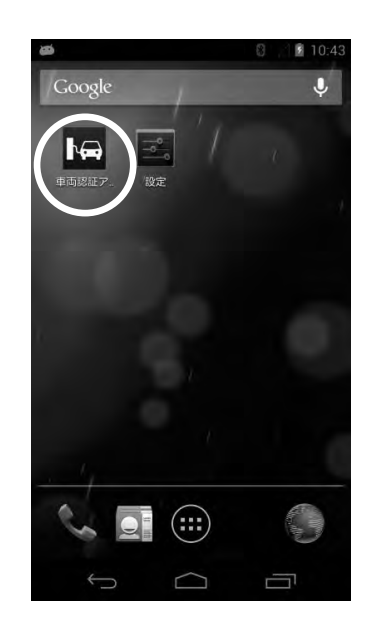

車両認証アプリが起動し、認証画面が表示されます。

※ 「Wi-Fi 確認のダイアログ」が表示された場合は、[OK]ボタンを押して、 ダイアログを閉じてください。

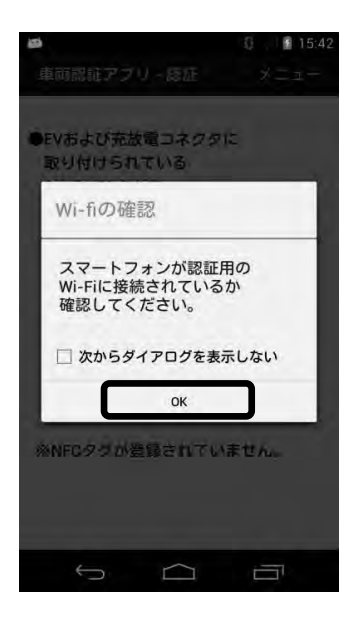

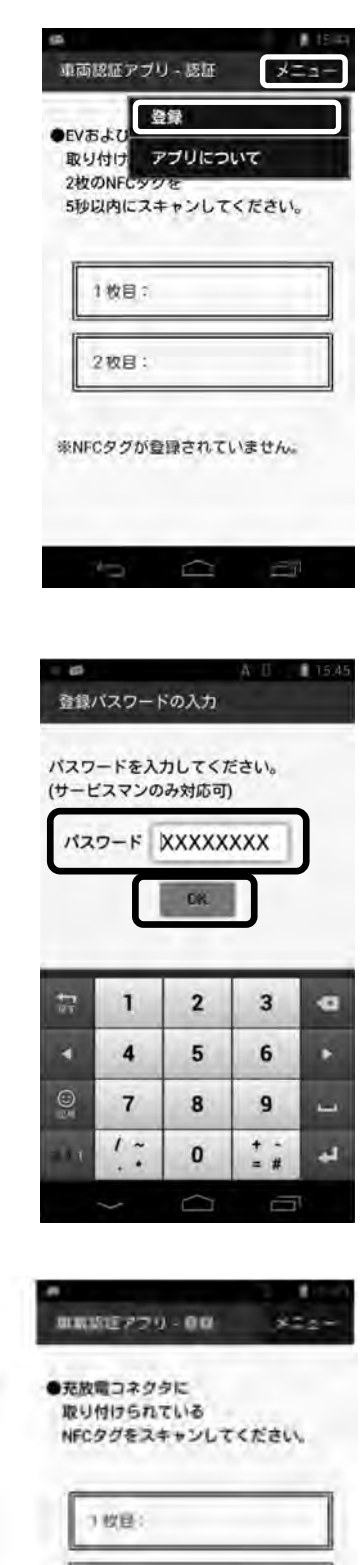

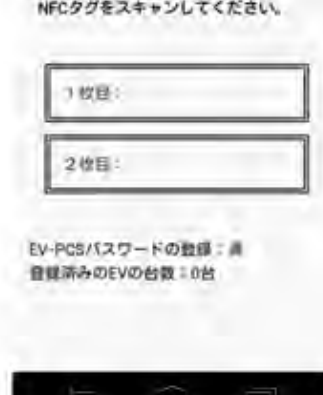

③ 「登録パスワードの入力」画面でパスワードを入力し、[OK]ボタンを タップする。

パスワードは「EV-PCS03」です。

パスワードの入力が正しければ、登録ページが表示されます。

# 3.3.2 EV-PCS パスワードの登録

① 登録画面が表示されるので、画面上部の[メニュー]をタップし、 [EV-PCS パスワードの登録]を選択する。

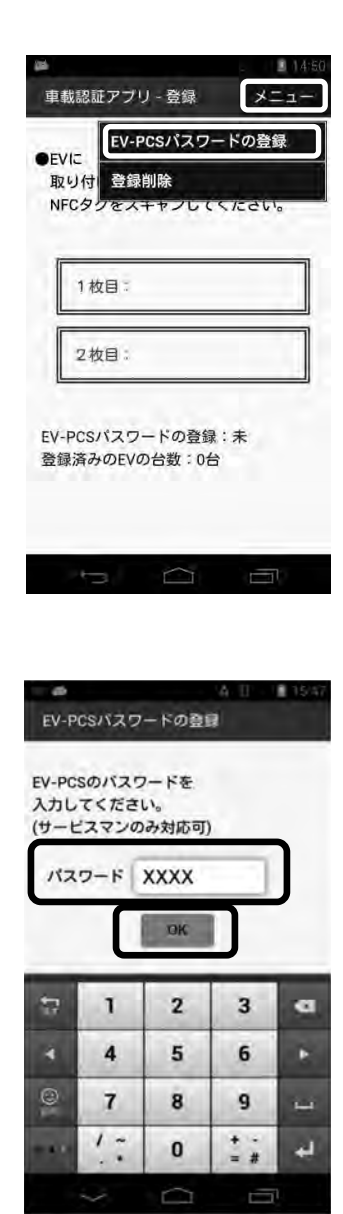

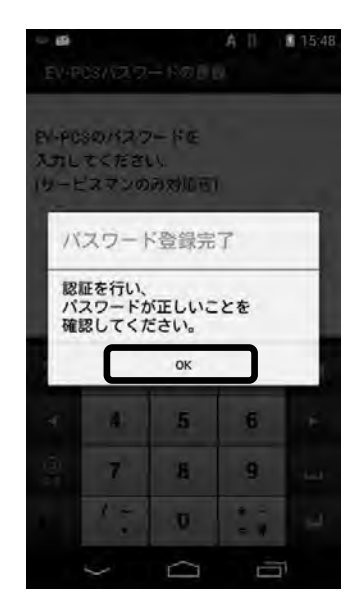

② 「EV-PCS パスワードの登録」画面が表示されるので、パスワードを 入力し、[OK]ボタンをタップする。 ※EV 用パワーコンディショナ本体にも同じパスワードを設定します。 (P37 参照)

③ 「パスワード登録完了」ダイアログが表示されるので、[OK]ボタンを タップする。 (パスワードが登録されると、画面下部の[EV-PCS パスワードの

登録:未]が[EV-PCS パスワードの登録:済]になります。)

# 3.3.3 NFC タグの登録

① EV またはコネクタに取り付けられている NFC タグに端末を近づけて 読み取る。

(読み取りに成功すると画面上にある[1 枚目:]のあとに[読取り済]と 表示されます。)

② 続けて、ペアとなる NFC タグに端末を近づけて読み取る。 この読み取りは、1 枚目の NFC タグの読み取り後 10 分以内に行って ください。

(読み取りに成功すると画面上にある[2 枚目:]のあとに[読取り済]と 表示されます。)

③ 読み込んだタグに問題がなければ、すぐに「登録完了」ダイアログが 表示されます。 続けて登録する場合は[続けて登録]を選択し、NFC タグの登録を終了 する場合は、[登録終了]を選択する。

[続けて登録]を選択した場合は、登録画面に戻りますので、手順①~② を実施して、次の NFC タグを登録してください。

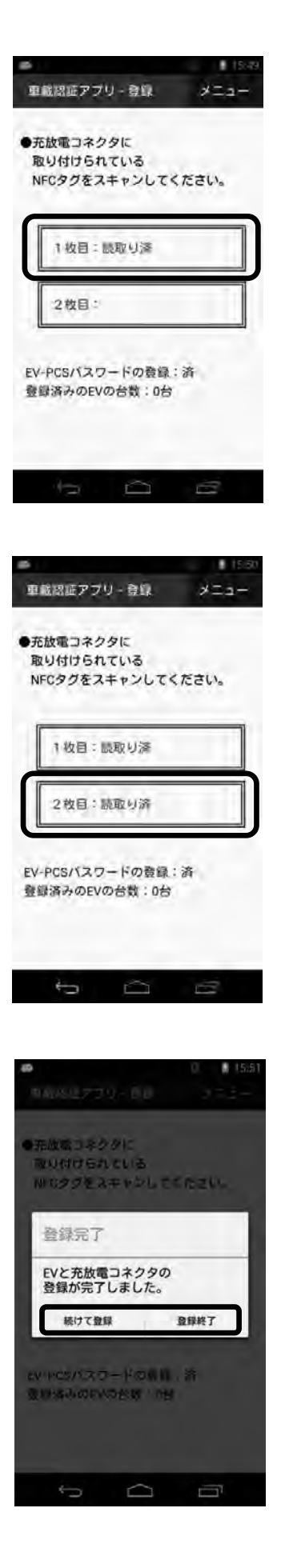

- ※ 登録画面の下部の[登録済みの EV の台数:]のあとに登録済みの 台数が表示されます。 また、登録できる EV の台数は 4 台までとなります。
- ※ NFC タグの登録で「登録 NG」のダイアログが表示される場合は、 「3.6 エラーダイアログが発生した場合」を参照してください。

[登録終了]を選択した場合は、認証画面に移りますので、続けて認証を 行う場合は、「3.4 NFC タグの認証」に進んでください。

「3.3.4 NFC タグの削除」を実施すると、登録した NFC タグの データが全て削除されます。

#### 3.3.4 NFC タグの削除

① 画面上部の[メニュー]から[登録削除]を選択する。

- ② 「車両登録の削除]画面が表示されるので、削除する場合は、[はい]を 選択する。
	- ※ このページでの[はい]、[いいえ]のボタン選択は、必ずお客様に操作 していただいてください。

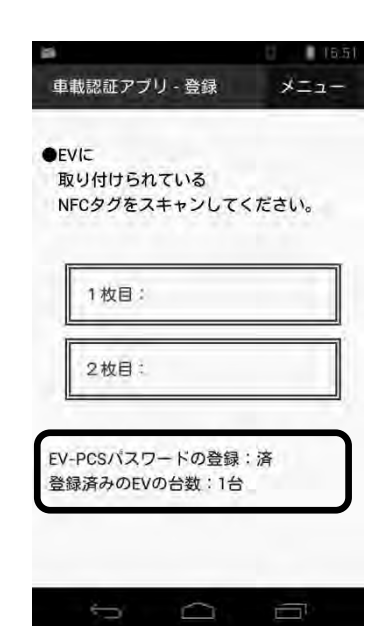

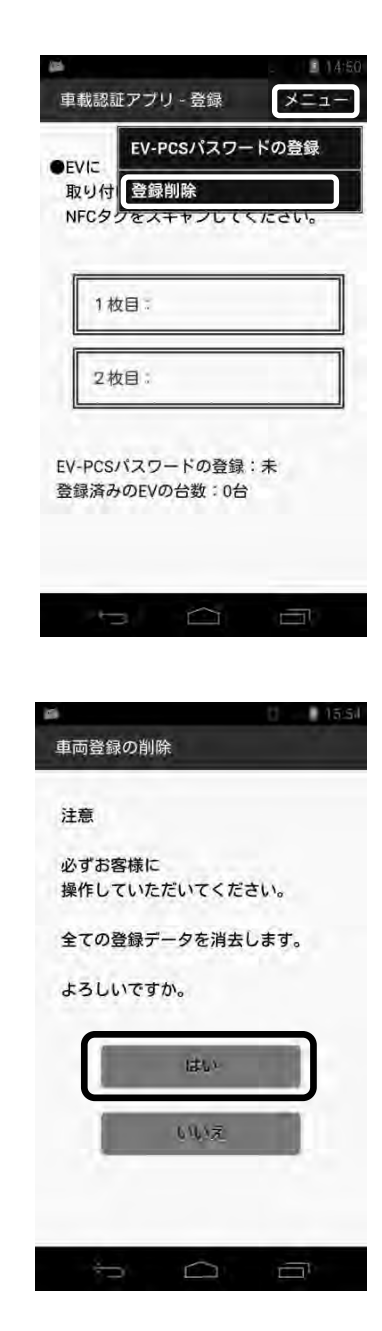

③ 「登録削除完了」ダイアログが表示されるので、[OK]ボタンをタップ する。

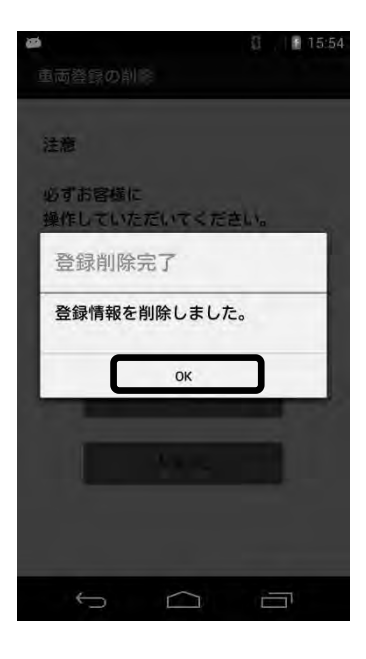

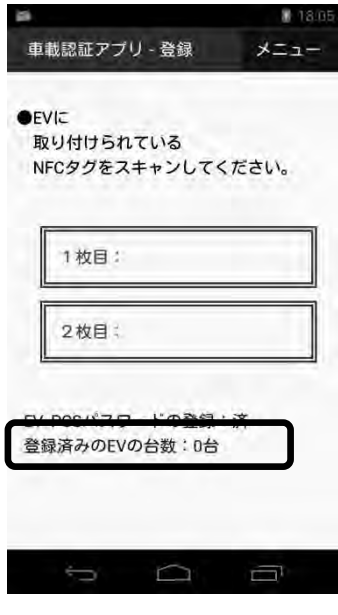

④ 「登録画面」が表示されるので、画面下部の[登録済みの EV の台数:] が 0 台になっていることを確認する。

# 3.4 NFC タグの認証

車両認証アプリの認証について説明します。

① ホーム画面から車両認証アプリアイコンをタップする。

車両認証アプリが起動し、認証画面が表示されます。

※ 「Wi-Fi 確認のダイアログ」で「次からダイアログを表示しない」 のチェックボックスにチェックを入れていない場合は、「Wi-Fi の 確認| ダイアログが表示されます。[OK]ボタンを押して、ダイア ログを閉じてください。

② EV またはコネクタに取り付けられている NFC タグに認証用端末を 近づけて読み取る。

この読み取りは、1 枚目の NFC タグの読み取り後 5 秒以内に行って ください。

読み取りに成功すると、画面上にある[1 枚目:]のあとに[読取り済]と 表示されます。

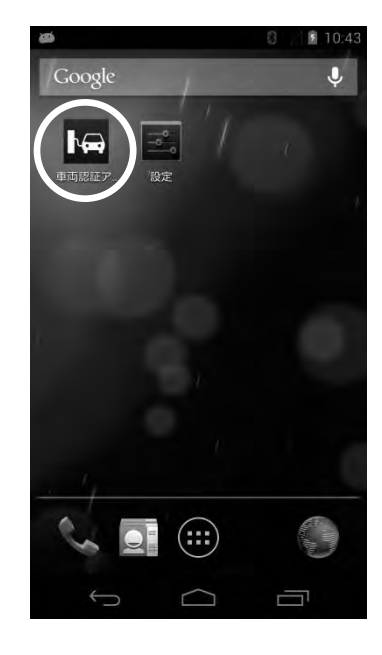

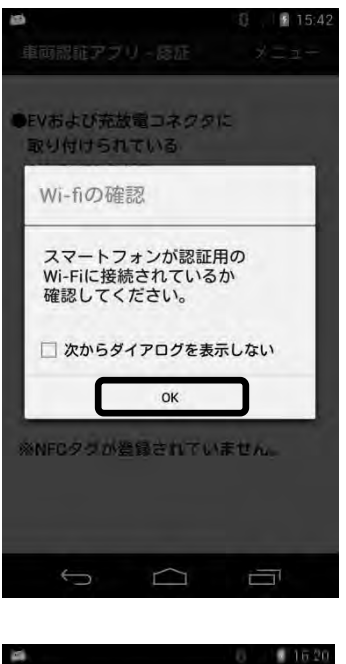

![](_page_27_Picture_11.jpeg)

③ 続けて、ペアとなる NFC タグに認証用端末を近づけて読み取る。 読み取りに成功すると、画面上にある[2 枚目:]のあとに[読取り済]と 表示され、続いて「認証結果転送中」ダイアログが表示されます。

Wi-Fi ルータ(受信機)の距離が離れているなど、認証結果転送が うまくいかない場合は、

 「転送再試行中 Wi-Fi ルータ (受信機)に 近づいてください。| と表示されるので、5 分以内に電波が届く場所に移動してみてください。

④ 正常に認証が完了すると「認証完了」ダイアログが表示されるので、 [OK]ボタンをタップし、車両認証アプリを終了する。

アプリの終了後、Wi-Fi を OFF にする、もしくは接続状態を元の状態に 戻し、その手順をお客様に教示してください。

![](_page_28_Picture_5.jpeg)

![](_page_28_Picture_6.jpeg)

# 3.5 情報表示画面の閲覧

車両認証アプリの情報を確認したい場合や「Wi-Fi の確認」ダイアログの表示を切り替えたい場合は、次の手 順で閲覧および設定します。

① ホーム画面から車両認証アプリアイコンをタップする。

![](_page_29_Picture_3.jpeg)

車両認証アプリが起動し、認証画面が表示されます。

※ 「Wi-Fi 確認のダイアログ」で「次からダイアログを表示しない」 のチェックボックスにチェックを入れていない場合は、「Wi-Fi の 確認」ダイアログが表示されます。[OK]ボタンを押して、ダイア ログを閉じてください。

![](_page_29_Picture_6.jpeg)

② 認証画面の上部にある[メニュー]をタップし、[アプリについて]を 選択する。

![](_page_30_Picture_18.jpeg)

情報表示画面が表示されます。

![](_page_31_Picture_0.jpeg)

③ 情報表示画面の中程に「Wi-Fi の確認」ダイアログを表示するかどうか のチェックボックスがあります。

「Wi-Fi の確認」ダイアログを表示しない設定にする場合は、チェック ボックスをオンにし、表示する場合はチェックボックスをオフにして、 画面最下部の[OK]ボタンをタップする。

※ チェックボックスのオン・オフを切り替えて、戻るキーやホームキー で情報表示画面から移動すると反映されませんので、ご注意ください。

# 3.6 エラーダイアログが発生した場合

#### 3.6.1 NFC タグ登録における NFC タグの読み込み時

(1) [EV-PCS パスワードを先に登録してください。] と表示される場合 対処:

EV-PCS パスワードの登録が完了していません。

[OK]ボタンを押してダイアログを消した後、「3.3.2 EV-PCS パスワード の登録」を実施してください。(P37 参照)

# (2) [すでに EV が 4 台登録されています。] と表示される場合 対処: 登録できる EV の台数は 4 台までとなっておりますので、これ以上の登録は できません。 対象の EV を登録する必要がある場合は、[OK]ボタンを押してダイアログを

消した後、「3.3.4 NFC タグの削除」を実施して、必要な NFC タグを登録 してください。

NFC タグの登録については、「3.3.3 NFC タグの登録」を参照してくだ さい。

![](_page_32_Picture_8.jpeg)

すでに登録されておりますので、改めて登録する必要はありません。 [OK]ボタンを押してダイアログを消してください。

![](_page_32_Picture_10.jpeg)

![](_page_32_Picture_11.jpeg)

![](_page_32_Picture_12.jpeg)

#### (4) [同一のタグを 2 回読み込みました。] と表示される場合

対処:

1 枚目に読み込んだ NFC タグと同じタグを続けて読み込みました。 [OK]ボタンを押してダイアログを消した後、同じ NFC タグを読み取らない ように注意しながら、「3.3.3 NFC タグの登録」をもう一度実施してくだ さい。

(5) [タグの読み込み時間の間隔が長すぎます。] と表示される場合 対処:

EV またはコネクタに取り付けられている NFC タグの 1 枚目を読み込んで から、次の NFC タグを読み込むまでに 10 分以上経過したために、タイム アウトしました。

10 分経過する前に 2 枚目の NFC タグを読み込んでください。

![](_page_33_Picture_6.jpeg)

![](_page_33_Picture_7.jpeg)

![](_page_33_Picture_8.jpeg)

![](_page_33_Picture_9.jpeg)

## 3.6.2 NFC タグ認証における NFC タグの読み込み時

(1) [登録済みのタグを読み込んでください。] と表示される場合 対処:

NFC タグが未登録の状態です。

[OK]ボタンを押してダイアログを消した後、「3.3.3 NFC タグの登録」を もう一度実施してください。

![](_page_34_Picture_4.jpeg)

[OK]ボタンを押してダイアログを消した後、同じ NFC タグを読み取らない ように注意しながら、「3.4 NFC タグの認証」をもう一度実施してくだ さい。

(3) [タグの読み込み時間の間隔が長すぎます。] と表示される場合 対処: EV またはコネクタに取り付けられている NFC タグの 1 枚目を読み込んで

から、次の NFC タグを読み込むまでに 5 秒以上経過したために、タイム アウトしました。

5 秒経過する前に 2 枚目の NFC タグを読み込んでください。

![](_page_34_Picture_9.jpeg)

![](_page_34_Picture_10.jpeg)

![](_page_34_Picture_11.jpeg)

#### (4) [タグの読み取りデータが異常です。] と表示される場合

対処:

読み込んだタグに異常があります。NFC タグの交換を行ってください。

# 3.6.3 パスワードエラー

[本体に設定されているパスワードと異なります。] と表示される場合 対処:

[EV-PCS パスワード]が本体に登録されたパスワードと異なります。(P37 参照)

[OK]ボタンを押してダイアログを消した後、本体に登録されたパスワード を確認の上、[EV-PCS パスワード]を登録し直してください。

## 3.6.4 認証結果転送時

[転送に失敗しました。始めからやり直してください。] と表示される場合 対処:

Wi-Fi での認証結果の転送がうまくいきませんでした。 [OK]ボタンを押してダイアログを消した後、以下を確認してください。

- **・** 認証用端末の Wi-Fi 設定が有効になっているか、
- **・** Wi-Fi の接続先は正しいか
- **・** Wi-Fi の電波強度は十分に強いか

![](_page_35_Picture_14.jpeg)

![](_page_35_Picture_15.jpeg)

![](_page_35_Picture_16.jpeg)
### 3.6.5 その他のエラーダイアログ

(1) [お使いのスマートフォンは NFC に対応しておりません。 アプリを終了します。] と表示される場合

対処:

ご使用の認証用端末は、NFC に対応しておりません。 NFC 対応の端末でご使用ください。

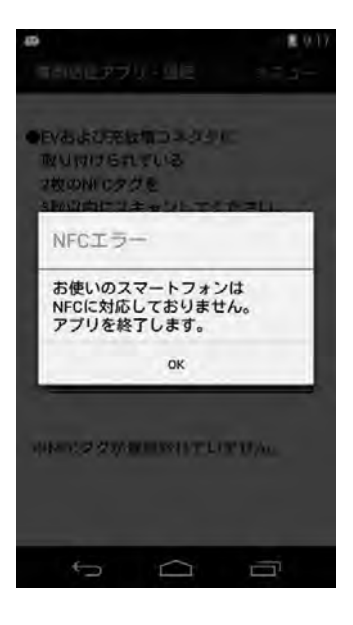

## (2) [アプリケーションを利用するには、NFC 機能を有効にしてください。

アプリを終了します。] と表示される場合

対処:

認証用端末の NFC 機能が有効になっていません。

[OK]ボタンを押してダイアログを消した後、「3.1.2 NFC の設定」の手順 に従い、NFC を有効にしてください。

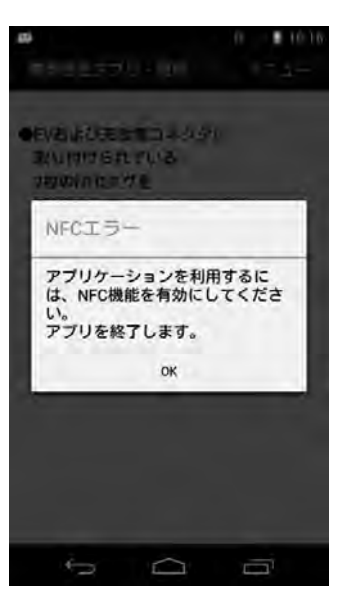

## 4.EV 用パワーコンディショナの設定

EV用パワーコンディショナの設定はリモコンで実施します。 EV用パワーコンディショナのパラメータを以下の通りに設定します。 工場出荷時の状態から設定する場合は、LAN接続設定と車両認証パスワードのみを設定することになります が、念のため全ての設定項目を確認してください。

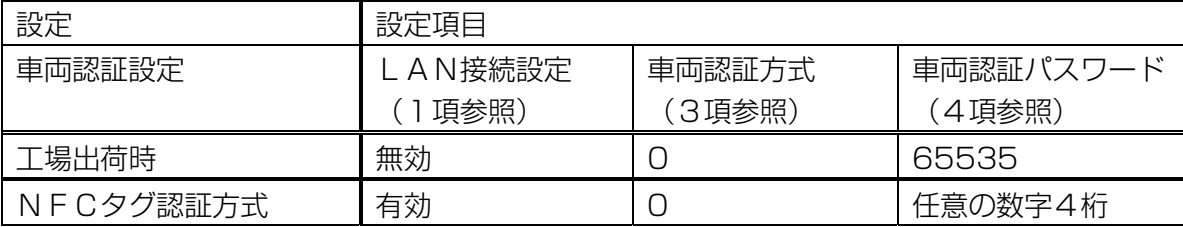

車両認証方式の設定は、EV用パワーコンディショナからリモコンに電源が供給されている必要があります。

## 4.1 LAN 接続の設定方法

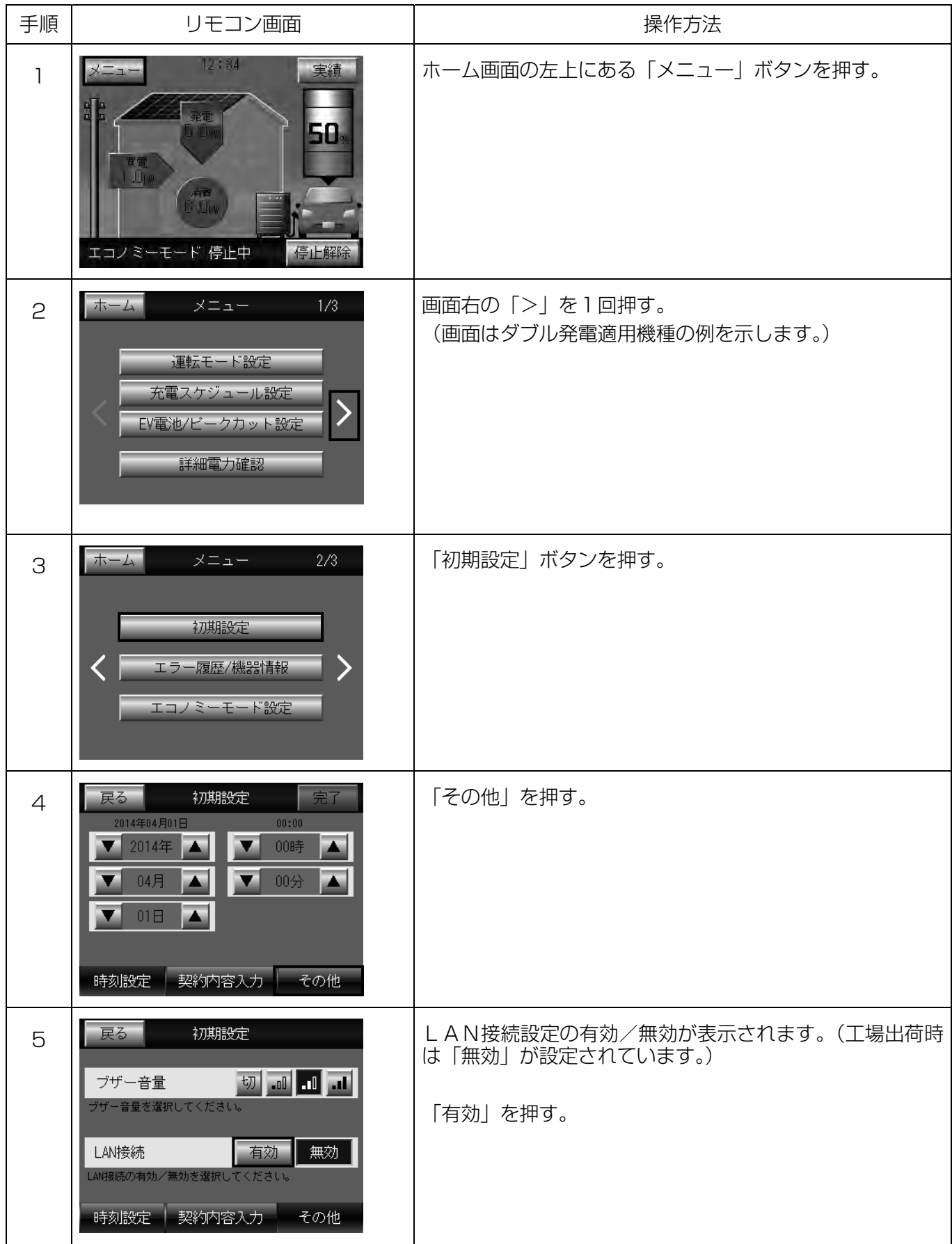

引き続き「4.2 車両認証方式、車両認証パスワードの設定画面への移行」へ進んでください。

## 4.2 車両認証方式、車両認証パスワードの設定画面への移行

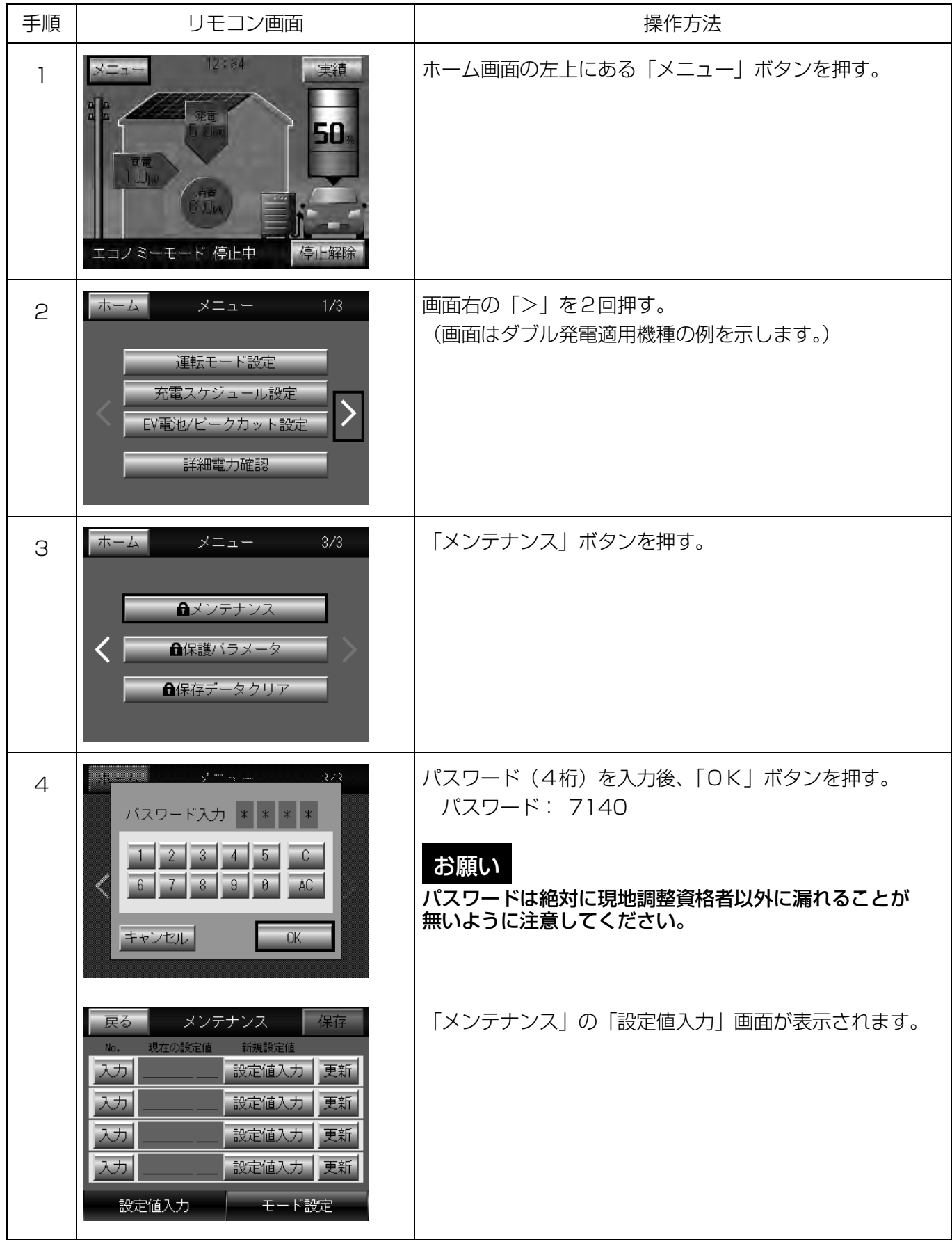

引き続き「4.3 車両認証方式の確認変更方法」へ進んでください。

## 4.3 車両認証方式の設定方法

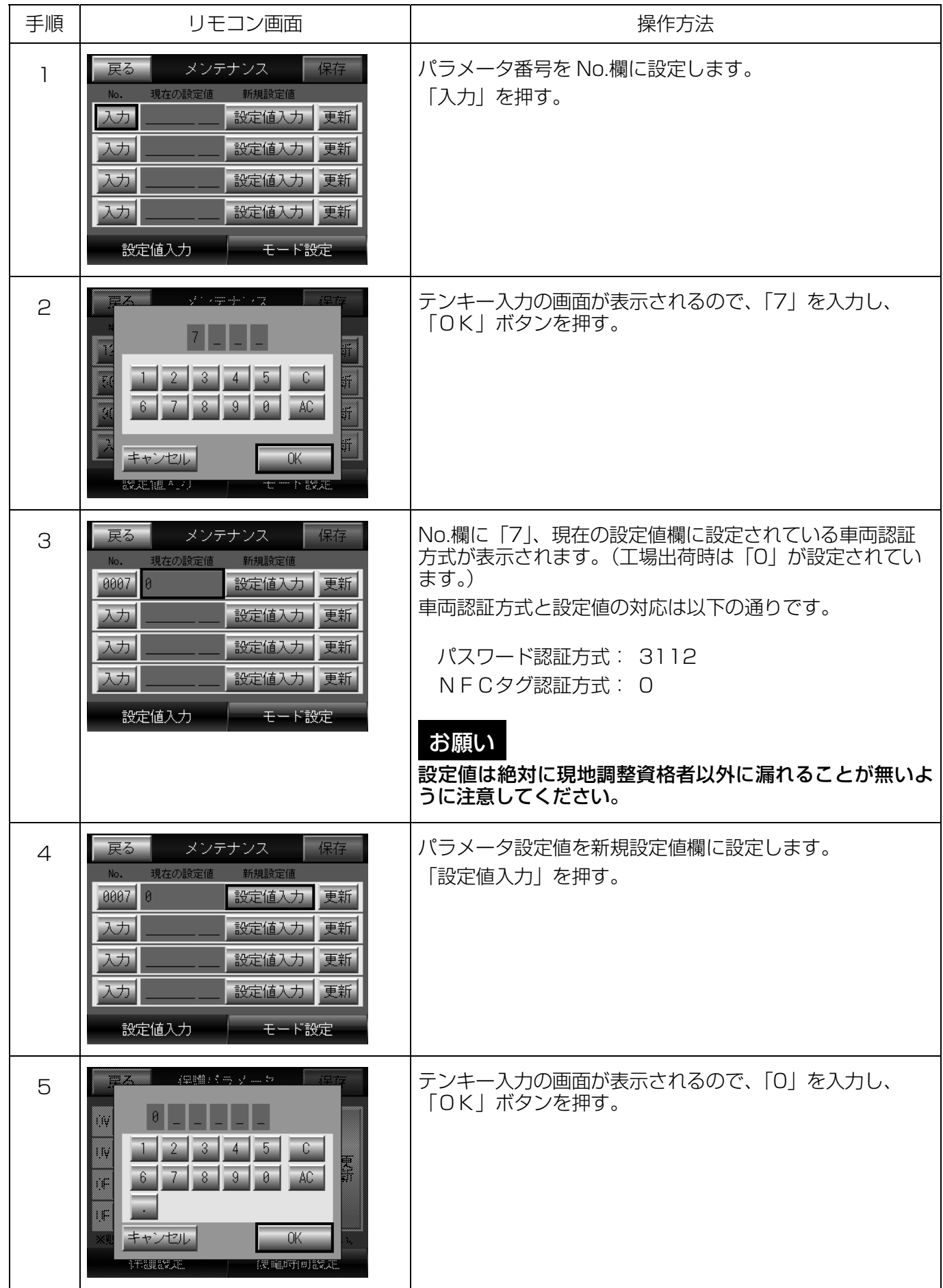

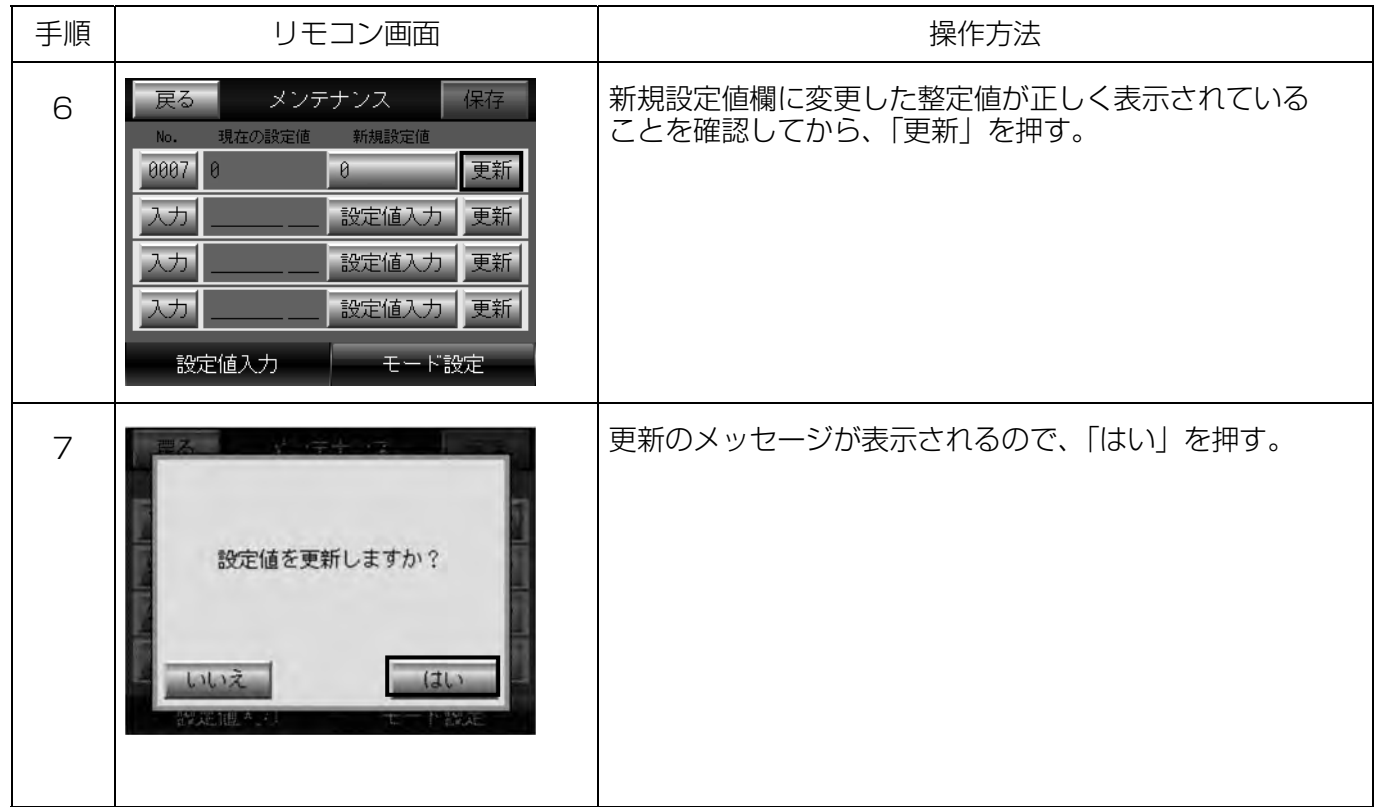

引き続き「4.4 車両認証パスワードの確認変更方法」へ進んでください。

#### お願い

ここで操作をやめると更新が保存されません。保存されないとEV用パワーコンディショナの制御電源が切れ た時に変更前の設定値に戻ります。

保存の方法は「4.4 車両認証パスワードの確認変更方法」の手順 8、9 を参照してください。

また、保存した設定は制御電源の起動時に有効になります。有効にする方法は「4.4 車両認証パスワードの 確認変更方法」の手順 10 を参照してください。

## 4.4 車両認証パスワードの設定方法

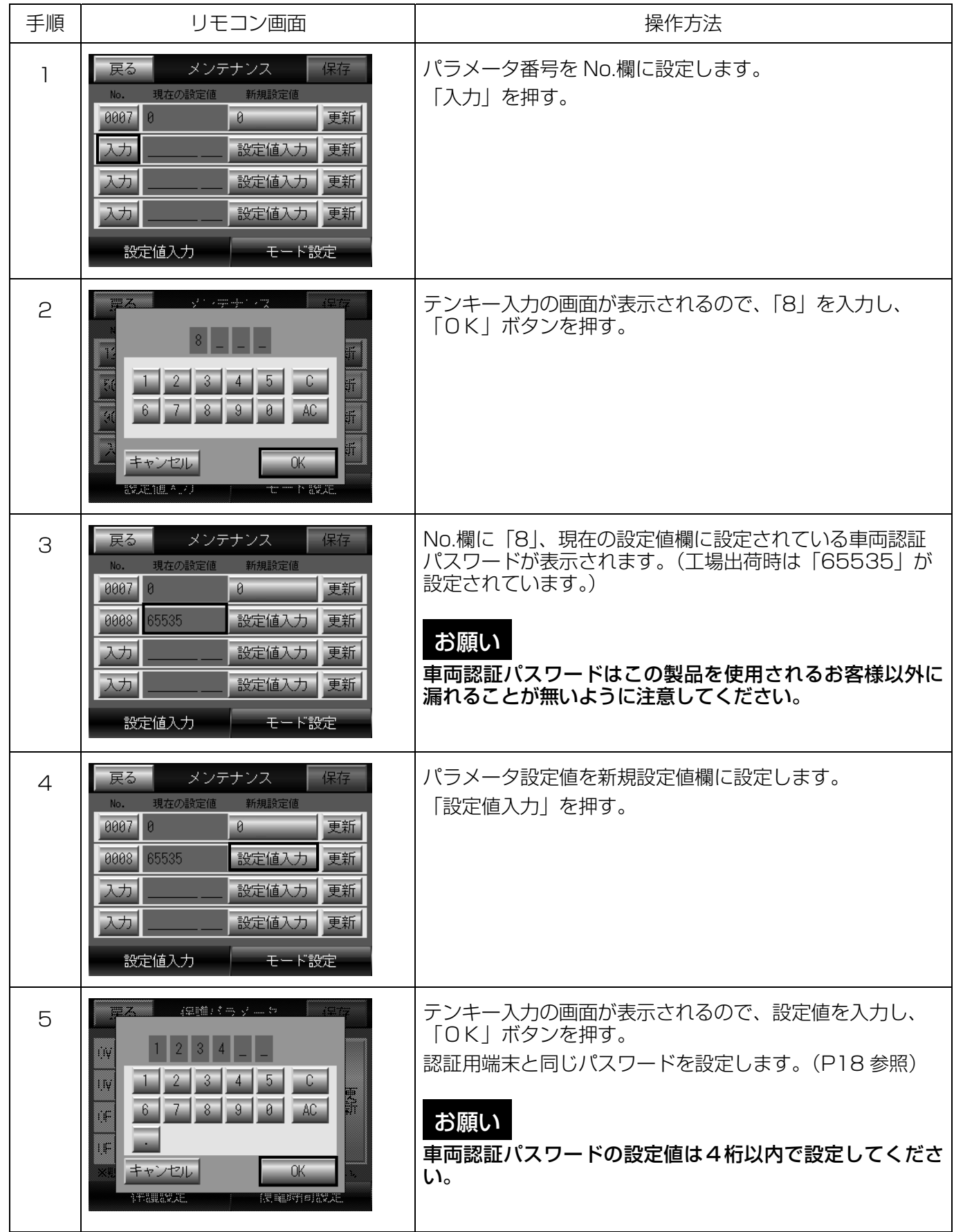

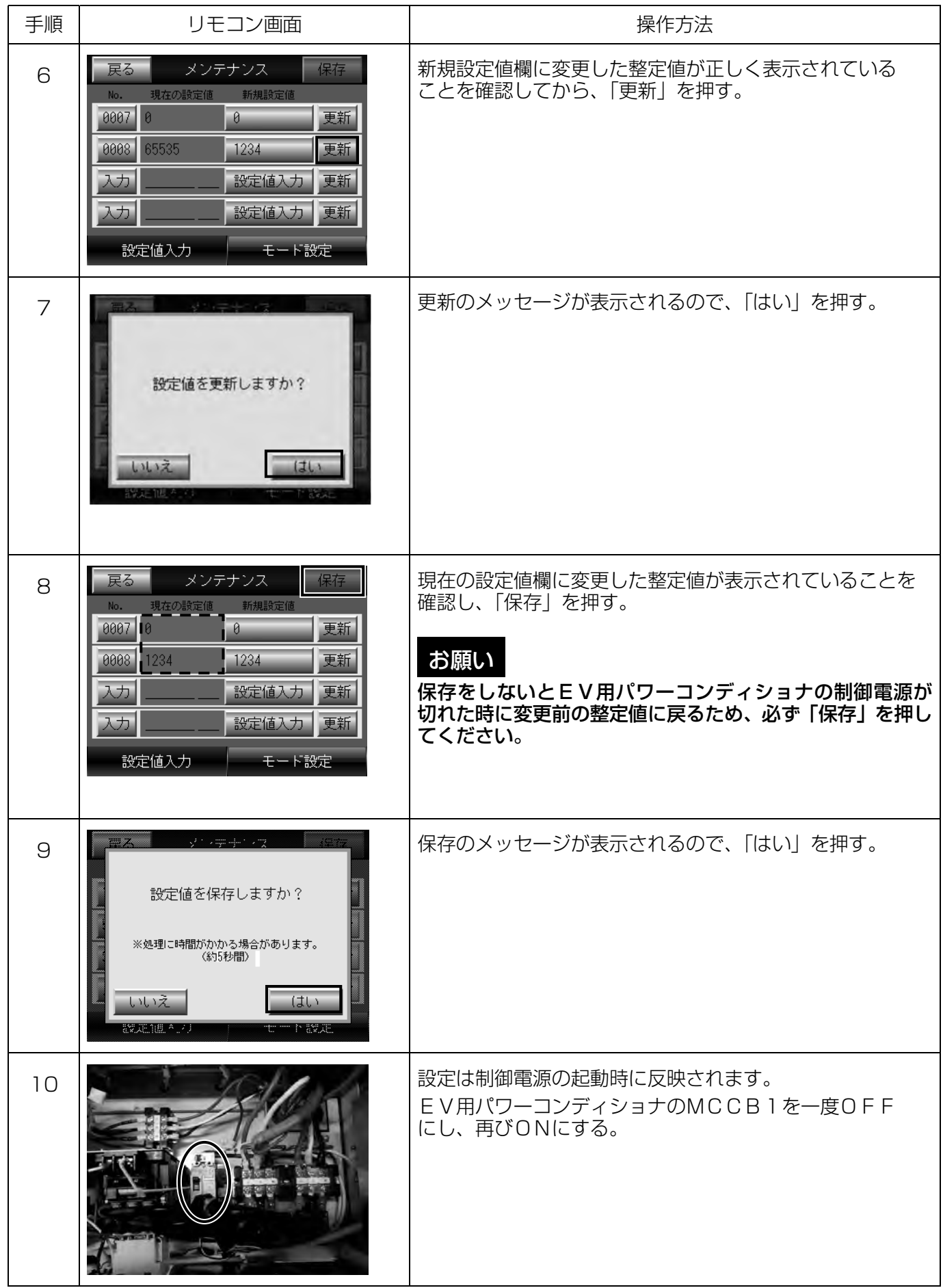

## 5.動作確認リスト

### ※動作確認済 無線 LAN ルータ

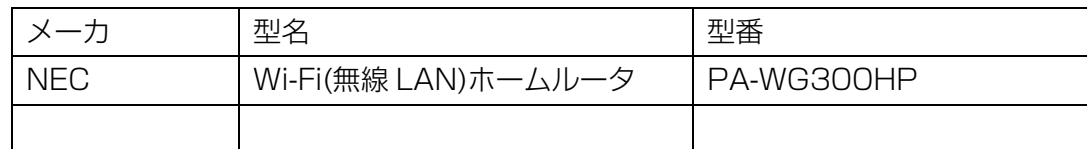

### ※動作確認済 認証用端末(Android 端末)一覧

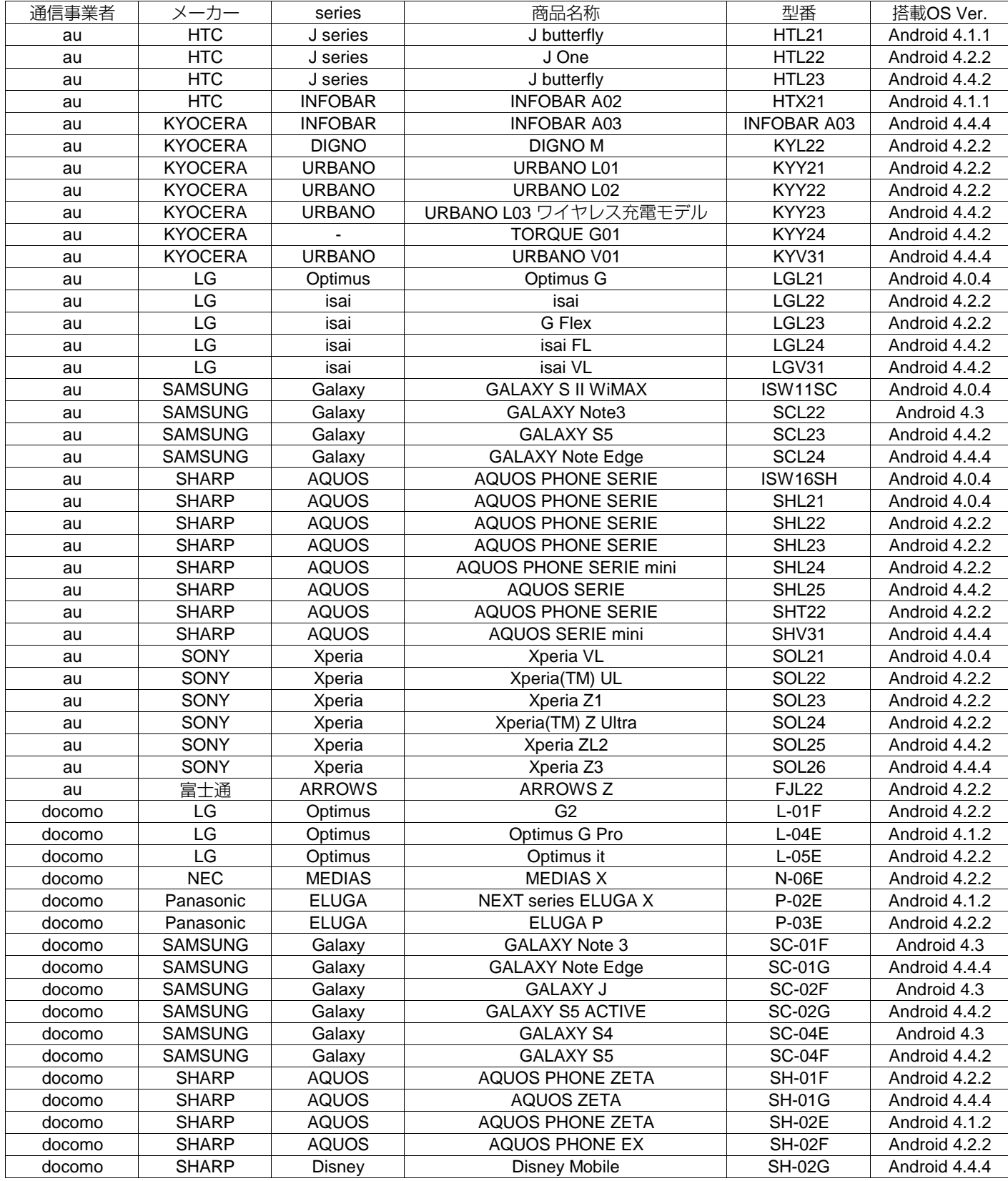

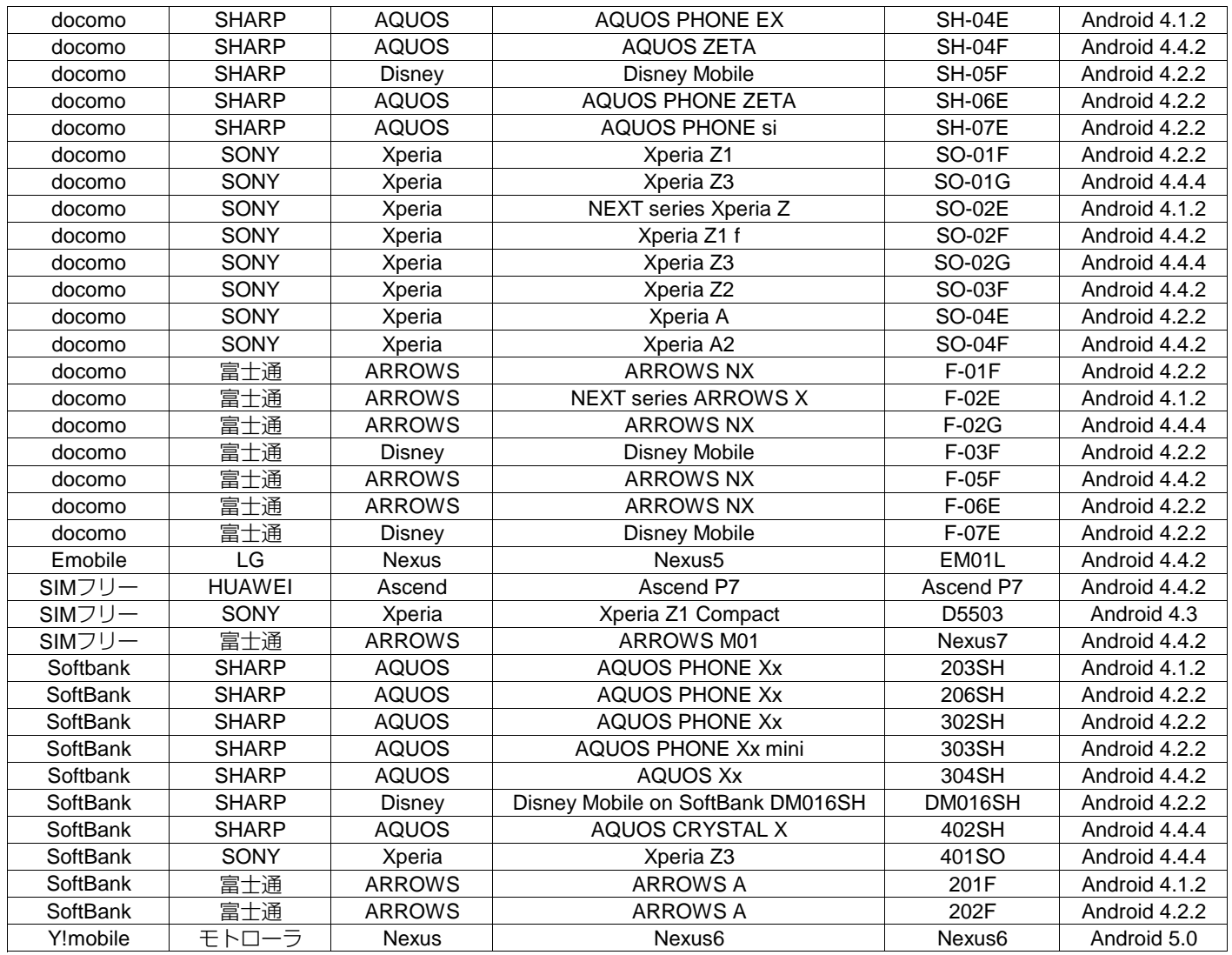

「リーフ」は日産自動車株式会社の登録商標です。

「MiEV」は三菱自動車工業株式会社の登録商標です。

「Android」、「Google play」、「Nexus」は Google Inc. の商標または登録商標です。

「Wi-Fi」は Wi-Fi Alliance の商標または登録商標です。

「au」、「INFOBAR」、「URBANO」は KDDI 株式会社の商標または登録商標です。

「docomo」は株式会社 NTT ドコモの商標または登録商標です。

「EMOBILE」は株式会社イー・モバイルの商標または登録商標です。

「SoftBank」はソフトバンク株式会社の商標または登録商標です。

[HTC J butterfly]、「HTC J One」は HTC CORPORATION の商標または登録商標です。

「DIGNO」は京セラ株式会社の商標または登録商標です。

「TORQUE」は米国における Kyocera Communications, Inc. の商標または登録商標です。

「Optimus」、「isai」、「G Flex」は LG Electronics Inc. の商標または登録商標です。

「GALAXY」は Samsung Electronics Co., Ltd. の商標または登録商標です。

「WiMAX」は WiMAX フォーラムの商標または登録商標です。

「AQUOS」、「AQUOS PHONE」はシャープ株式会社の商標または登録商標です。

「Xperia」は Sony Mobile Communications AB の商標または登録商標です。

「ARROWS」は富士通株式会社の商標または登録商標です。

「MEDIAS」は NEC カシオモバイルコミュニケーションズ株式会社の商標または登録商標です。

「ELUGA」はパナソニック株式会社の商標または登録商標です。

「Disney」、「Disney Mobile」は Disney Enterprises, Inc. の商標または登録商標です。

「Ascend」はファウェイ・テクノロジーズ・カンパニー・リミテッドの商標または登録商標です。

「HUAWEI」は華為技術日本株式会社の登録商標です。

「Y!」のロゴマークは米国 Yahoo! Imc の商標または登録商標です。

その他の社名および商品名は、それぞれ各社の商標または登録商標です。

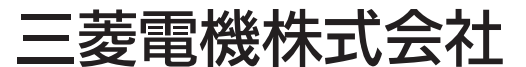

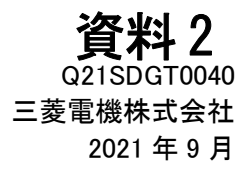

## 販売店・工事店様用

## EV 用パワーコンディショナ 車両認証方式設定変更手順書

### パスワード認証方式に変更する場合

#### ●目的

車両認証方式をパスワード認証方式に変更する

●対象者

第二種電気工事士の資格を有する販売店・工事店様

●本書で行うこと

リモコン及び本体を操作し、メンテナンス画面から車両認証方式のパラメータを変更する ●作業時間の目安

30分~1時間程度

本手順書の設定は必ず販売店・工事店様が実施してください。 お客様ご自身では実施しないでください。(安全や機能の確保ができません)

### 目次

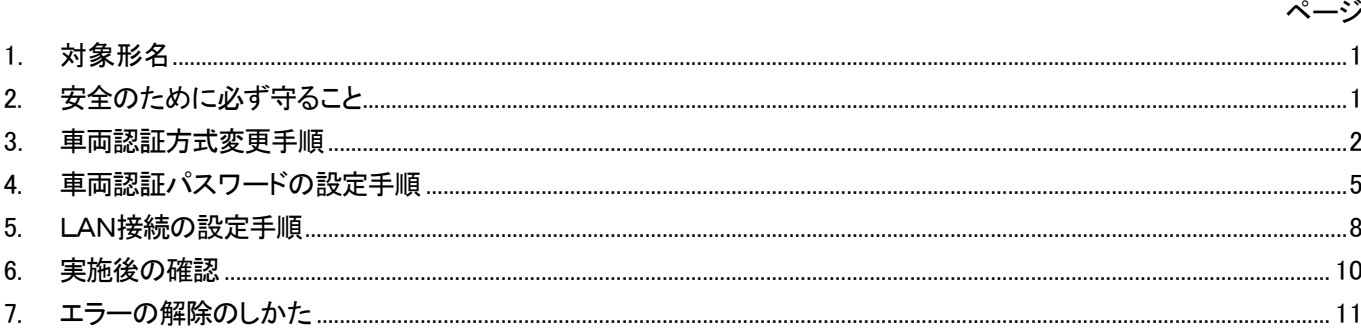

## 1. 対象形名

EVP-SS60A-M5、EVP-SS60A-M7、EVP-SS60A-Y5、EVP-SS60A-Y7

## 2. 安全のために必ず守ること

安全に作業していただくために、本製品の据付工事説明書の「安全のために必ず守ること」の項を事前に確 認してください。

## 3. 車両認証方式変更手順

車両認証方式の変更はリモコンで実施します。

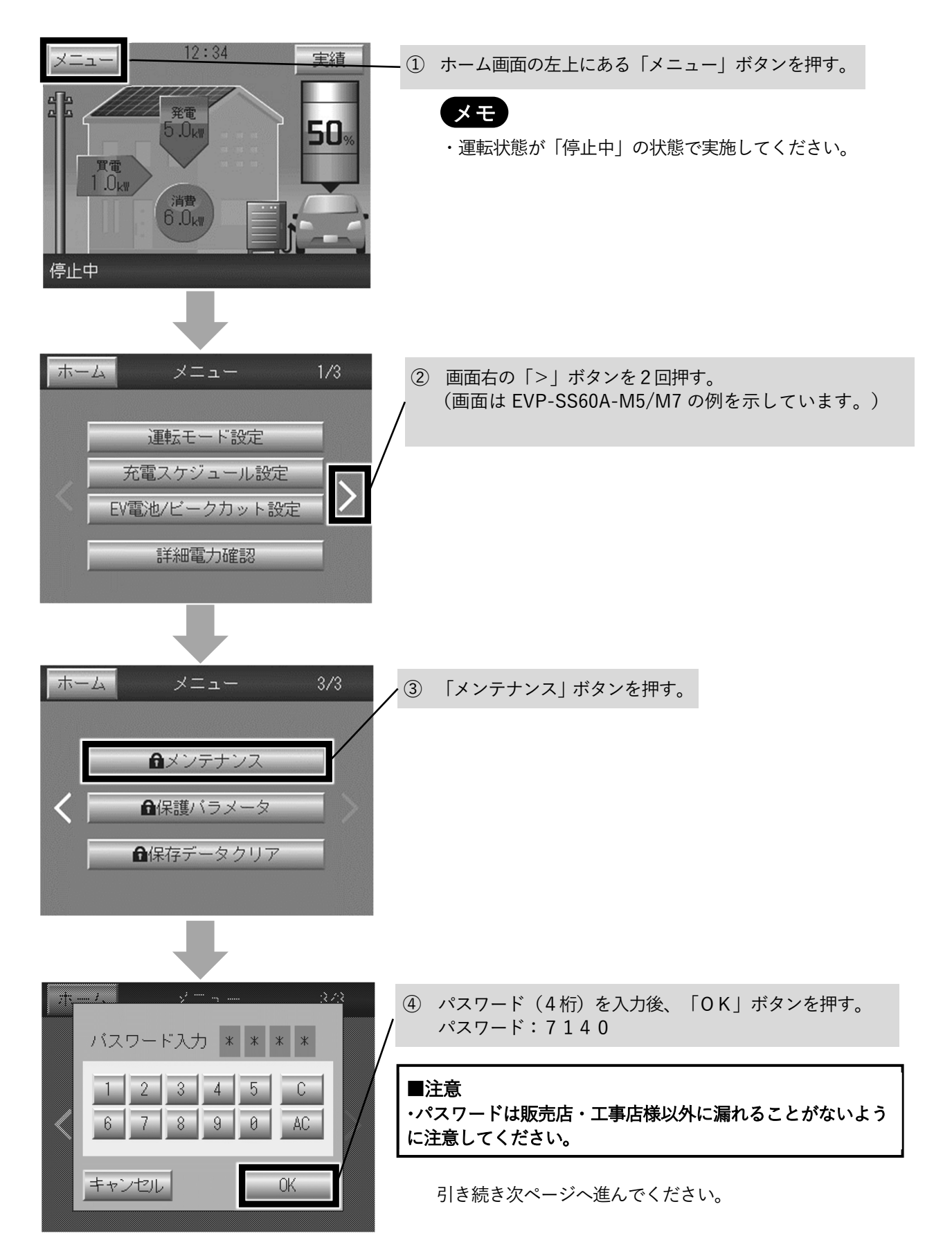

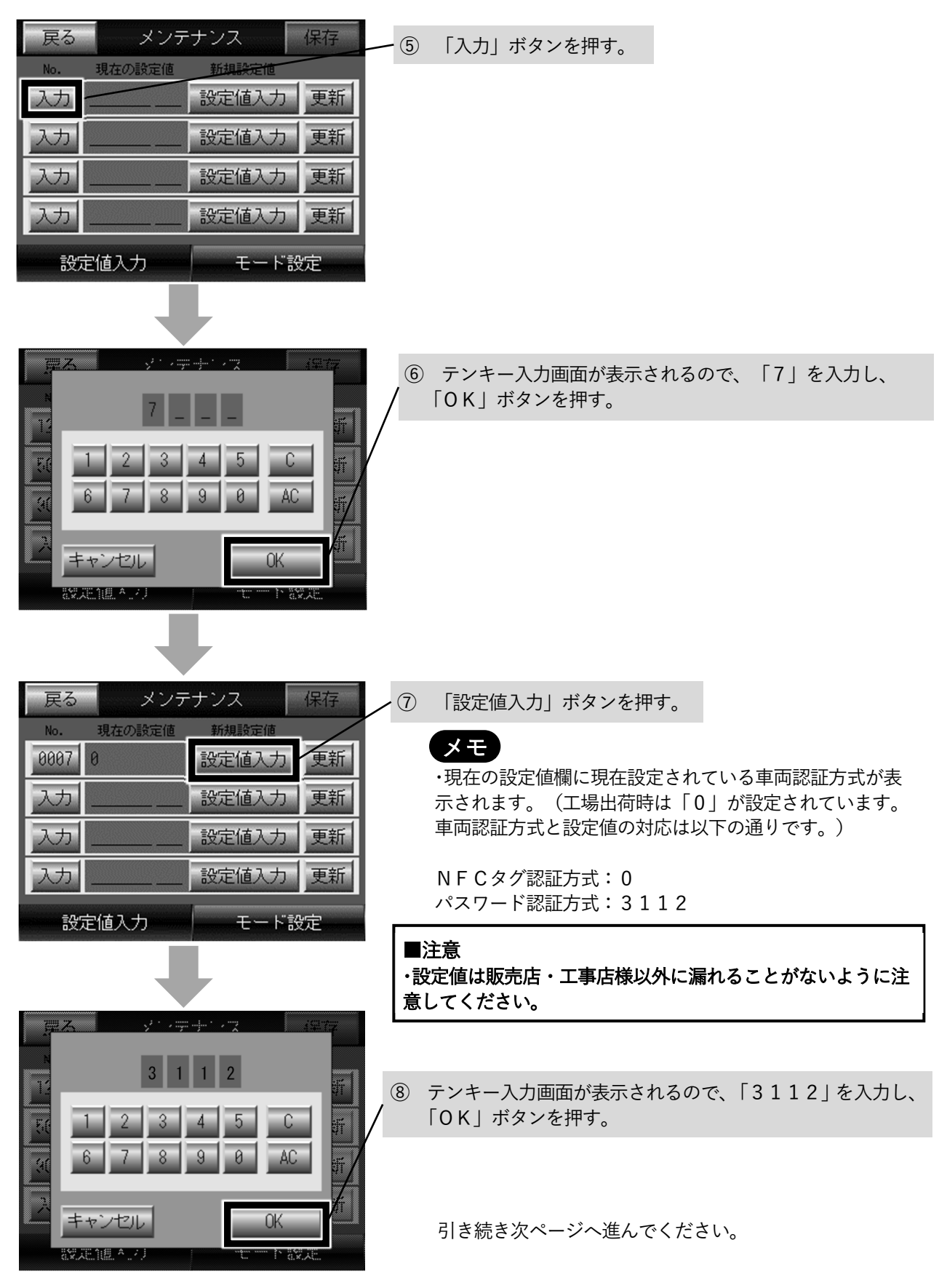

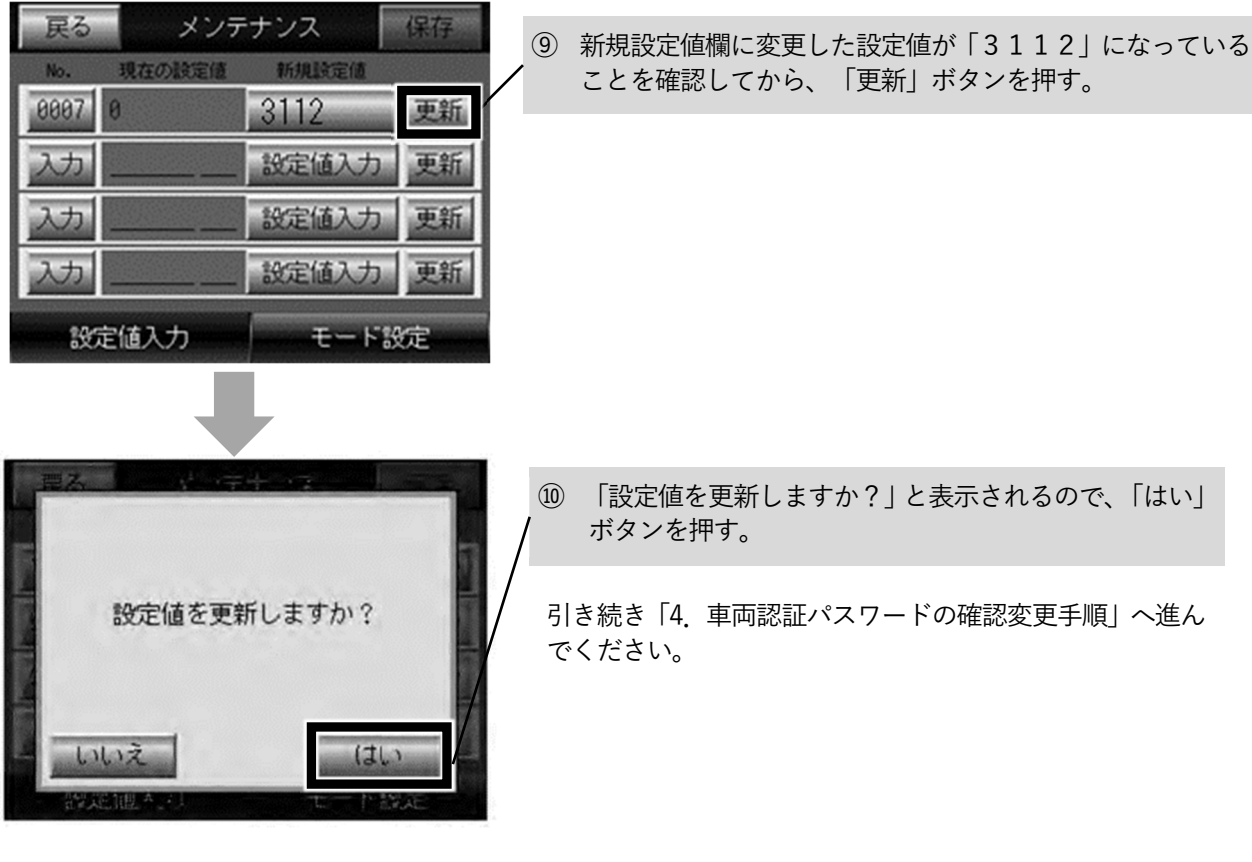

#### ■注意

まだ変更作業は完了していません。

メンテナンス画面を閉じずに「4.車両認証パスワードの確認変更手順」に進んでください。

# 4. 車両認証パスワードの設定手順

本手順は「3.車両認証方式変更手順」を実施後、引き続き実施してください。

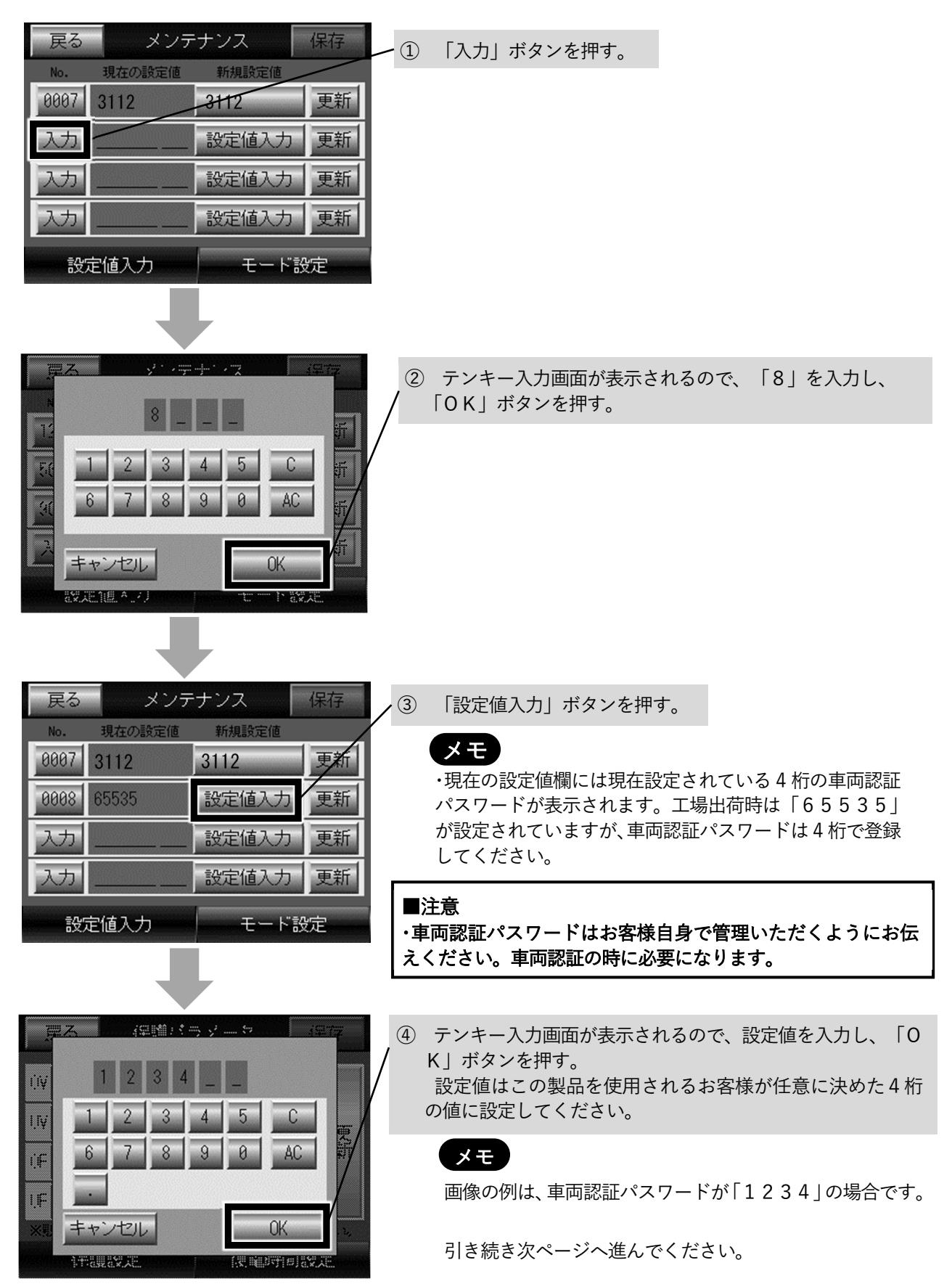

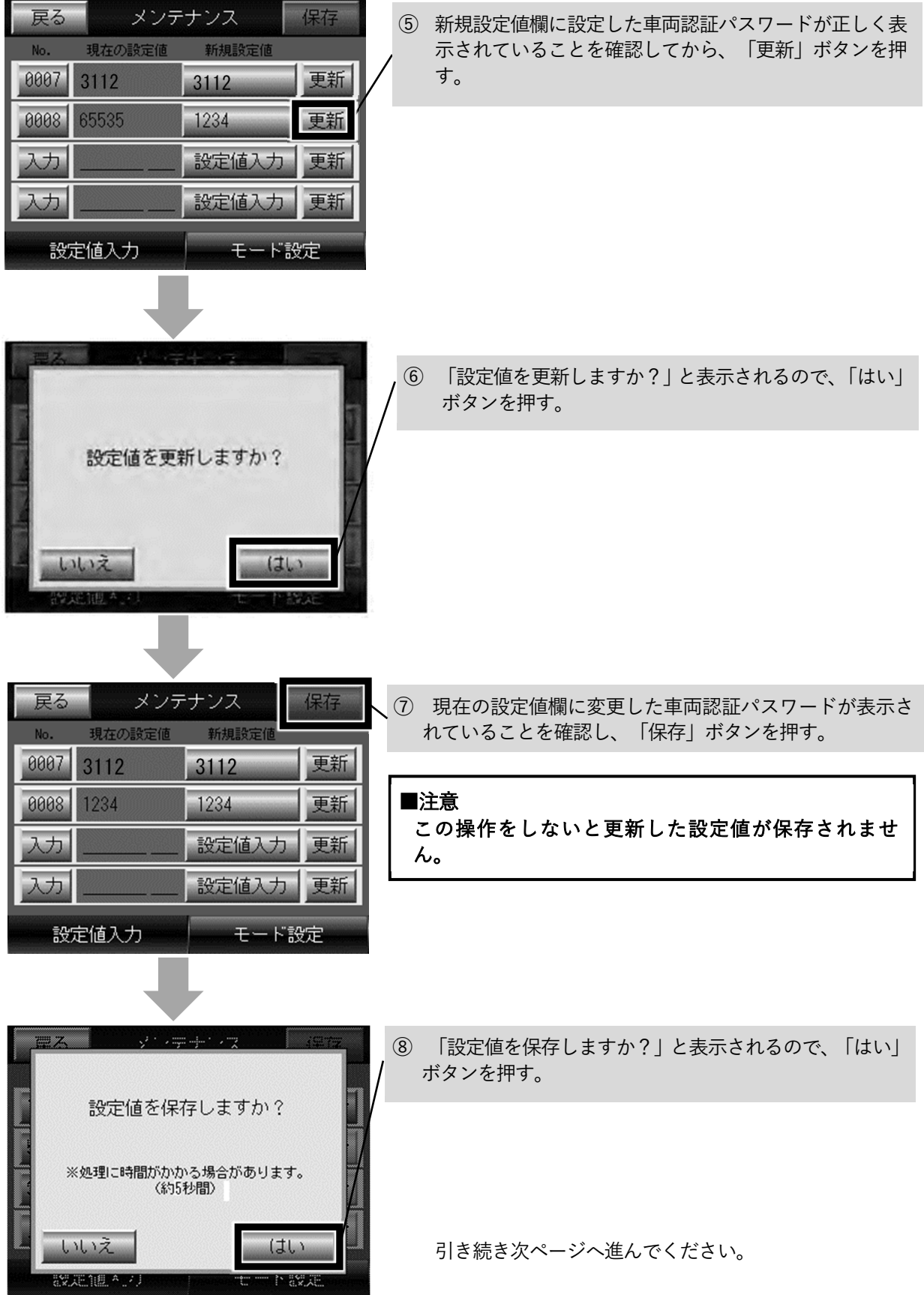

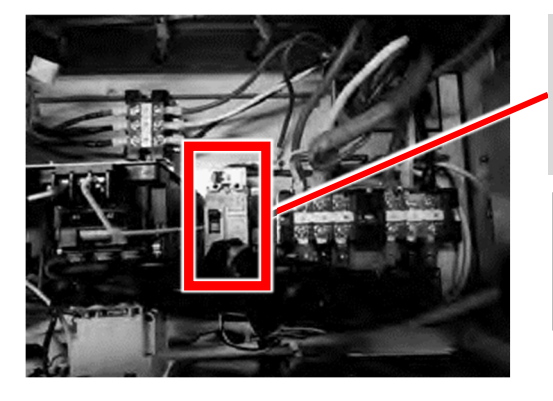

⑨ 本体のトップカバーを開けて、EV用パワーコンディシ ョナの蓄電池用ブレーカ(MCCB1)を一度OFFに する。本体表示部のランプがすべて消灯したのを確認し てから、再びONにする。

#### ■注意

この操作をしないと更新した設定値が反映されませ ん。

### メモ

蓄電池用ブレーカ(MCCB1)を再びONにしたと き、リモコンにシステムコードとメッセージが表示さ れることがあります。 表示された場合は「7.エラー解除のしかた」を参照し、 エラーを解除してください。

引き続き「5.LAN接続の設定手順」へ進んでください。

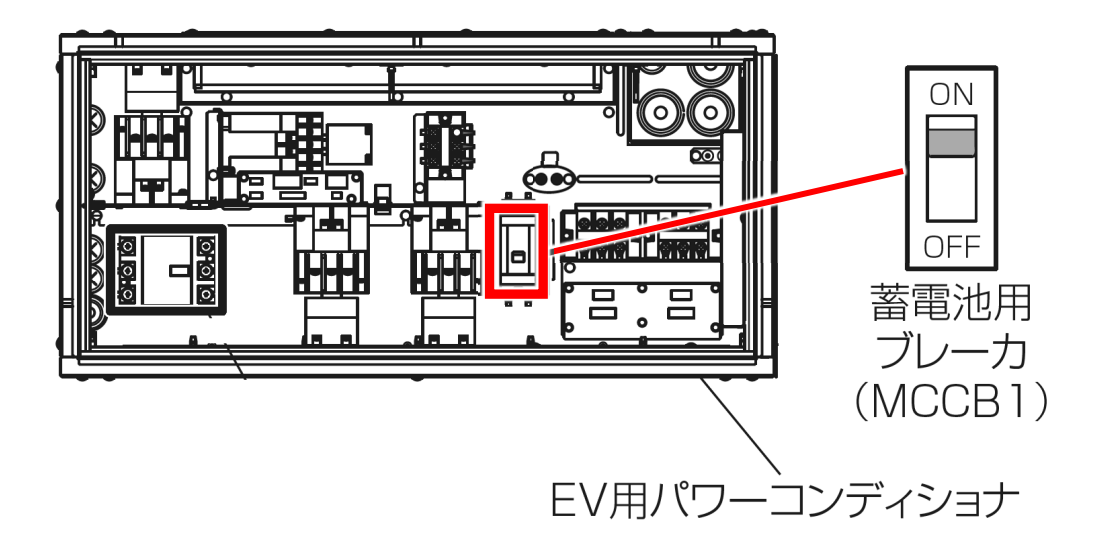

# 5. LAN接続の設定手順

本製品でHEMS等を使用していない場合は、本手順でLAN接続設定を無効に変更してください。HEMS等を使 用している場合は本手順をスキップして「6.実施後の確認」へ進んでください。

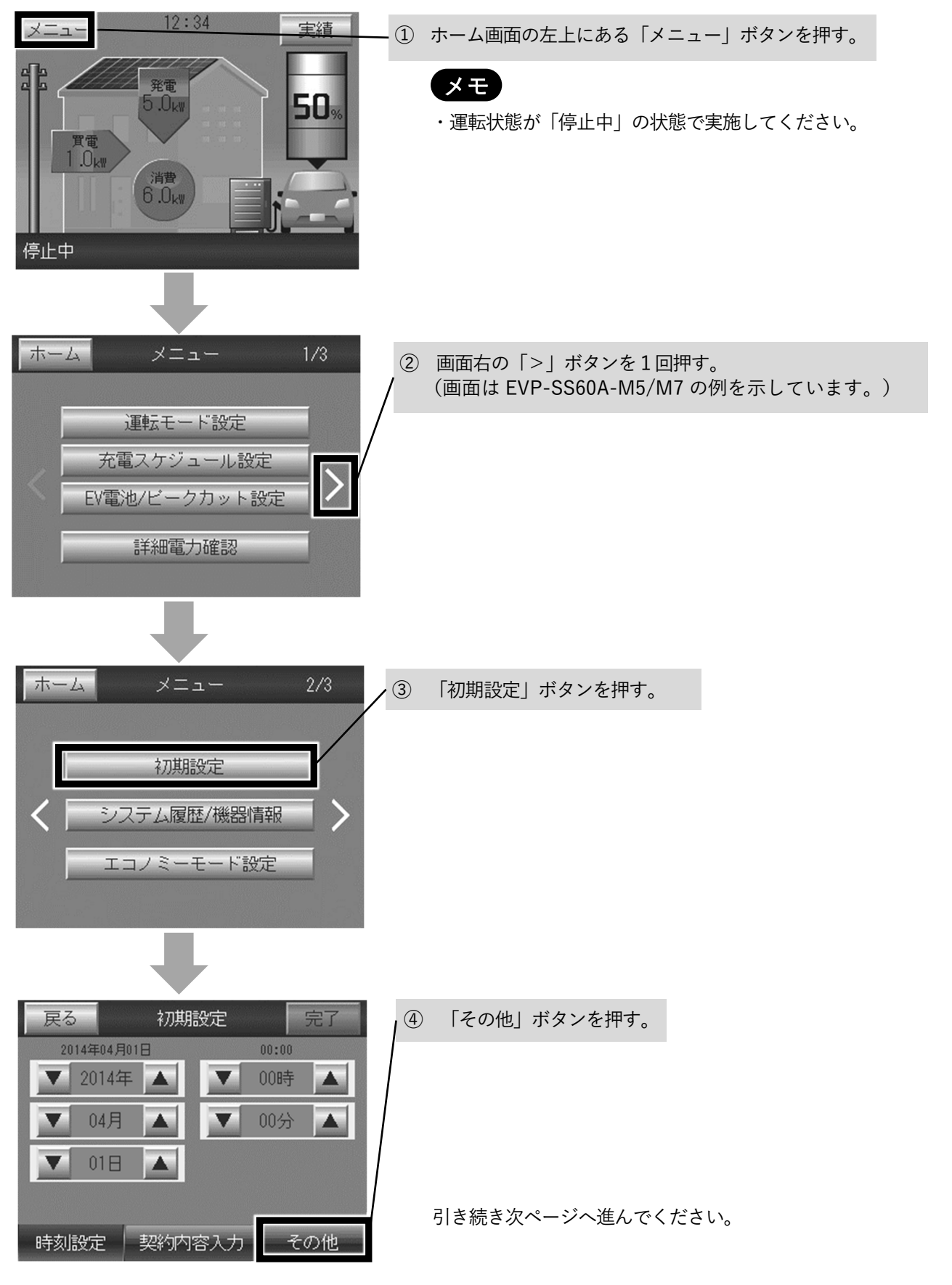

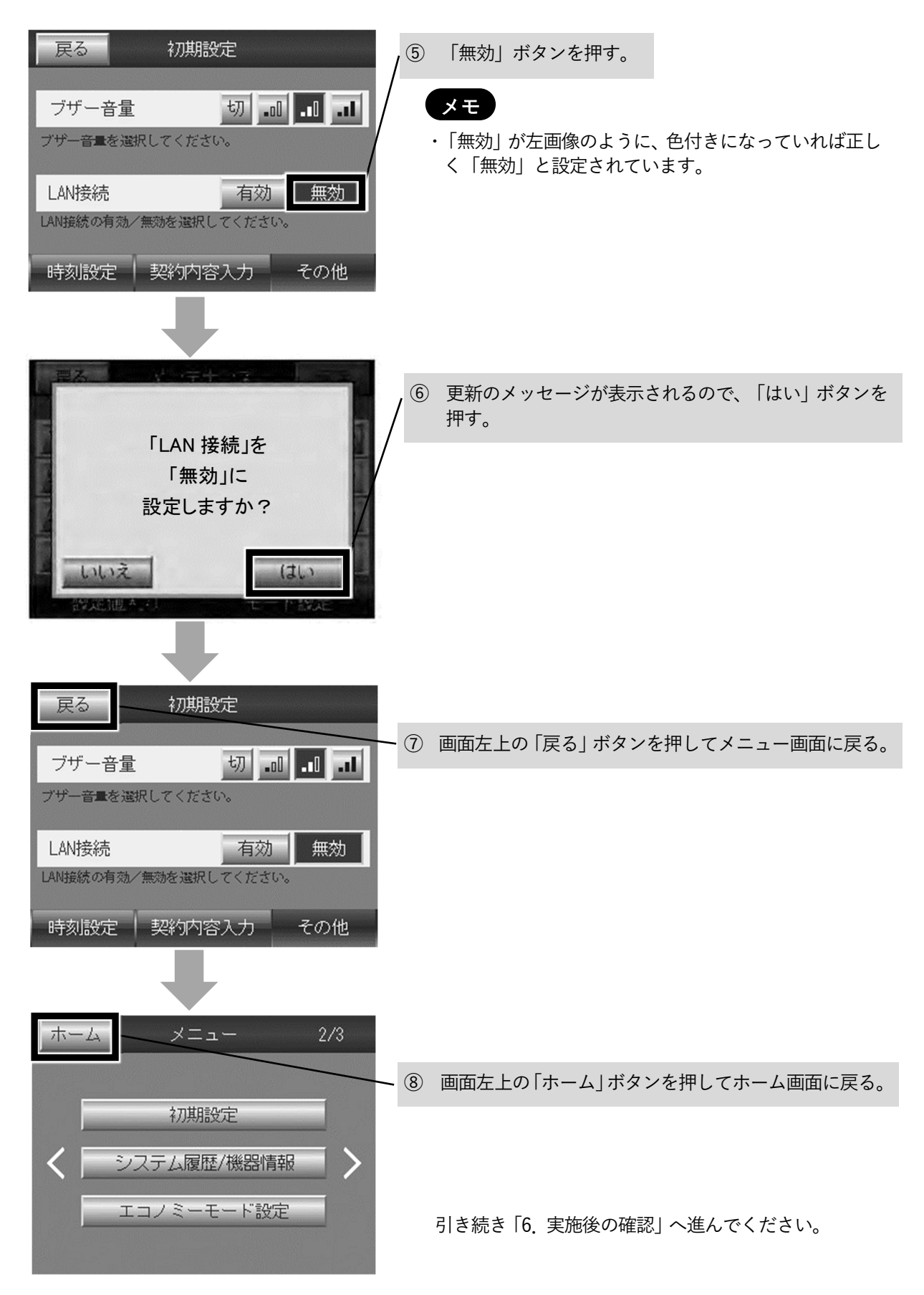

## 6. 実施後の確認

車両認証を実施し、設定したパスワードで車両認証できることを確認してください。

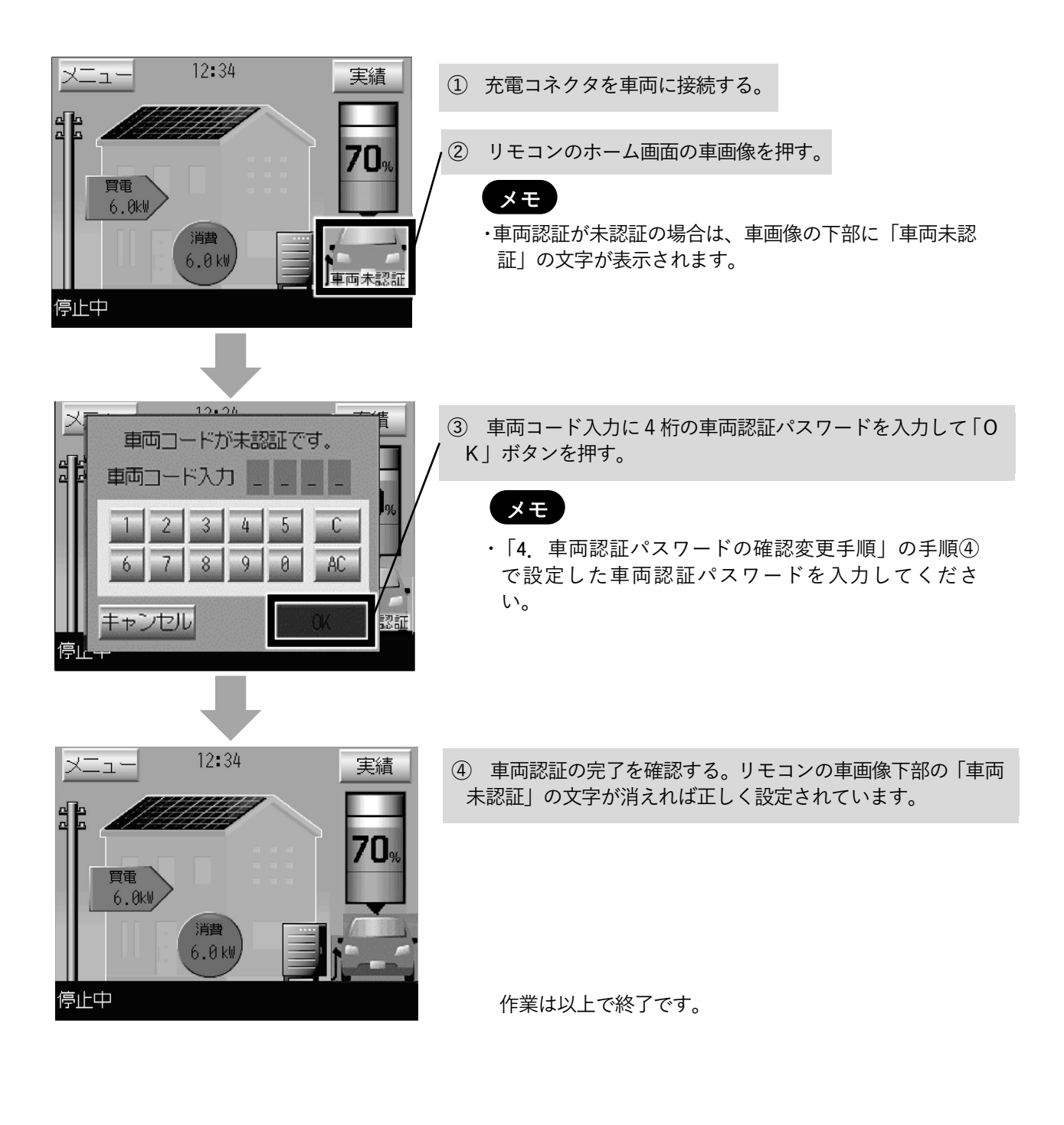

# 7. エラーの解除のしかた

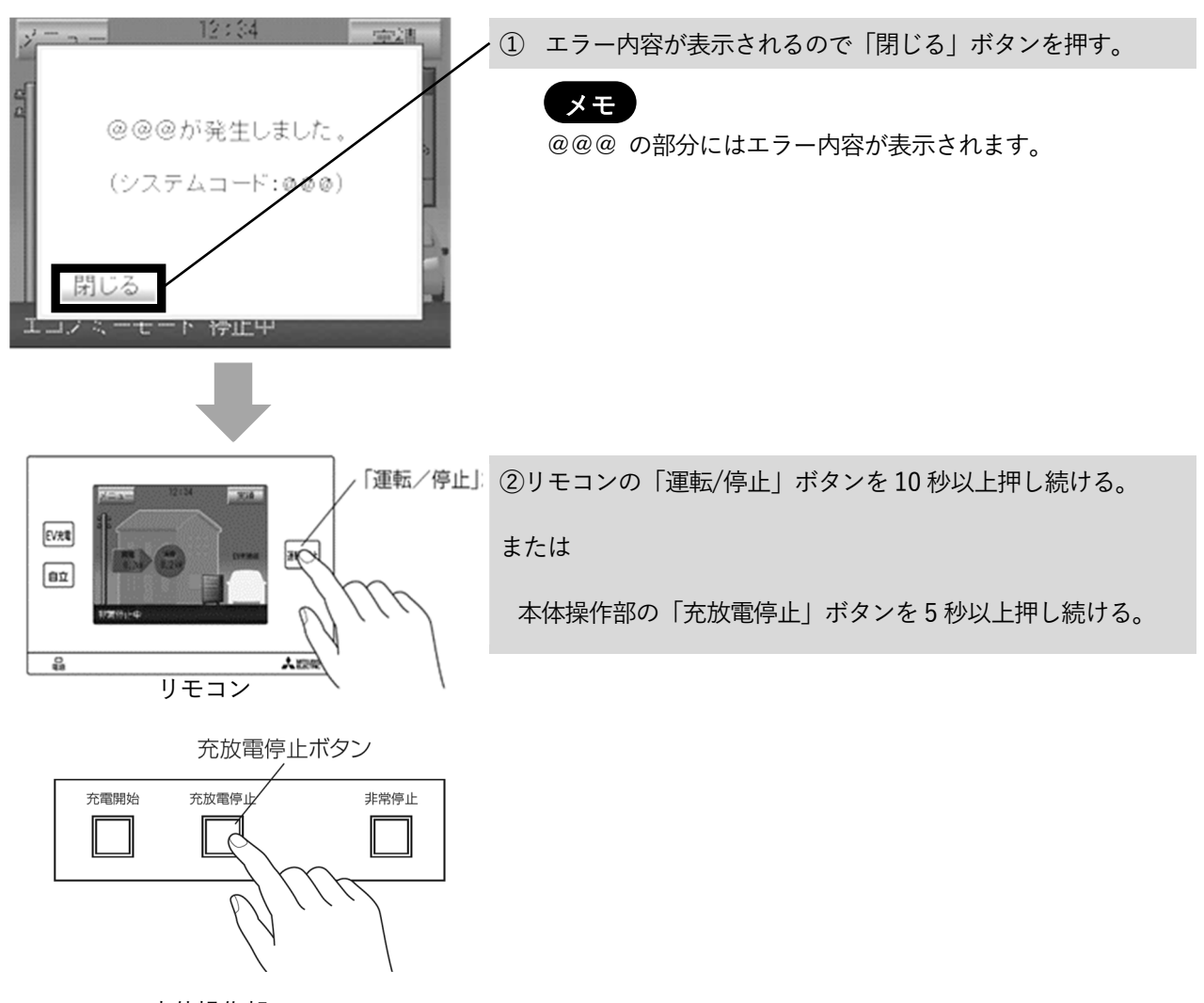

本体操作部

### 販売店 工事店様

# EV 用パワーコンディショナ 車両認証方式設定変更手順書

### 車両認証なしに変更する場合

#### ●目的

車両認証方式を車両認証なしに変更する

●対象者

第二種電気工事十の資格を有する販売店・工事店様

●本書で行うこと

リモコン及び本体を操作し、メンテナンス画面から車両認証方式のパラメータを変更する

#### ●作業時間の目安

30分~1時間程度

本手順書の設定は必ず販売店・工事店様が実施してください。 お客様ご自身では実施しないでください。(安全や機能の確保ができません)

### 目次

 $1<sub>1</sub>$ 

 $2<sub>1</sub>$ 

 $3<sub>l</sub>$ 

 $\overline{4}$ 

ページ 

|実施後の確認| そのことには、このことによることによることによることによる。 あかし あいしょう あいしょう あいしょう  $5^{\circ}$  $6<sup>1</sup>$ 

## 1. 対象形名

EVP-SS60A-M5、EVP-SS60A-M7、EVP-SS60A-Y5、EVP-SS60A-Y7

# 2. 安全のために必ず守ること

安全に作業していただくために、本製品の据付工事説明書の「安全のために必ず守ること」の項を事前に確 認してください。

## 3. 車両認証方式変更手順

車両認証方式の変更はリモコンで実施します。

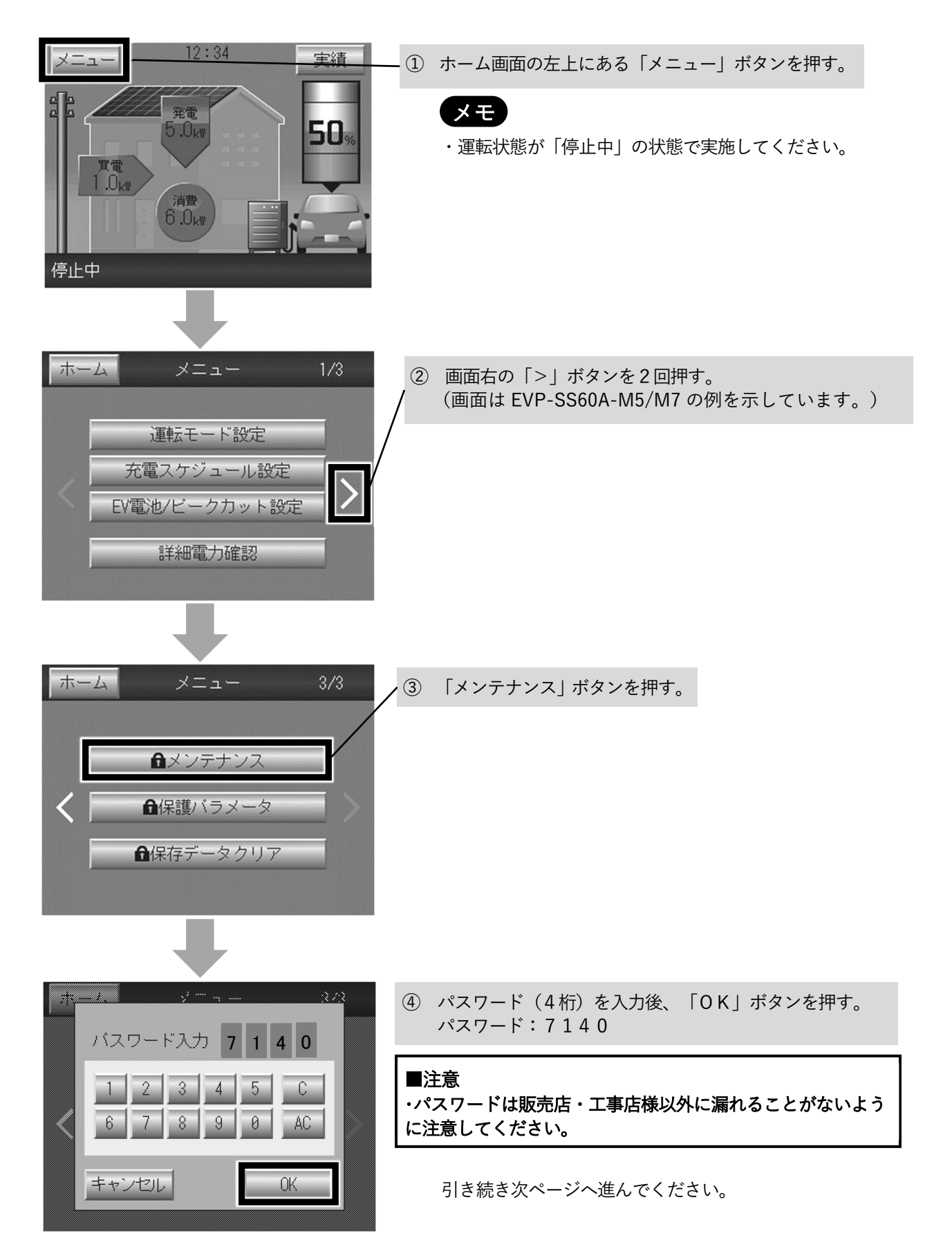

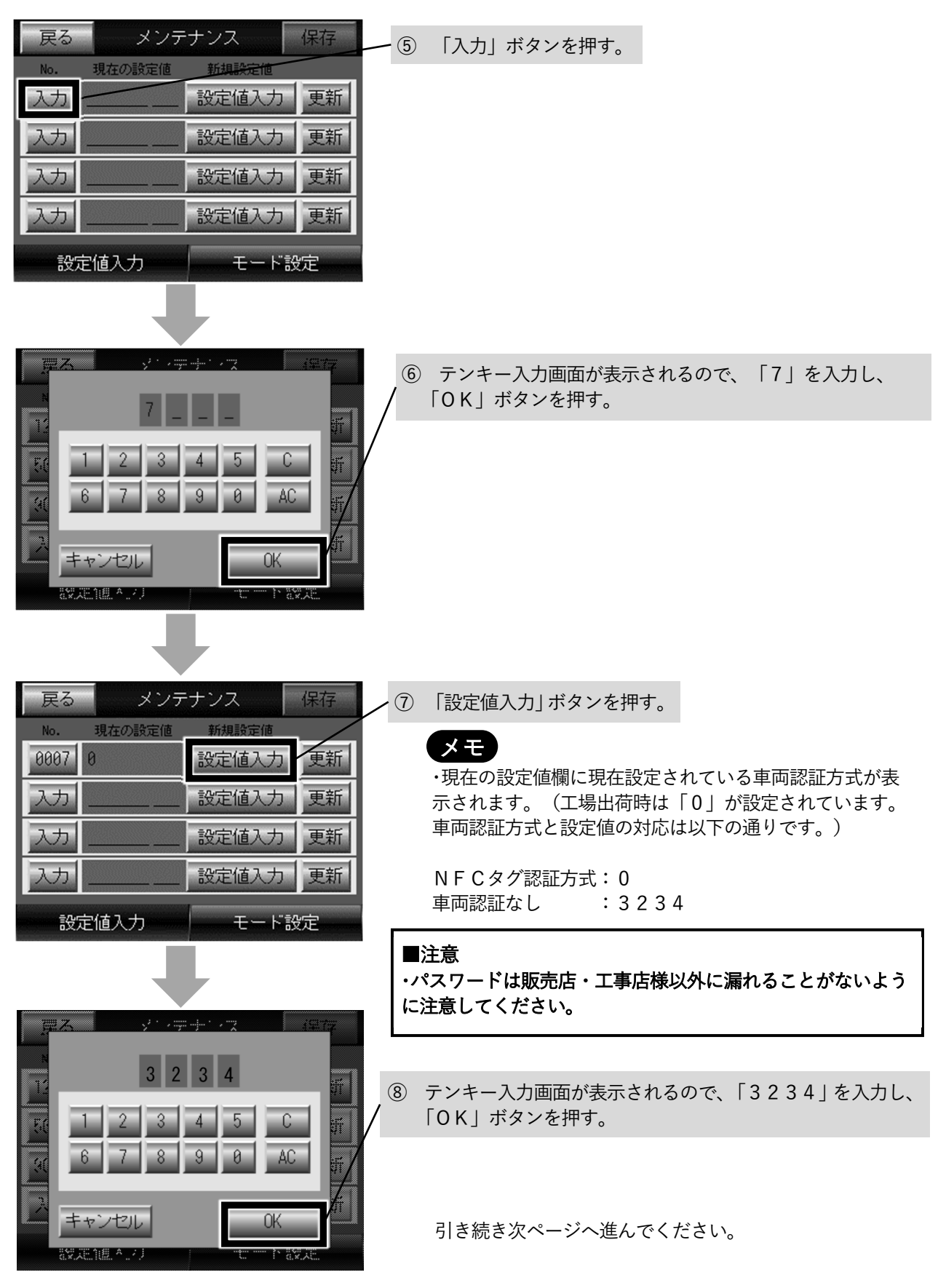

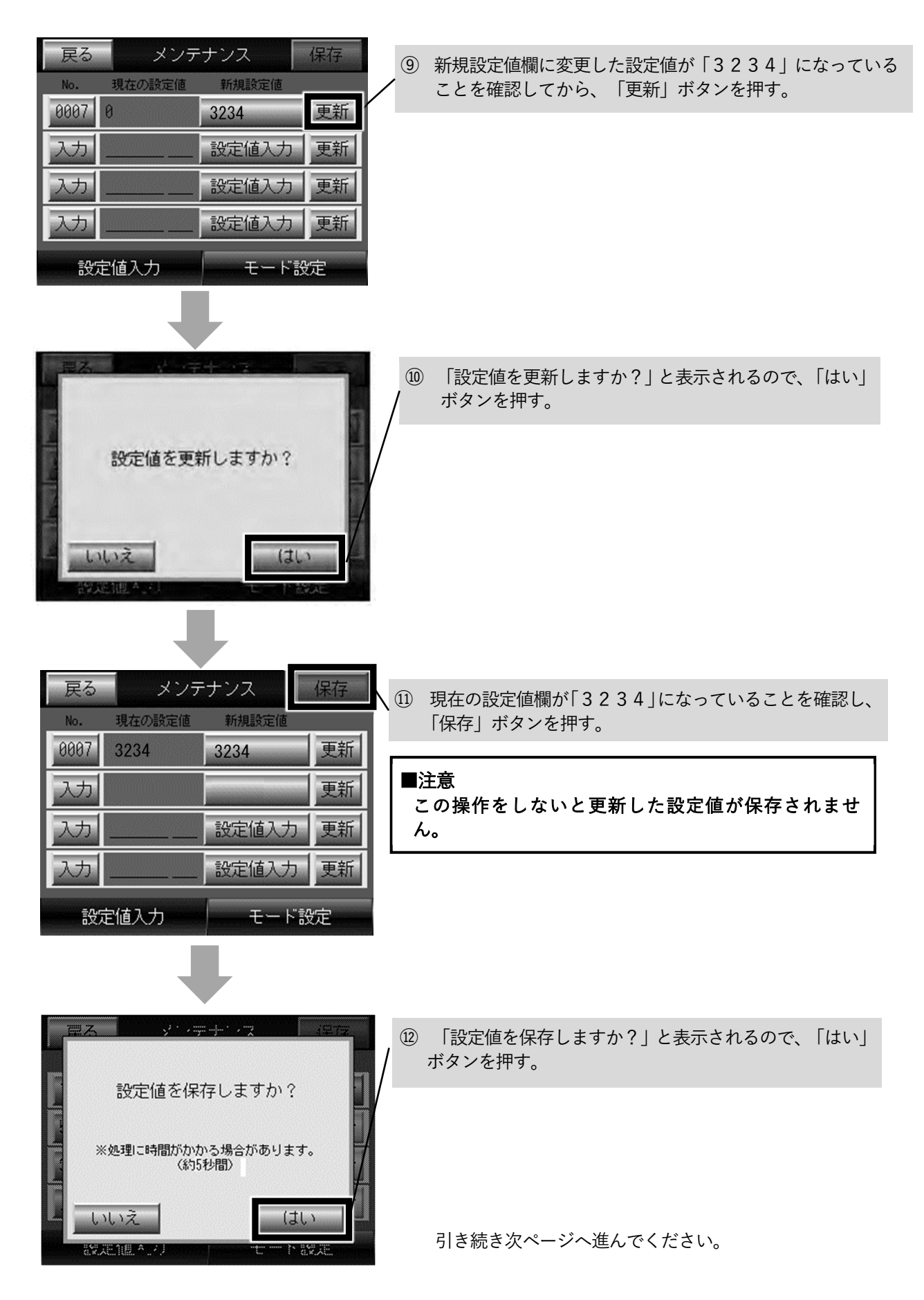

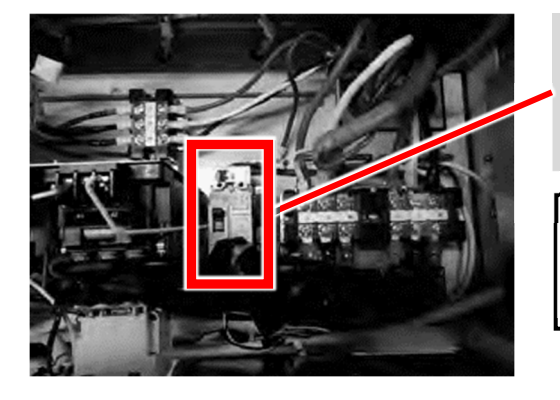

⑬ 本体のトップカバーを開けて、EV用パワーコンディシ ョナの蓄電池用ブレーカ(MCCB1)を一度OFFに する。本体表示部のランプがすべて消灯したのを確認し てから、再びONにする。

#### ■注意

この操作をしないと更新した設定値が反映されませ ん。

#### メモ

蓄電池用ブレーカ(MCCB1)を再びONにしたとき、 リモコンにシステムコードとメッセージが表示される ことがあります。

表示された場合は「6.エラー解除のしかた」を参照し、 エラーを解除してください。

引き続き「4. LAN接続の設定手順」へ進んでください。

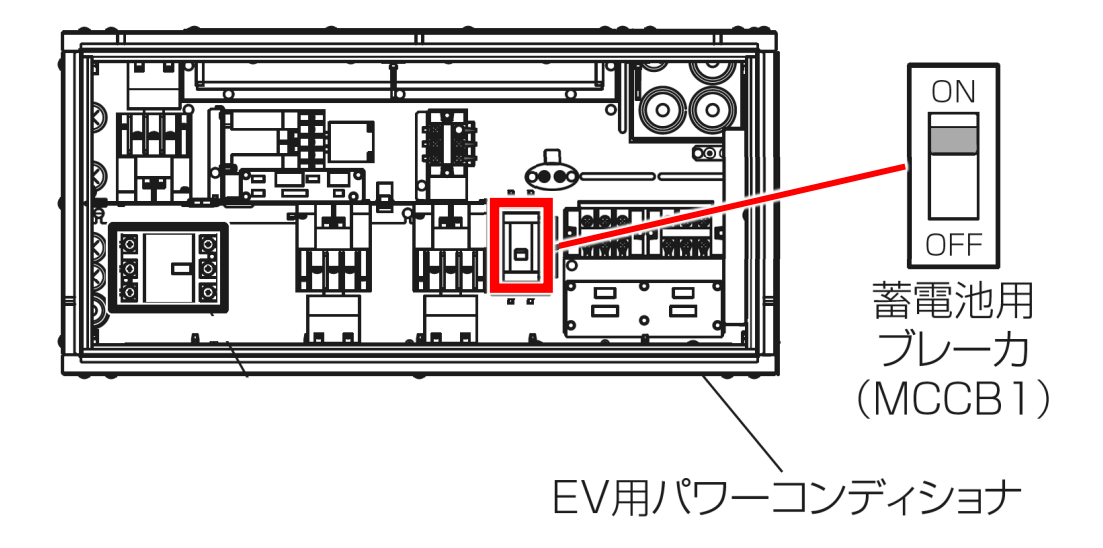

# 4. LAN接続の設定手順

本製品でHEMS等を使用していない場合は、本手順でLAN接続設定を無効に変更してください。HEMS等を使 用している場合は本手順をスキップして「5.実施後の確認」へ進んでください。

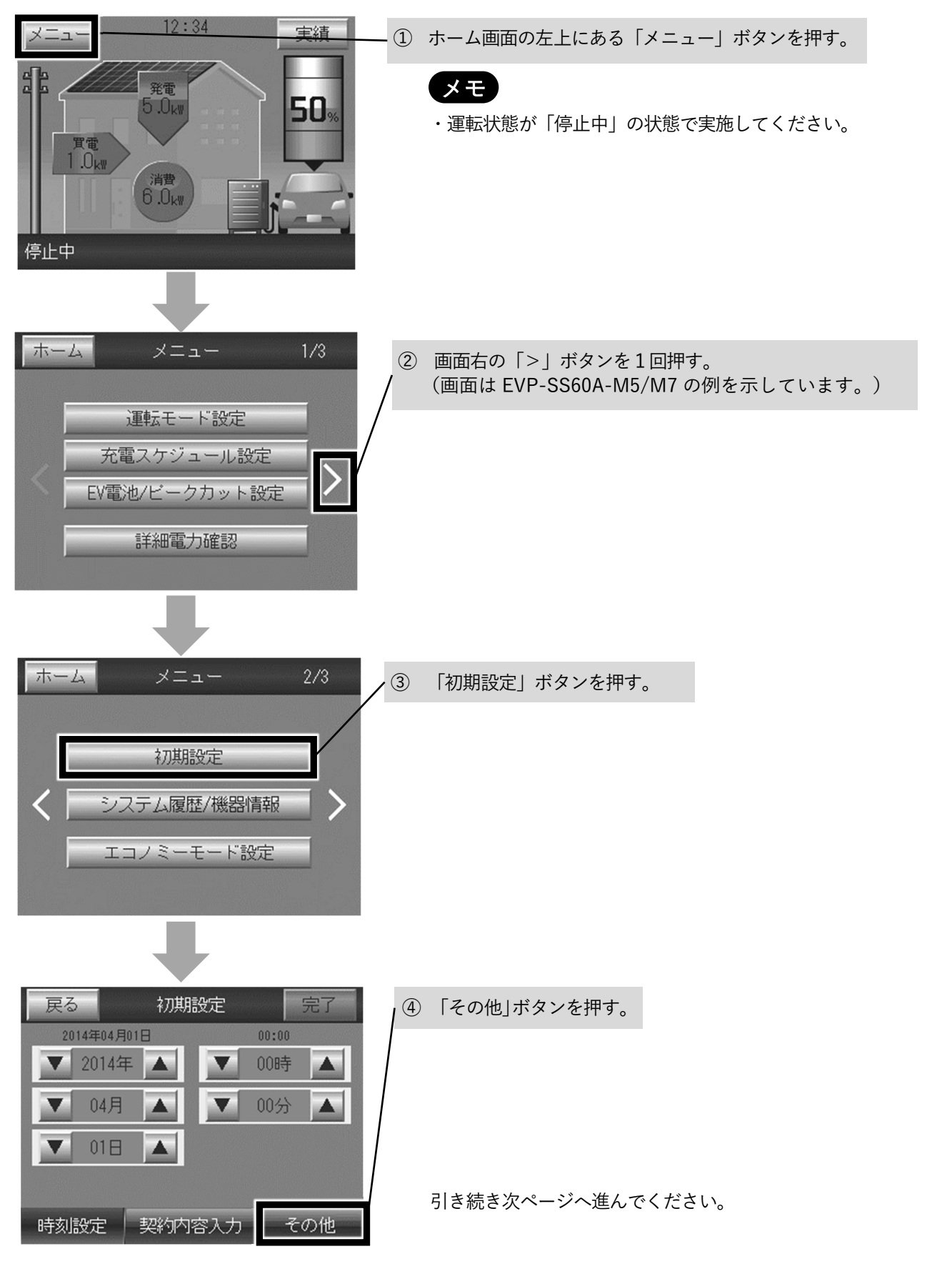

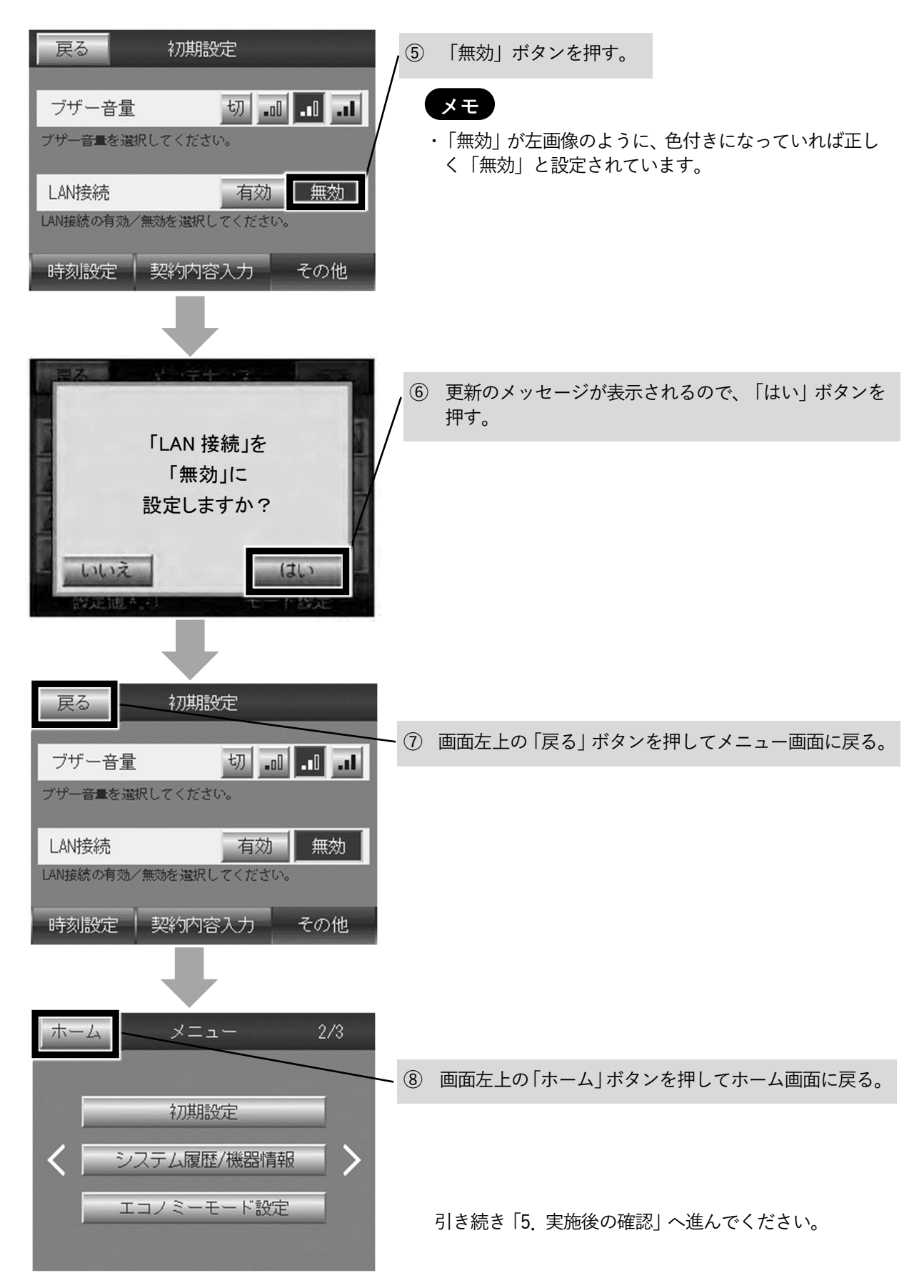

# 5. 実施後の確認

車両を接続し、車両認証がなしになっていることを確認します。

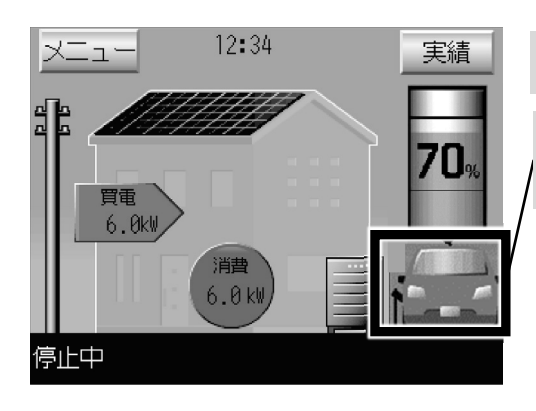

① 充電コネクタを車両に接続する。

② リモコンの車画像下部に「車両未認証」の文字が出ていなけ れば、正しく設定されています。

作業は以上で終了です。

# 6. エラーの解除のしかた

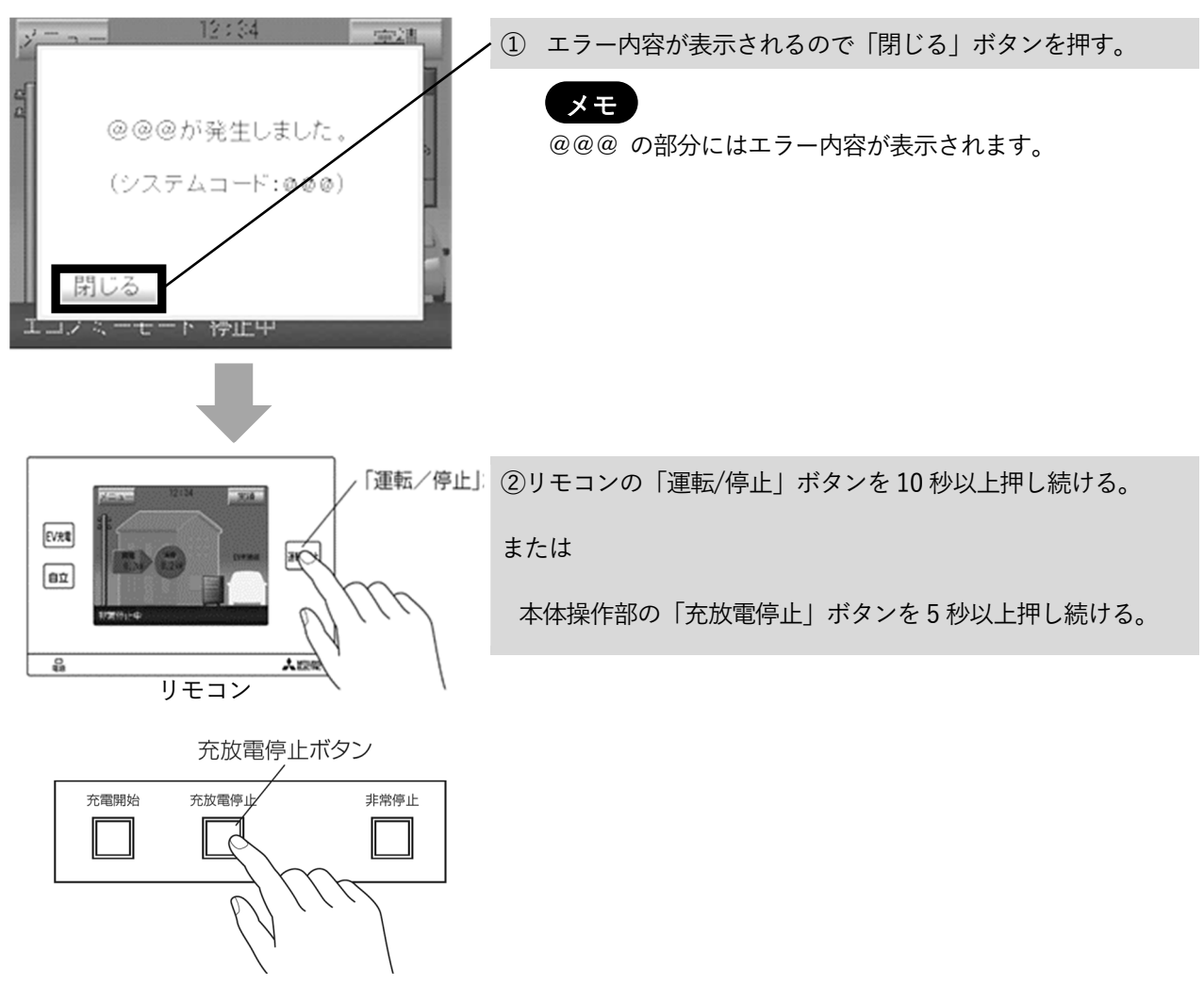

本体操作部

販売店・工事店様用

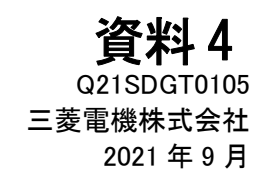

## EV 用パワーコンディショナ NFC タグ貼り付け手順書

●目的

コネクタ及び車両にNFC タグを貼り付ける

●対象者

販売店・工事店様

●作業時間の目安

15〜30分程度

#### 本手順書の設定は必ず販売店・工事店様が実施してください。 お客様ご自身では実施しないでください。(安全や機能の確保ができません)

### 目次

#### ページ

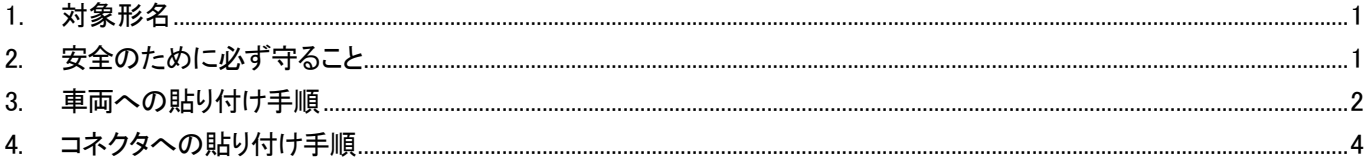

### 1. 対象形名 Í

EVP-SS60A-M5、EVP-SS60A-M7、EVP-SS60A-Y5、EVP-SS60A-Y7

# 2. 安全のために必ず守ること

安全に作業していただくために、本製品の据付工事説明書の「安全のために必ず守ること」の項を事前に確 認してください。

# 3. 車両への貼り付け手順

### NFCタグを充電口付近の樹脂部、または窓ガラスに貼り付ける。

#### 作業のポイント

- ・NFCタグは樹脂、窓ガラスに貼り付け、ボンネットなど車体の金属部分には貼り付けないでください。NF Cタグを金属に貼り付けますと認証ができなくなります。
- ・NFCタグのテープは非常に強力です。一旦貼り付けると剥がせない可能性がありますので、まず、NFCタ グのテープ用保護シートを剥がさずに、NFCタグの上から市販のセロハンテープ等で車両に仮固定して動作 を確認してください。動作が確認できましたらNFCタグのテープ用保護シートを剥がして車両に固定してく ださい。
- ・レンタカーに貼り付ける場合は、NFCタグのテープ用保護シートを剥がさず、NFCタグの上から市販のセ ロハンテープ等で車両にしっかりと固定してください。NFCタグのテープで直接貼り付けるとレンタカーの 返却時にNFCタグを剥がせなくなるおそれがあります。

### (1)充電口下部への貼り付け例

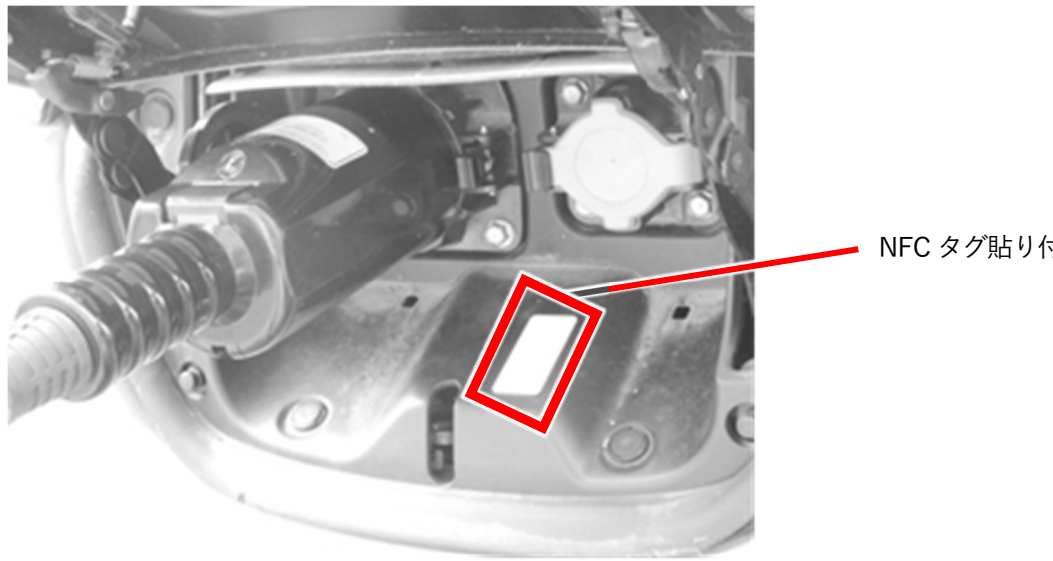

NFC タグ貼り付け位置

### メモ

貼り付け後、NFC タグの上からニチバン製のカートンテープ(N0..630-PF 50mm)等を 貼り付ける。(はがれ防止)

### (2)充電口の蓋への貼り付け例

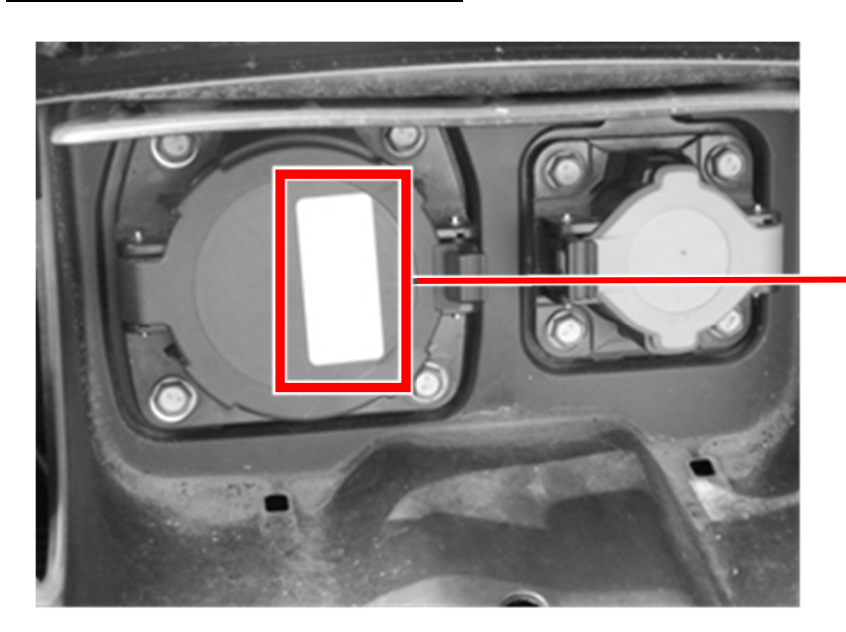

NFC タグ貼り付け位置

### メモ

(1)の貼り付け位置にオプションのLEDランプが設置される等で貼り付けが困難な場合は、充電口 の蓋部分にNFCタグを貼り付けてください。

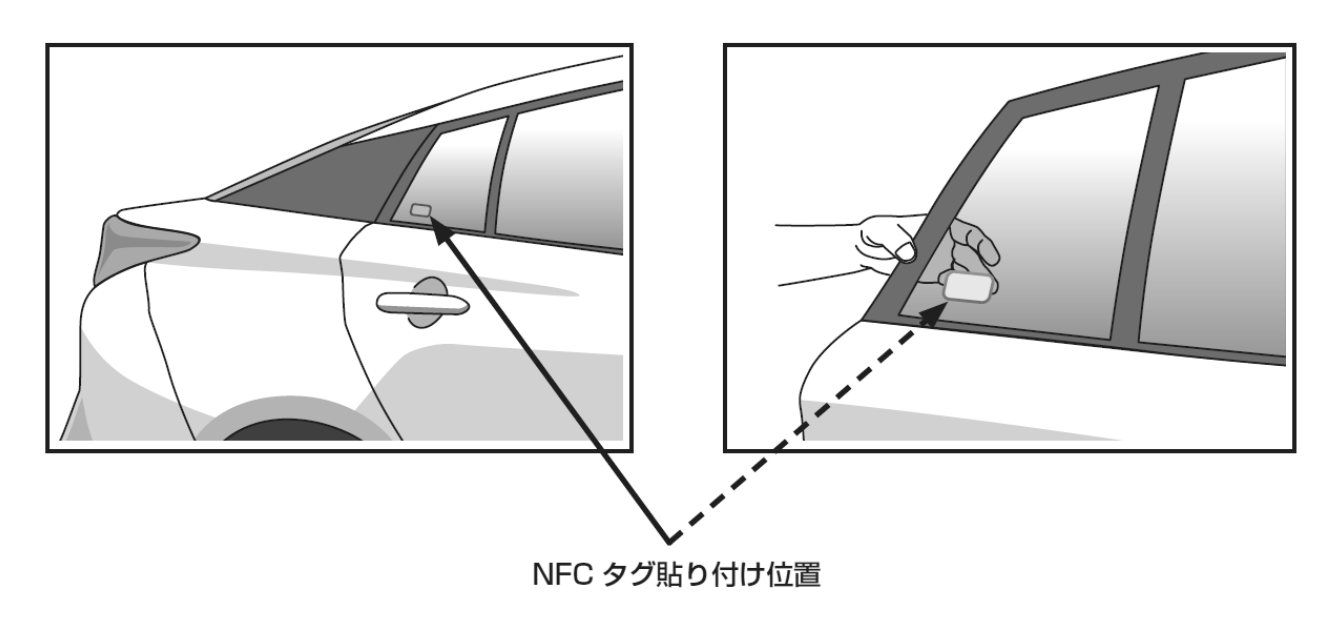

### (3)後部席ドアのはめ込み窓の内側に貼り付ける場合

### メモ

貼り付け位置はスマートフォンを外側から窓に密着させてスマートフォンのNFCリーダ内蔵 位置がNFCタグの中心と一致する位置としてください。タグの貼り付け方向は縦横どちらで も構いません。

# 4. コネクタへの貼り付け手順

### 初めて NFC タグ認証方式を利用される場合は、写真のように、充電ケーブ ルのコネクタ(以下、コネクタ)の側面に NFC タグを貼り付ける

作業のポイント

・NFCタグのテープは非常に強力です。一旦貼り付けると剥がせない可能性がありますので、まず、NFCタ グのテープ用保護シートを剥がさずに、NFCタグの上から市販のセロハンテープ等でコネクタに仮固定して 動作を確認してください。動作が確認できましたらNFCタグのテープ用保護シートを剥がしてコネクタに固 定してください。

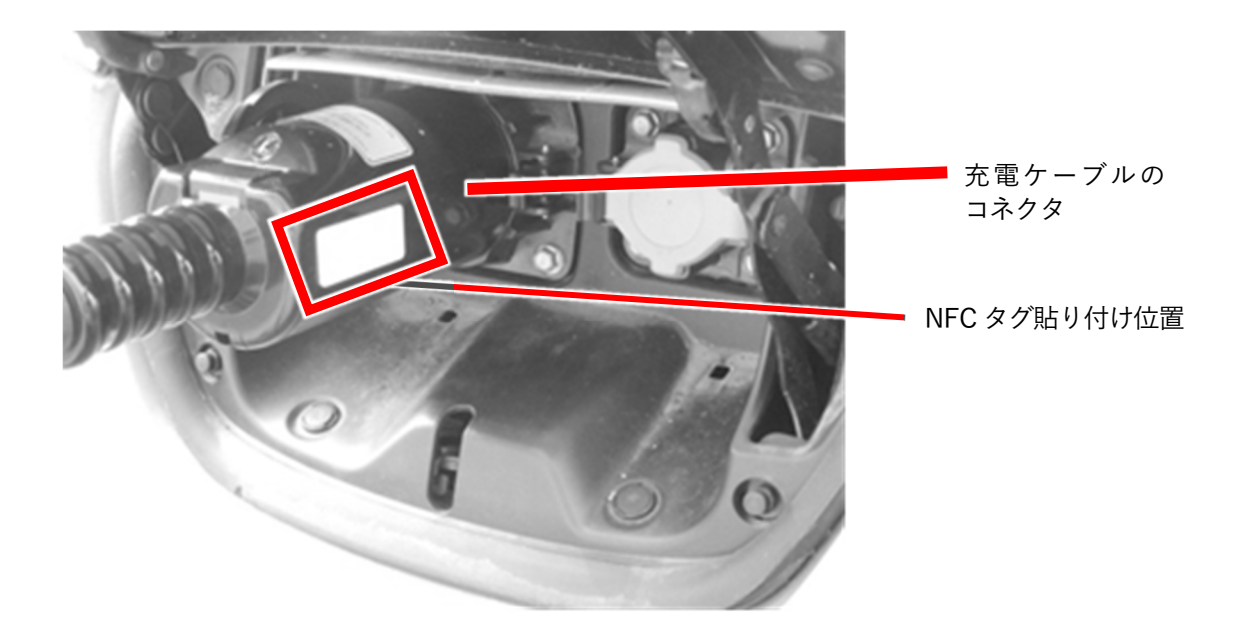

メモ

- ・自動車を買い替える際は、コネクタの NFC タグを貼り替える必要はありません。
- ・コネクタ側へのNFCタグの貼り付け位置は、できるだけグリップ側に近いところに貼り付 けてください。認証用端末(Android OS 搭載のスマートフォン)のNFCリーダ内蔵位置と NFCタグの位置とが合わないトラブルを防ぐことができます。実際に使用する認証用端末 (Android OS 搭載のスマートフォン)のNFCリーダ内蔵位置を確認してから貼り付けをお 願いします。

(注記)

「Android」は Google LLC の商標または登録商標です。
Q21SDGT0111 三菱電機株式会社 2021 年 9 月 資料 6

EVP-SS60A シリーズ用 情報

#### 販売店・工事店様用

# 車両選択設定の再設定方法説明書

SMART V2H が識別する自動車のタイプは2種類(タイプ A、タイプ B)あります。 自動車を買い替えたときは、自動車に合わせてタイプを再設定する必要があります。 本説明書を参考に、自動車のタイプを確認して車両選択設定を再設定してください。

なお、タイプを再設定するときには、SMART V2H と自動車を接続する必要があります。 あらかじめ対象となる自動車を準備してください。

### 対象機種

EVP-SS60A シリーズ:EVP-SS60A-M5、EVP-SS60A-M7、EVP-SS60A-Y5、EVP-SS60A-Y7

### 目次

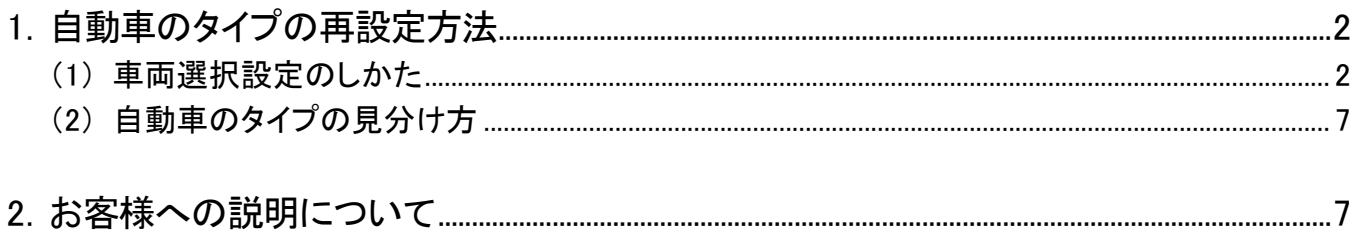

Q21SDGT0111 三菱電機株式会社 2021 年 9 月

## 1.自動車のタイプの再設定方法

### (1) 車両選択設定のしかた

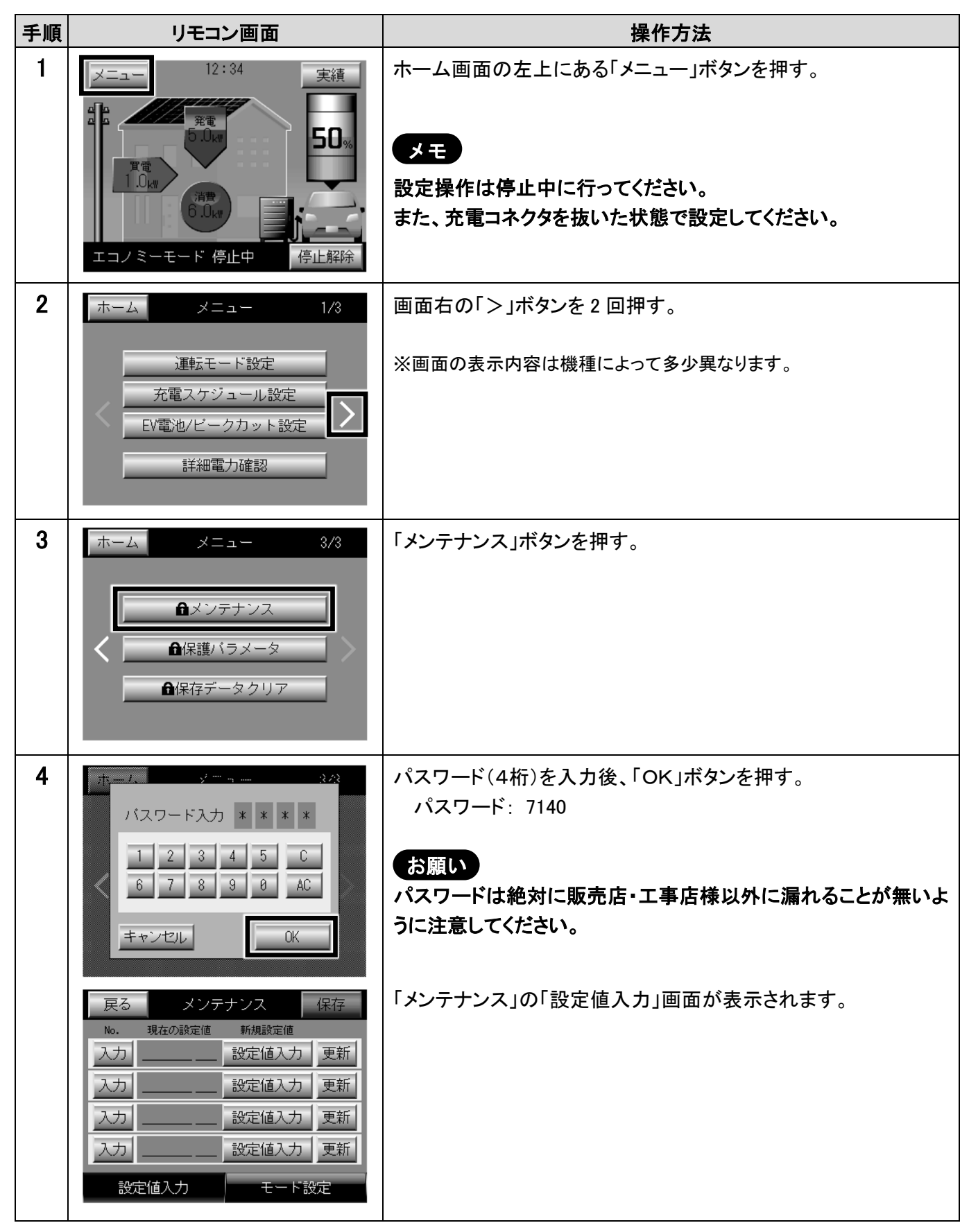

三菱電機株式会社

2021 年 9 月

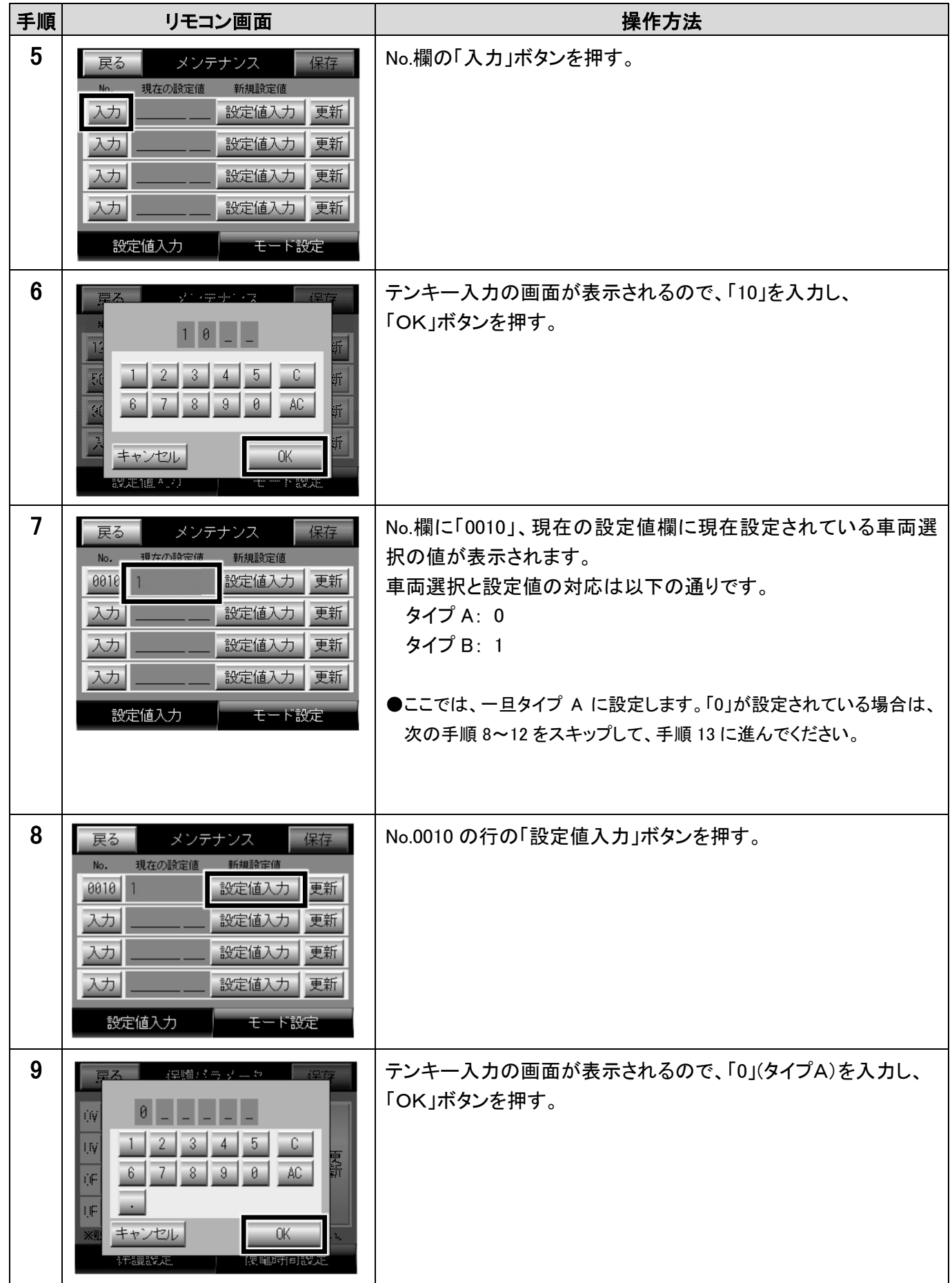

三菱電機株式会社

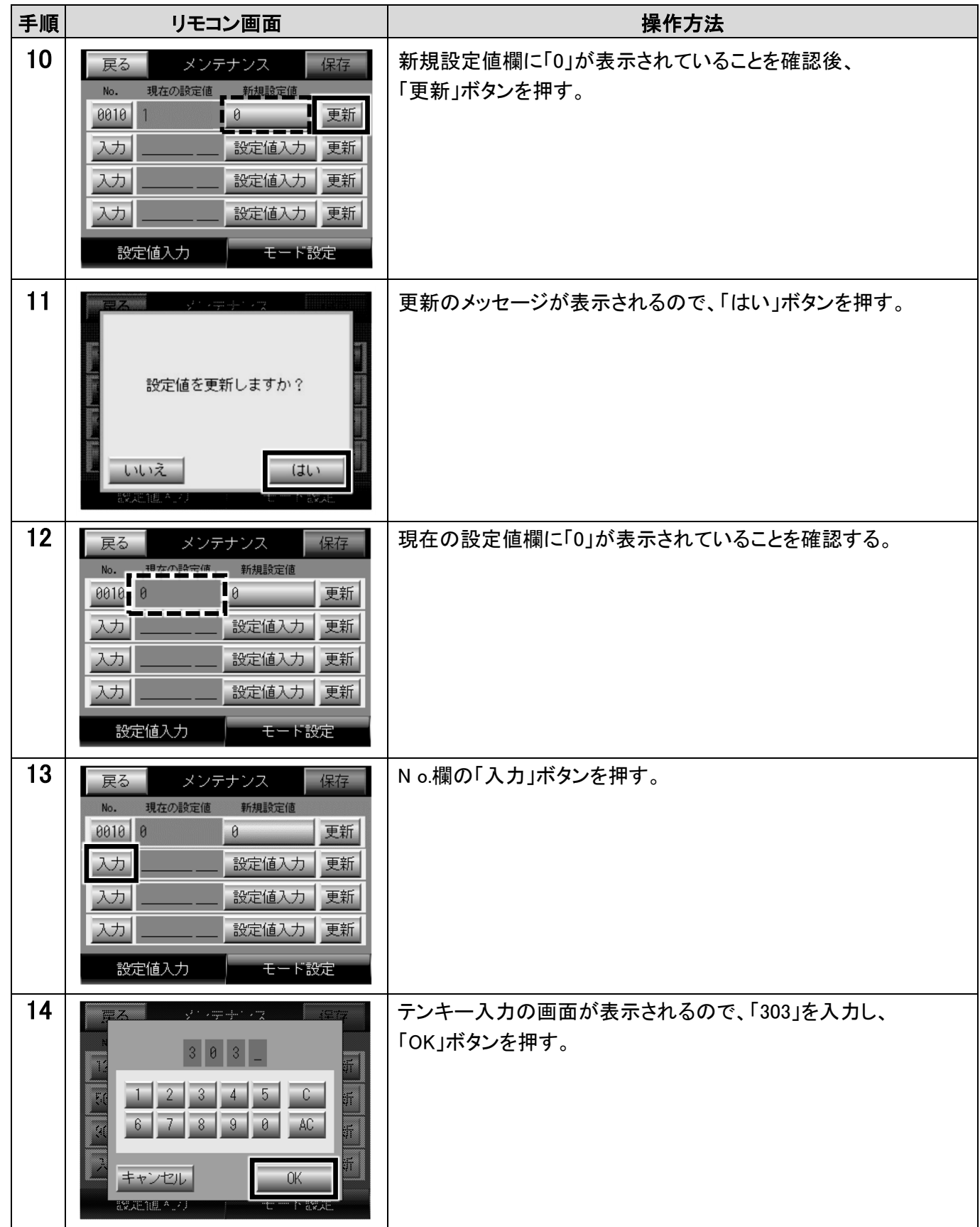

三菱電機株式会社

2021 年 9 月

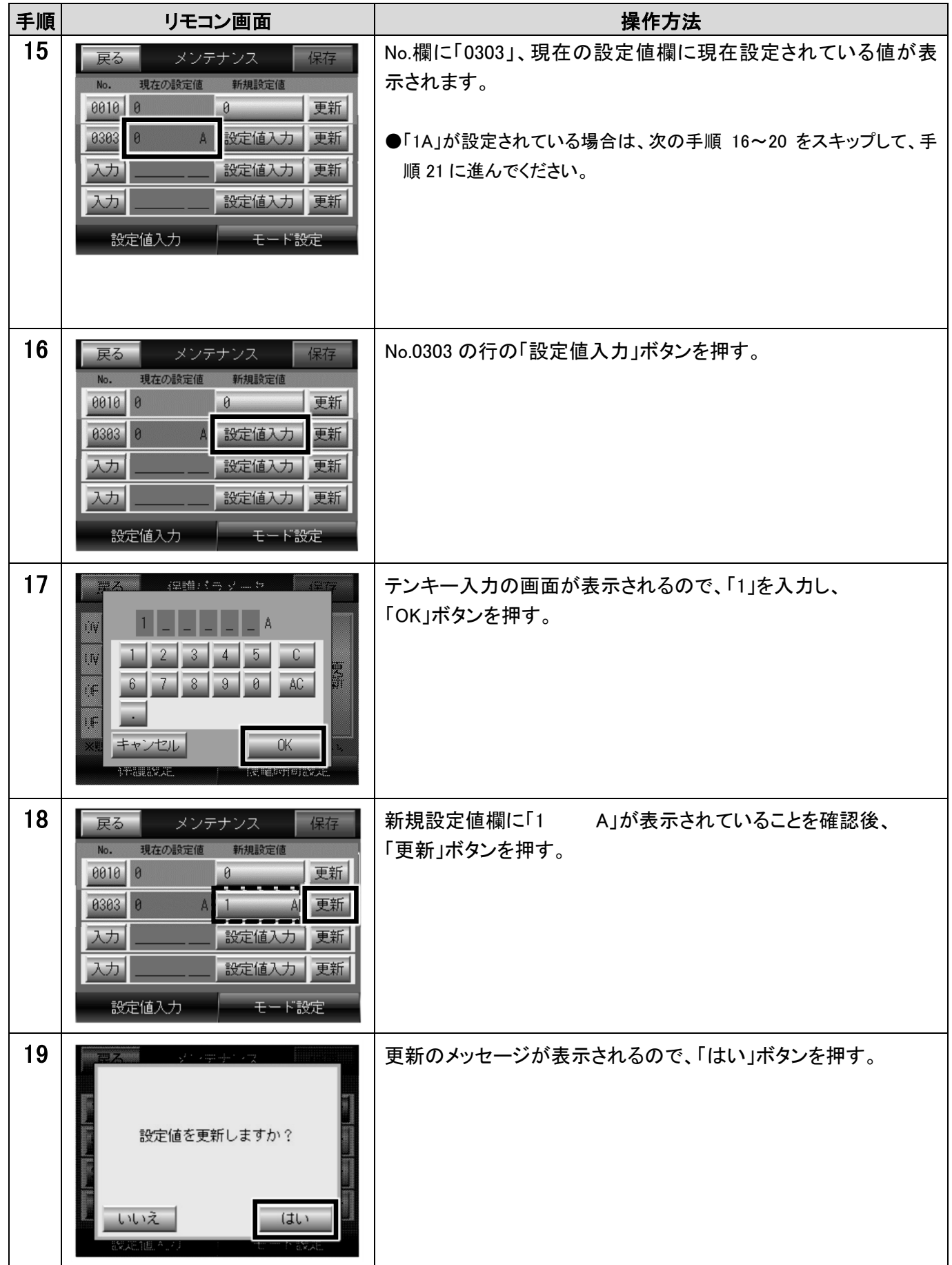

三菱電機株式会社

2021 年 9 月

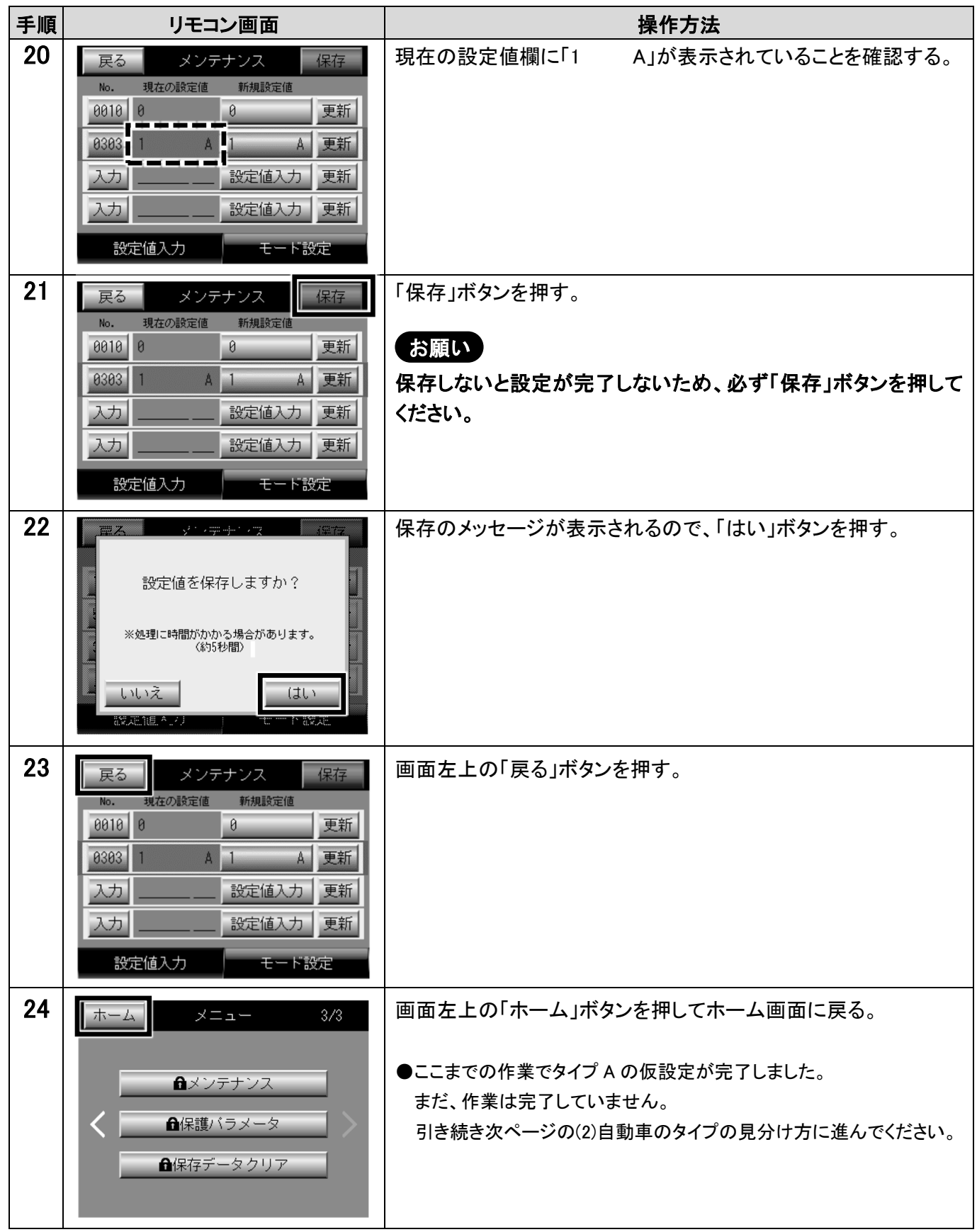

Q21SDGT0111 三菱電機株式会社 2021 年 9 月

- (2) 自動車のタイプの見分け方
	- ① 自動車の充電口に SMART V2H の充電コネクタを接続する。
	- ② リモコン右下部の EV 接続状態を確認する。

#### (a) EV 接続状態(青色車画像)の場合:タイプ A

リモコン画面右下に EV 接続状態(青色車画像)が表示されている(図 1)

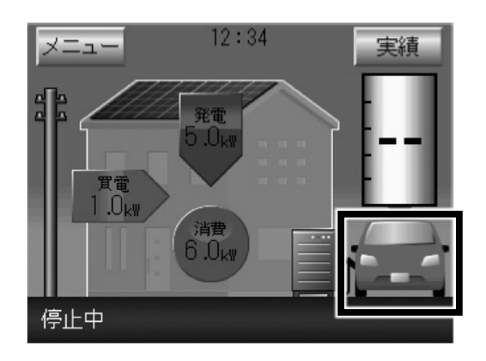

この場合、対象の自動車は、タイプ A です。 そのままご使用いただけます。 これで、作業は完了です。

図 1 EV 接続状態(青色車画像)

#### (b) EV 未接続状態(白抜車画像)の場合:タイプ B

リモコン画面右下部が EV 未接続状態(白抜車画像)になっている(図 2)

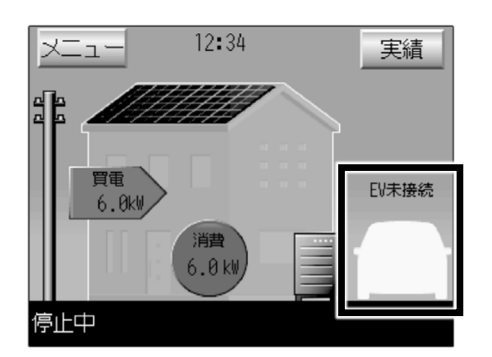

図 2 EV 未接続状態(白抜車画像)

この場合、対象の自動車は、タイプ B です。 自動車のタイプの変更が必要です。 (1)項の手順 7~12 (3~4 ページ)を参考に、車両選択設定 の設定値を 1(タイプ B)に変更してください。

### 2. お客様への説明について

タイプ B の自動車をお使いの場合、SMART V2H 利用時に追加の操作が必要になり、一部表示も異なります。 追加操作の説明資料(資料 7)を用意しましたので、お客様にお渡しして説明してください。

## タイプ B の自動車をお使いの場合の追加操作について

タイプ B の自動車をお使いの場合は、次の操作を行ってください。

#### (1) 充電コネクタを EV に接続するとき

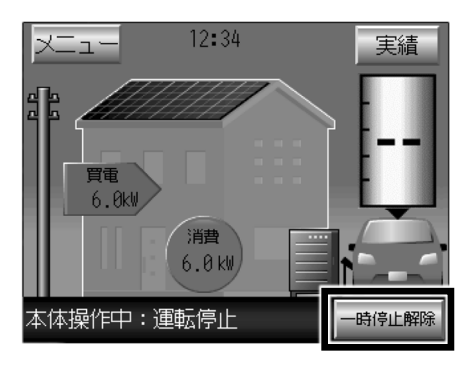

充電コネクタを EV に接続したときに、リモコン画面に「一時停止 解除」ボタンが表示されているときは、このボタンを押して運転 を再開してください。

充電コネクタを接続しただけでは、自動的に通常運転(自動運 転)を再開しません。

#### (2) 充電コネクタを EV から外すとき

充電コネクタを EV から外すときは、EV 用パワーコンディショナ本 体の「充放電停止」ボタンを押してください。

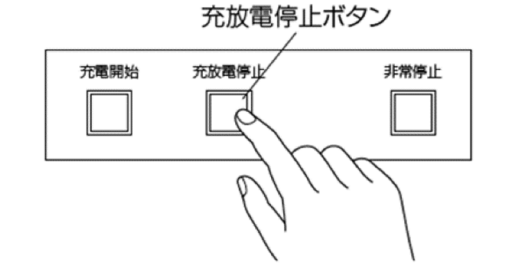

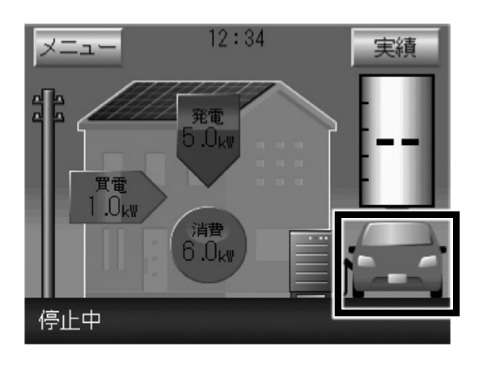

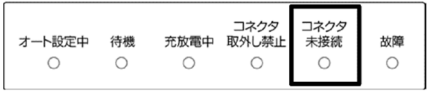

「充放電停止」ボタンを押すと、リモコン画面の EV 電池残量表 示が「ーー」になります。

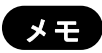

リモコン画面の右下の EV 状態は、充電コネクタの接続 の有無にかかわらず、常に車画像が表示されます。

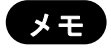

EV 用パワーコンディショナ本体の「コネクタ未接続」ラン プは無効になっており、点灯しません。

これらの操作を行わないと、EV の情報を正しく取り込めず、EV に充電できない場合があります。

## 「EV-PCS 車両認証方式変更・専用依頼書」

下記のとおり、EV用パワーコンデショナの車両認証方式の変更を依頼いたします。 (本依頼書は、車両認証設定変更の依頼時以外には使用しないでください。)

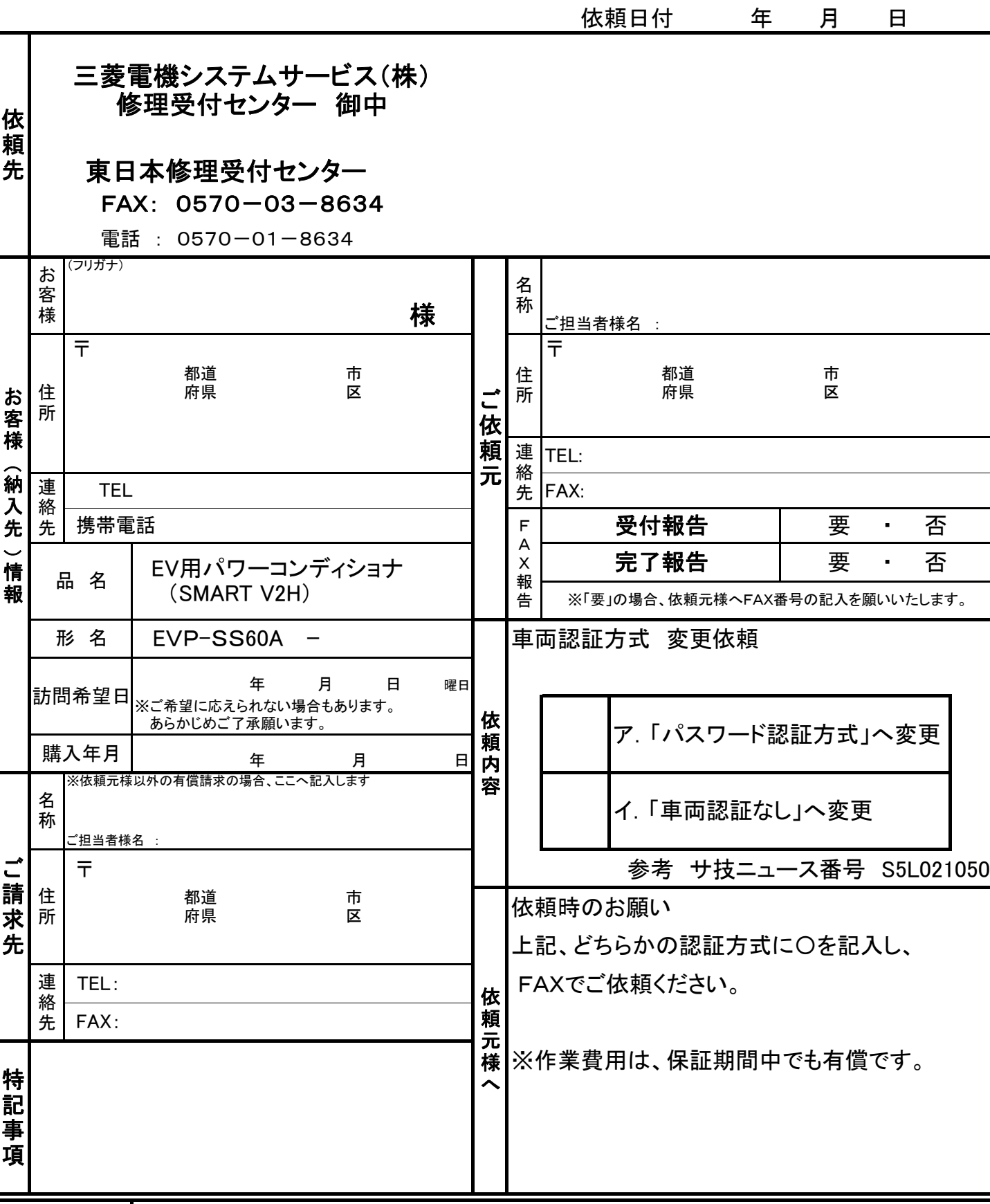

SC使用欄 ※東日本FC殿 本受付は、「保守伝票」 「以降」 にて発行願います。

FAX 專用